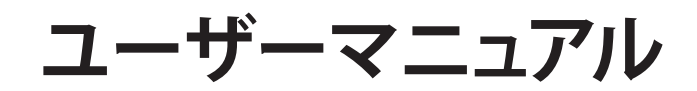

# **RT-AC3200**

# **トライバンド対応 無線LANルーター**

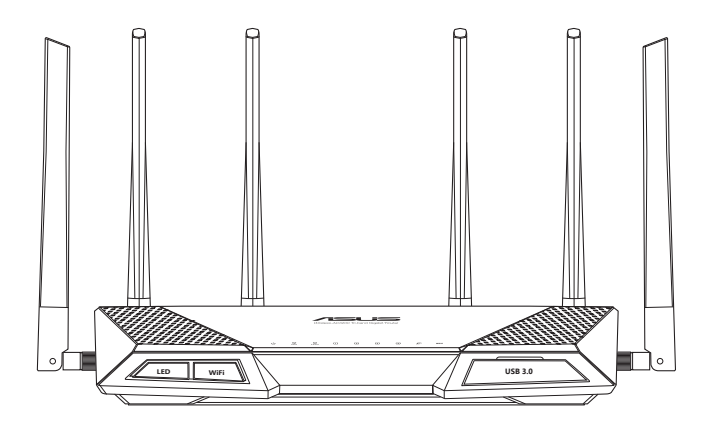

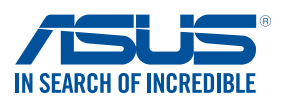

J9670 第1版 2015年3月

#### **Copyright © 2015 ASUSTeK COMPUTER INC. All Rights Reserved.**

本書およびそれに付属する製品は著作権法により保護されており、その使 用、複製、頒布および逆コンパイルを制限するライセンスのもとにおいて 頒布されます。購入者によるバックアップ目的の場合を除き、ASUSTeK Computer Inc. (以下、ASUS)の書面による事前の許可なく、本製品およ び本書のいかなる部分も、いかなる方法によっても複製することが禁じら れます。

以下に該当する場合は、製品保証サービスを受けることができません。

- (1) 製品に対しASUSの書面により認定された以外の修理、改造、改変 が行われた場合
- (2) 製品のシリアル番号の確認ができない場合

本書は情報提供のみを目的としています。本書の情報の完全性および正確性 については最善の努力が払われていますが、本書の内容は「現状のまま」で 提供されるものであり、ASUSは明示または黙示を問わず、本書においていか なる保証も行いません。ASUS、その提携会社、従業員、取締役、役員、代理 店、ベンダーまたはサプライヤーは、本製品の使用または使用不能から生じ た付随的な損害(データの変化・消失、事業利益の損失、事業の中断など) に対して、たとえASUSがその損害の可能性について知らされていた場合も、 一切責任を負いません。

本書に記載している会社名、製品名は、各社の商標または登録商標です。本 書では説明の便宜のためにその会社名、製品名などを記載する場合がありま すが、それらの商標権の侵害を行う意思、目的はありません。

もくじ

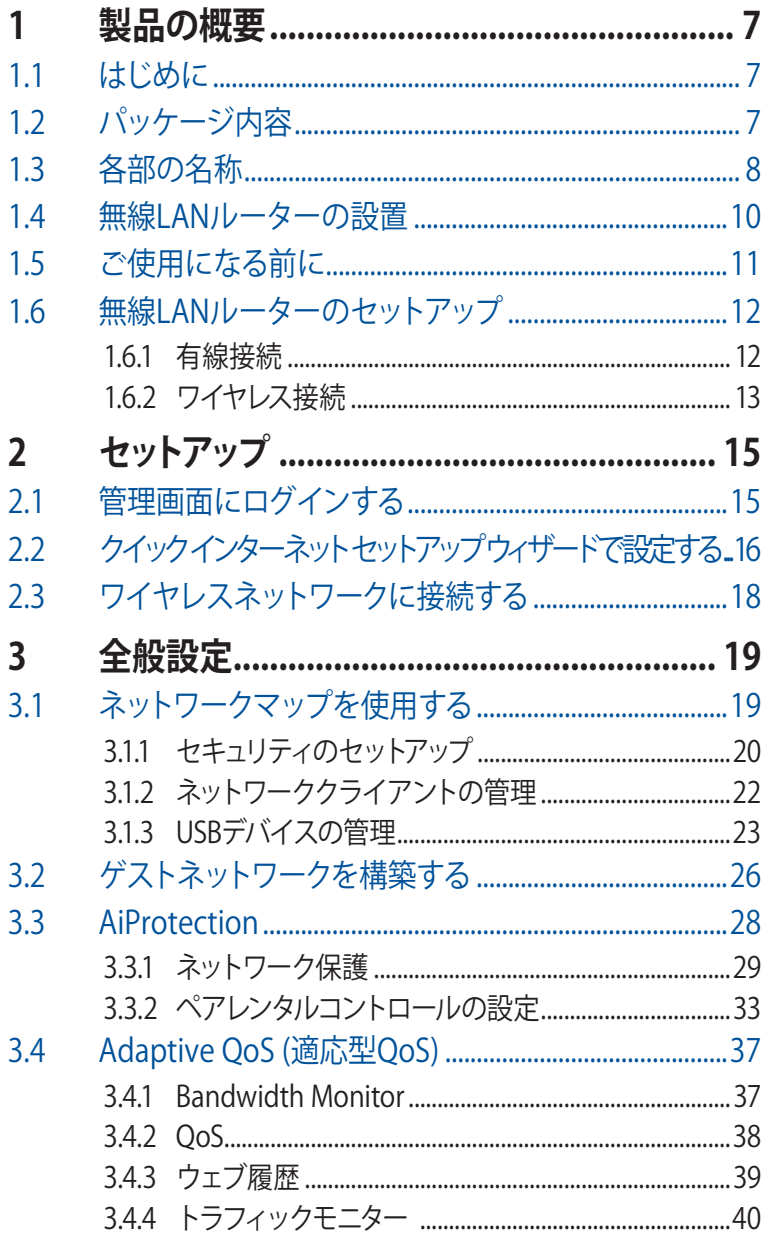

# もくじ

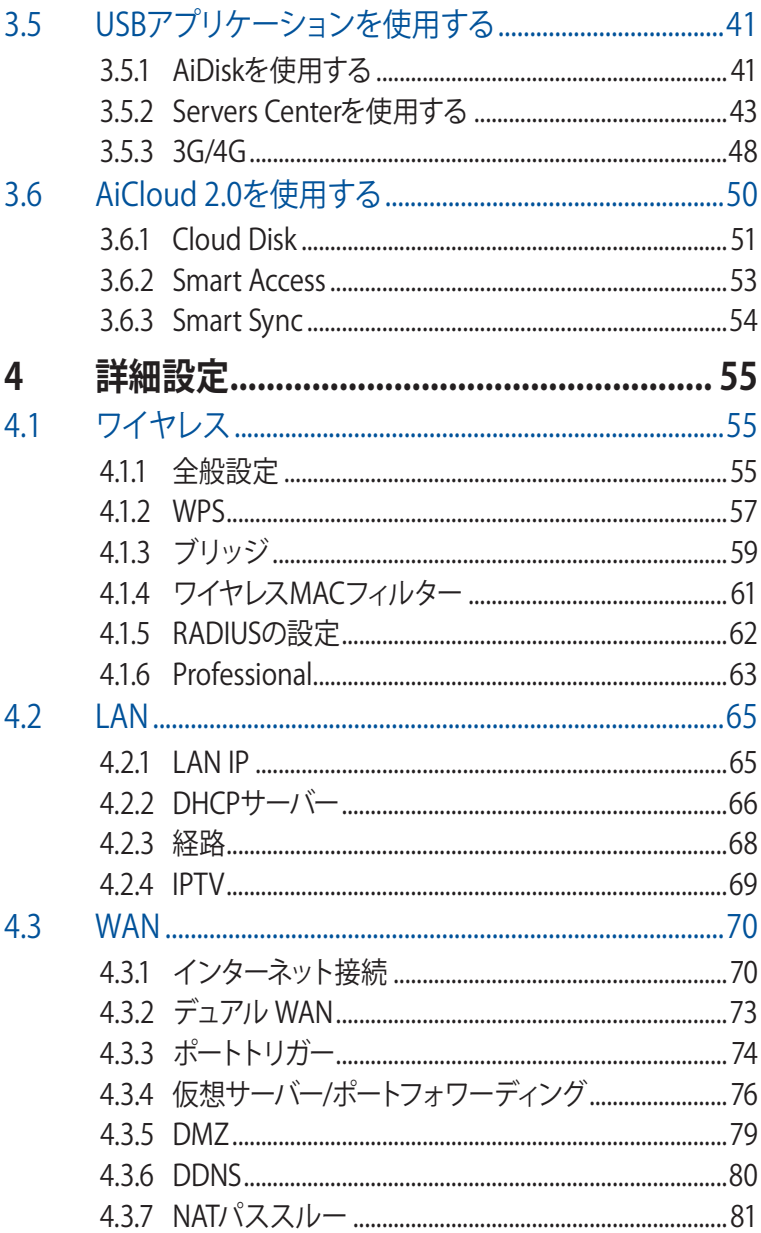

# もくじ

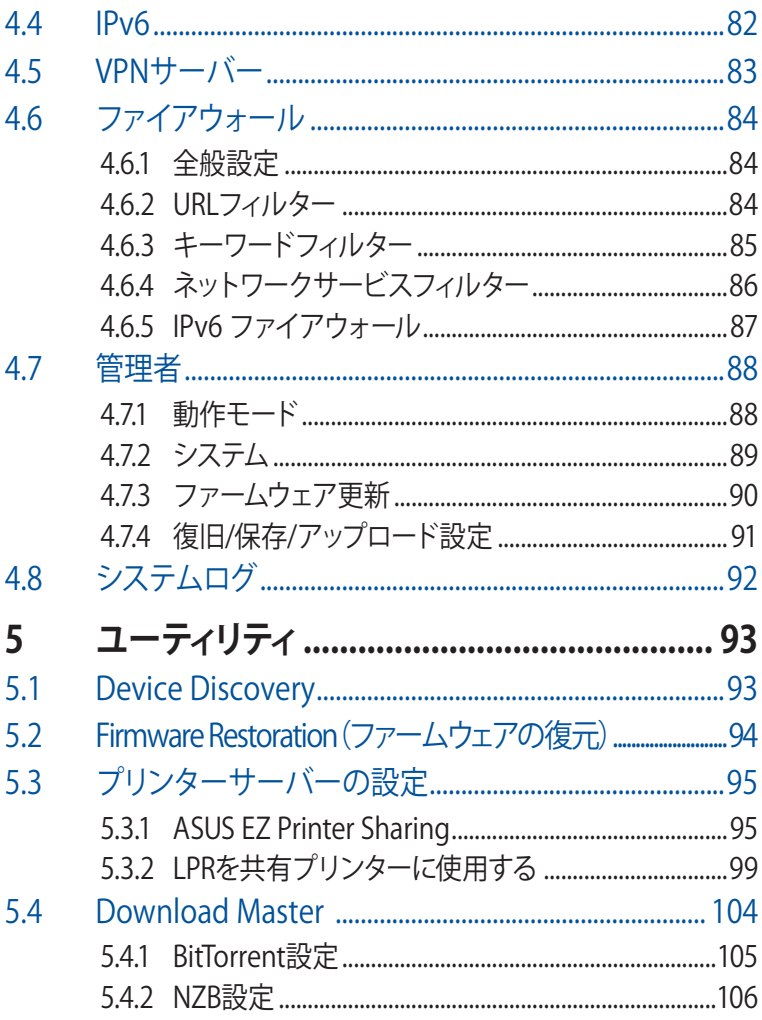

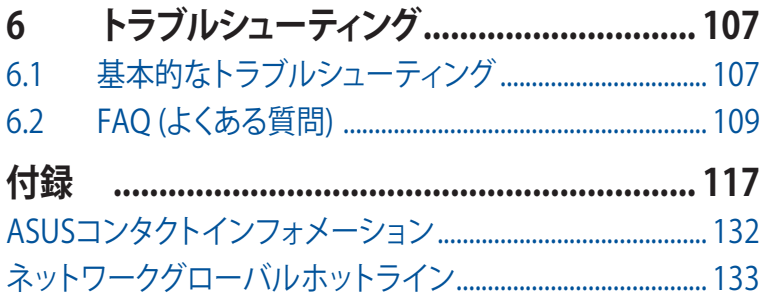

<span id="page-6-0"></span>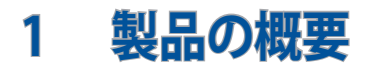

# **1.1 はじめに**

この度はASUS製品をお買い上げいただき、誠にありがとうござい ます。

本マニュアルでは、本製品の設置方法、接続方法、各種機能の設 定方法について説明をしています。お客様に本製品を末永くご愛 用いただくためにも、ご使用前このユーザーマニュアルを必ずお 読みください。

## **1.2 パッケージ内容**

**☑ RT-AC3200本体 ☑ 雷源アダプター** M IANケーブル メントリング M ユーザーマニュアル サポートCD

#### **ご注意:**

- 万一、付属品が足りない場合や破損していた場合は、すぐにご購入 元にお申し出ください 。
- 販売店舗独自の保証サービスや販売代理店の保証をお受けいただ く場合、お買い上げ時の梱包箱、暖衝材、マニュアル、付属品がすべ て揃っているなど、条件が設けられていることがあります。ご購入時 の領収書やレシートと一緒に大切に保管してください。

**ご注意:** 本書で使用されているイラストや画面は実際とは異なる場合 があります。各項目の名称、設定値、利用可能な機能は、ご利用のモデ ルやファームウェアのバージョンにより異なる場合があります。予めご了 承ください。

# <span id="page-7-0"></span>**1.3 各部の名称**

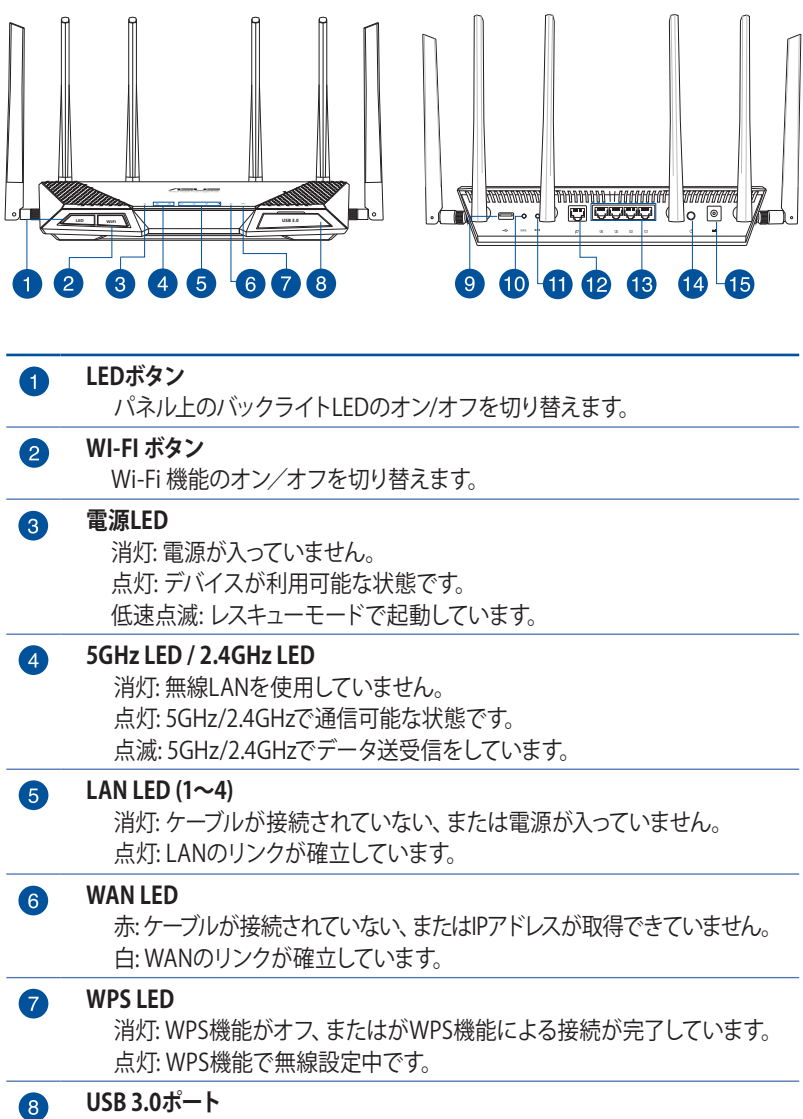

外付けHDDやUSBメモリー等のUSB 3.0デバイスを接続します。

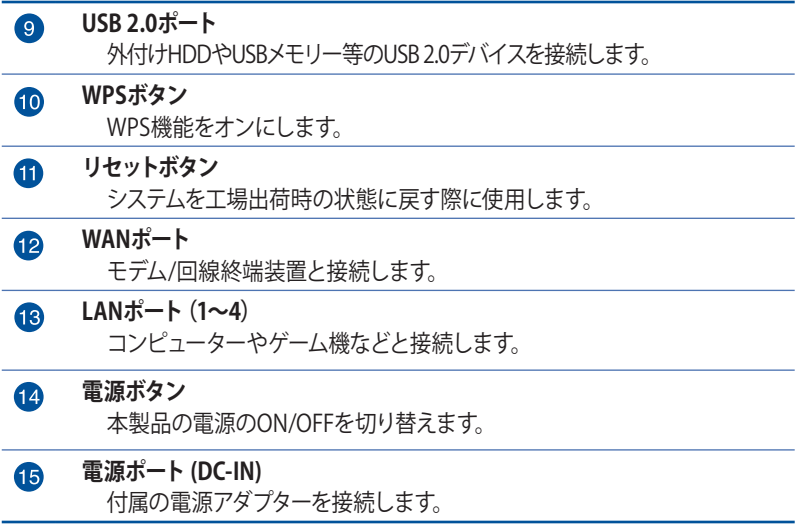

## **ご注意:**

- 電源アダプターは、必ず本製品に付属のものをお使いください。ま た、本製品に付属の電源アダプターは他の製品に使用しないでくだ さい。火災、感電、故障の原因となります。
- **仕様:**

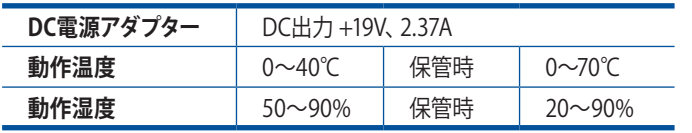

# <span id="page-9-0"></span>**1.4 無線LANルーターの設置**

本製品を利用する際は、次のことに注意して設置してください。

- 複数のワイヤレスデバイスを接続する場合は、最適な通信環 境のためにすべてのデバイスの中心位置に無線LANルーター を設置します。
- 無線LANルーターの周囲にパソコンや金属物などのものがな い場所に設置します。
- 直射日光のあたる場所やストーブ、ヒーターなどの発熱機のそ ばなど、温度の高い所には設置しないでください。
- 同じ2.4GHz 帯を使用する電子レンジ、コードレス電話機、医 療機器、Bluetooth機器、レーザー式無線マウスなどの電波を 放射する装置から離れた場所に設置します。設置距離が近す ぎると、電波が干渉し通信速度が低下したりデータ通信が途 切れる場合があります。
- パフォーマンスとセキュリティ向上のため、本機のファームウ ェアは常に最新のものをご使用ください。
- 最適なパフォーマンスを得るために、次のイラストを参考に アンテナを取り付けてください。
- 無線LANルーター(親機)と無線LAN端末(子機)の距離が近 すぎるとデータ通信でエラーが発生する場合があります。お 互いを1 m以上離してお使いください。

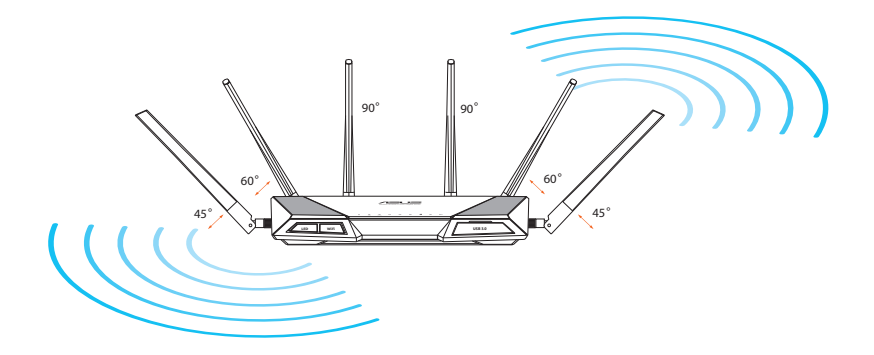

# <span id="page-10-0"></span>**1.5 ご使用になる前に**

本製品をご使用になる前に、次のことをご確認ください。

## **回線契約とインターネットサービスプロバイダー (ISP) の加入**

- 本製品をお使いの前に、予め回線の契約とインターネット サービスプロバイダー(ISP)の契約を行い、ブロードバンド 回線が開通していることをご確認ください。
- 本製品の設定に必要な情報(接続ユーザー名、接続パス ワードなど)については、ご契約時の書類またはご契約の プロバイダーへお問い合わせください。

## **設定を行うために必要なコンピューターの要件**

- 1000BASE-T / 100BASE-TX / 10BASE-T 対応LANポートま たはIEEE 802.11 a/b/g/n/ac 無線LAN機能を搭載するコン ピューター
- ・ TCP/IPサービスがインストール済み
- ・ Web ブラウザー (Internet Explorer、Firefox、Google Chrome、Safari)

- 本製品はIEEE802.11 a/b/g/n/ac の無線LAN規格に対応した無線 LANルーターです。Wi-Fi 接続を使用するには、IEEE802.11 a/b/g/ n/ac の無線LAN規格に準拠する機器が必要です。
- 本製品はトライバンドに対応しており、1つの2.4GHz帯と2つの5GHz 帯、合計3つの周波数帯域による同時通信をサポートしています。テ レビなどで動画のストリーミングを楽しむために電波干渉が少なく 高速で安定した5GHz帯を使用し、スマートフォンなどでネットサーフ ィンを楽しみたい場合は2.4GHz帯を使用するなど、帯域を使い分 けて効率的にデータ通信をすることが可能です。
- IEEE 802.11n 対応製品の中には、5GHz帯に対応していない製品も 存在します。ご利用機器の5GHz帯の対応については、製造メーカー へお問い合わせください。
- イーサネット規格IEEE802.3 により、1000BASE-T / 100BASE-TX / 10BASE-Tの最大ケーブル長は100m と規定されています。

# <span id="page-11-0"></span>**1.6 無線LANルーターのセットアップ**

#### **重要:**

- セットアップ中の通信エラーなどによる問題を回避するために、有線 接続でセットアップを行うことをお勧めします。
- 無線LANルーターのセットアップを開始する前に、次の操作を行な ってください。
	- 既存のルーターと交換を行う場合は、現在実行されているす べての通信を停止します。
	- モデム/回線終端装置とコンピューターに接続されたLANケ ーブルを取り外します。モデム/回線終端装置がバックアッ プ用バッテリーを搭載している場合は、バッテリーを一旦取 り外します。
	- モデム/回線終端装置とコンピューターを再起動します。(推奨)

## **1.6.1 有線接続**

**ご参考:** 本製品は自動クロスオーバー機能に対応しています。ネットワ ークケーブルがストレートケーブルかクロスケーブルかを自動的に判定 し接続を行います。

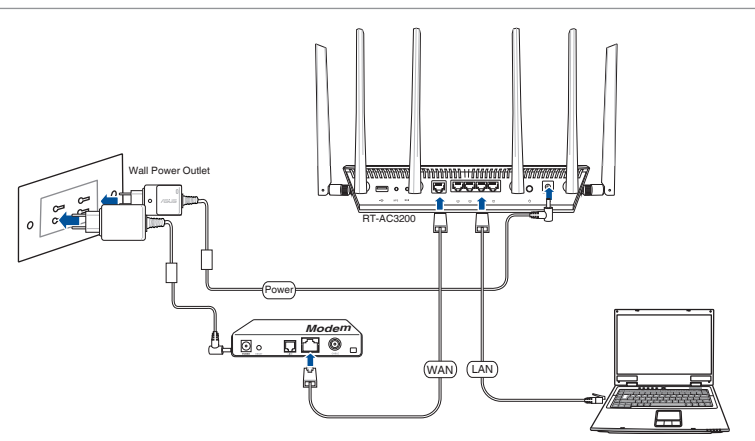

#### **接続方法**

1. 無線LANルーターの電源ポート (DC-IN) に電源アダプターを 接続した後、電源アダプターをコンセントに接続します。

- <span id="page-12-0"></span>2. LANケーブルを使用してモデム/回線終端装置と無線LANル ーターのWANポートを接続します。
- 3. モデム/回線終端装置に電源アダプターを接続しコンセントに 接続します。
- 4. LANケーブルを使用して無線LANルーターとコンピューター のLANポートを接続します。WAN LEDとLAN LEDが点灯/点滅 していることをご確認ください。

## **1.6.2 ワイヤレス接続**

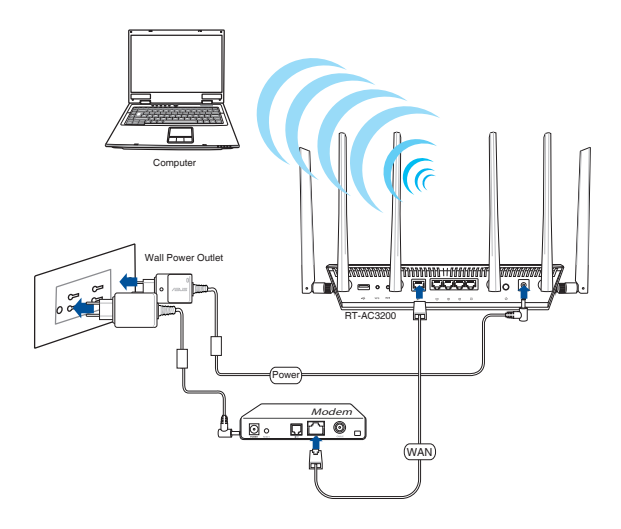

### **接続方法**

- 1. 無線LANルーターの電源ポート (DC-IN) に電源アダプターを接 続した後、電源アダプターをコンセントに接続します。
- 2. LANケーブルを使用してモデム/回線終端装置と無線LANル ーターのWANポートを接続します。
- 3. モデム/回線終端装置に電源アダプターを接続しコンセントに 接続します。
- 4. 無線LAN規格 IEEE802.11 a/b/g/n/ac に対応したコンピュータ ーでワイヤレス接続の設定をします。

- ワイヤレスネットワークの接続方法については、ご利用のデバイスの ユーザーマニュアルをご覧ください。
- ネットワークのセキュリティ設定については、本マニュアルに記載の 「**セキュリティのセットアップ**」をご覧ください。

# <span id="page-14-0"></span>**2 セットアップ**

# **2.1 管理画面にログインする**

本製品は誰にでも使いやすいインターフェースを採用しており、Web ブラウザーでどなたでも簡単に設定をすることができます。

**ご注意:** ファームウェアのバージョンによって、利用できる機能や表示さ れる画面、操作するボタンの名称が異なる場合があります。予めご了承 ください。

## **管理画面にログインする:**

1. Webブラウザーのアドレス欄に「**192.168.1.1**」または「**http:// router.asus.com**はと入力します

2. ユーザー名とパスワードを入力し、管理画面にログインします。 工場出荷時の設定

・ ユーザー名: **admin**

- ・ パスワード: **admin**
- 3. ログインに成功すると管理画面が表示されます。

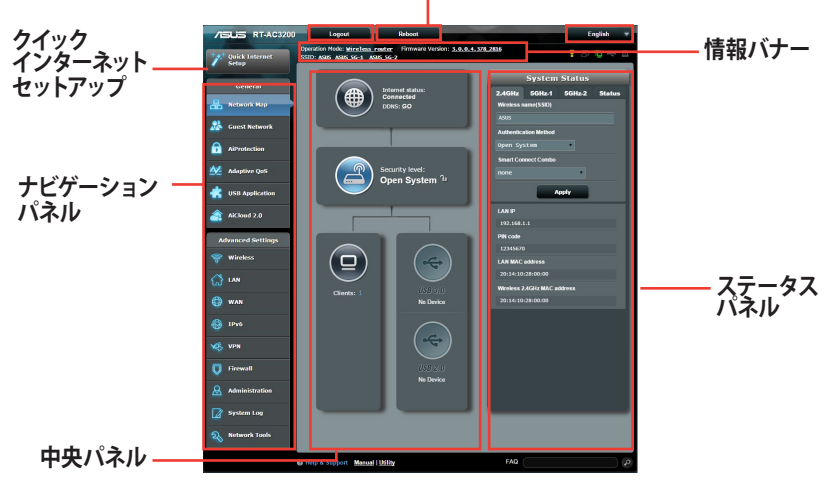

**コマンドボタン**

**ご参考:** 本機をはじめて使用する場合、Webブラウザーを起動すると自 動的にクイックインターネットセットアップが開始されます。

## <span id="page-15-0"></span>**2.2 クイック インターネット セットアップ ウィ ザードで設定する**

クイック インターネット セットアップ (QIS) では、簡単な操作でワ イヤレスネットワーク環境を構築することができます。

手順

- 1. 無線LANルーターの電源ボタンを押して電源を入れます。電 源LED、LAN LED、WAN LEDが点灯/点滅していることを確認 します。
- 2. 無線LANルーターに接続されたコンピューターを起動し、Web ブラウザーを起動します。

**ご参考:** Web ブラウザーを起動してもクイックインターネットセットアップが 開始されない場合は、Web ブラウザーのアドレス欄に「**192.168.1.1**」または 「**http://router.asus.com**」と入力し、管理画面にアクセスしてください。

- 3. 無線LANルーターの管理画面にアクセスするためのログイン 名とパスワードを設定します。
- 4. クイック インターネット セットアップは、インターネットサービ スプロバイダー(ISP)のIPアドレス割り当て方法を自動的に検 出します。IPアドレス割り当て方法が動的IP(DHCP)の場合、 本機は自動的にネットワーク設定を取得し、無線ルーターモ ードのセットアップにすすみます。

- インターネットサービスプロバイダーのIPアドレス割り当て方法がスタ ティック(静的)IPの場合は、「スタティック(静的)IPIをチェックし て次へすすみ、IPアドレス、サブネットマスク、デフォルトゲートウェイ、 DNSサーバーの情報を入力します。
- インターネットサービスプロバイダーのIPアドレス割り当て方法につ いては、ご契約のプロバイダーにご確認ください。

5. 「**次へ**」をクリックしワイヤレスネットワークの設定を開始し ます。

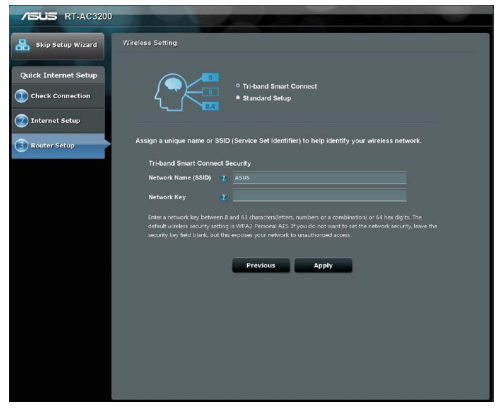

- 6. 無線LAN接続方法を次の2つの方法から選択します。
	- **トライバンドスマートコネクトを使用:** トライバンドスマー トコネクト機能は、接続されているデバイスの通信プロト コル、信号強度、通信状態を検知し、動的かつシームレス に最適な帯域を割り当てます。この機能によってルーター に接続されたデバイスは常に最高の通信パフォーマンス を発揮することができます。
	- **標準設定を使用:** 各周波数帯を個別に設定することがで きます。標準設定を使用した場合、スマートコネクト機能 は利用できません。
- 7. 選択した接続方法に応じてネットワーク名(SSID)とネットワ ークキー(暗号化キー)を設定します。
- 8. すべての入力を終えたら「**適用**」をクリックし設定を完了しま す。

# <span id="page-17-0"></span>**2.3 ワイヤレスネットワークに接続する**

セットアップの完了後は、コンピューターやゲーム機、スマートフォ ンなどの無線LANデバイスをワイヤレスネットワークに接続するこ とが可能になります。本製品では、次の方法で接続することがで きます。

#### **コンピューターでワイヤレスネットワークに接続する**

- 1. 通知領域(タスクトレイ)に表示されているワイヤレスネットワ ークアイコン 魂をクリックします。
- 2. クイックインターネットセットアップで設定したネットワーク名 (SSID) を選択し、「**接続**」をクリックします。
- 3. ネットワークキー (暗号化キー) を設定している場合は、キー を入力し「**OK**」をクリックします。
- 4. コンピューターがワイヤレスネットワークを構築するまでしば らく時間がかかります。コンピューターが正常にワイヤレスネ ットワークに接続されると、フィヤレスネットワークアイコン が変わり通信可能な状態になります。

- ワイヤレスネットワークの詳細設定については、以降のページをご覧 ください。
- ゲーム機やモバイル端末などのワイヤレスネットワークへの接続方 法については、各デバイスの取扱説明書をご覧ください。
- お使いのOSのバージョンによって設定の方法が異なる場合がござ います。予めご了承ください。

# <span id="page-18-0"></span>**3 全般設定**

# **3.1 ネットワークマップを使用する**

ネットワークマップでは、ネットワークのセキュリティ設定、ネット ワーククライアントの管理、USBデバイスの管理を行うことができ ます。

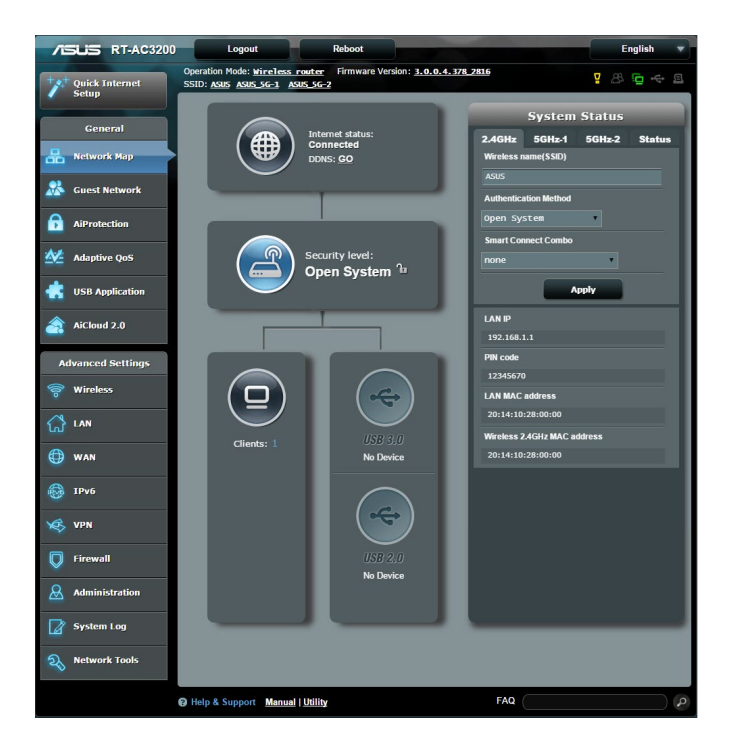

## <span id="page-19-0"></span>**3.1.1 セキュリティのセットアップ**

ワイヤレスネットワークを不正なアクセスから保護するには、セキ ュリティの設定を行ってください。

### **ワイヤレスネットワークのセキュリティを設定する**

- 1. 「**ネットワークマップ**」をクリックします。
- 2. 「**セキュリティレベル**」をクリックしてステータスパネルにシ ステムの状態を表示します。

**ご参考:** Smart Connect機能がOFFの場合、2.4GHz、5GHz-1、5GHz-2 の各周波数帯域で異なるセキュリティ設定を使用することができます。

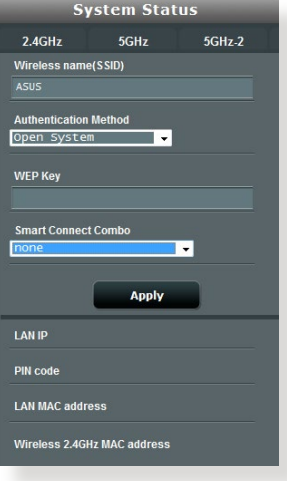

## **2.4GHzセキュリティ設定 5GHz-1セキュリティ設定**

#### **System Status** 5GHz 5GHz-2  $2.4$ GHz Wireless name(SSID)  $A SUS_S-G-1$ **Authentication Method** Open System and Ty **WEP Key Smart Connect Comb** none ┳ **Apply LAN IP** PIN code **LAN MAC address** Wireless 2.4GHz MAC address

## **5GHz-2セキュリティ設定**

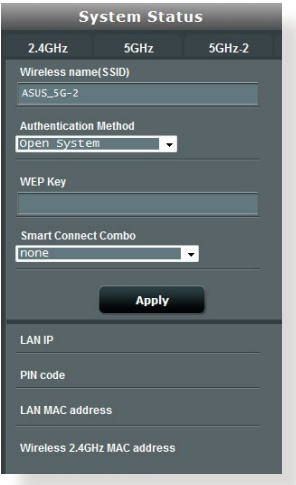

- 3. 「**ワイヤレス名(SSID)**」に、他のワイヤレスネットワークと重 複しないネットワーク名を入力します。
- 4. 「**認証方式**」ドロップダウンリストから利用する認証方式を 選択します。

**重要:** IEEE 802.11n/ac 規格では、ユニキャスト暗号として WEPまたは TKIPで高スループットを使用することを禁じています。このような暗号 化メソッド (WEP、WPA-TKIP) を使用している場合、データ転送レートは 54Mbps 以下に低下します。

- 5. 認証方式にPersonalを設定した場合は、ネットワークキー (WPA-PSKキー) を設定します。
- 6. 「**適用**」をクリックし設定を完了します。

# <span id="page-21-0"></span>**3.1.2 ネットワーククライアントの管理**

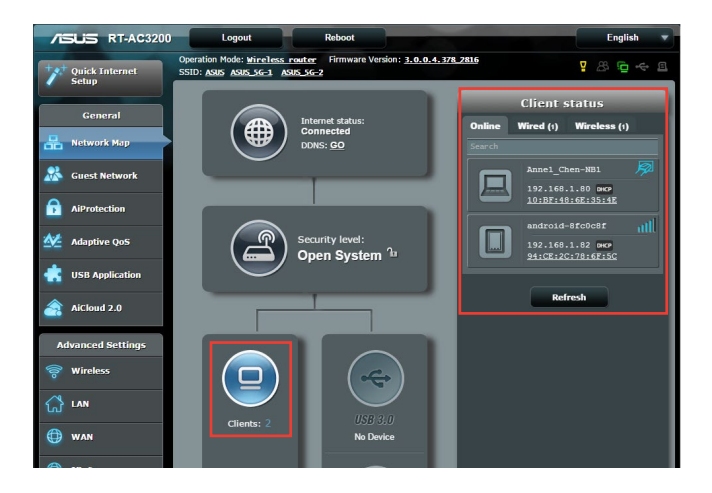

## **ネットワーククライアントの状態を確認する**

- 1. 「**ネットワークマップ**」をクリックします。
- 2. 「**クライアント**」をクリックすることで現在無線LANルーター に接続されているクライアントの状態を確認することができ ます。

## <span id="page-22-0"></span>**3.1.3 USBデバイスの管理**

本製品に搭載されているUSBポートでは、USB デバイスを接続す ることで本製品に接続した複数のコンピューターとファイルやプリ ンターを共有することができます。

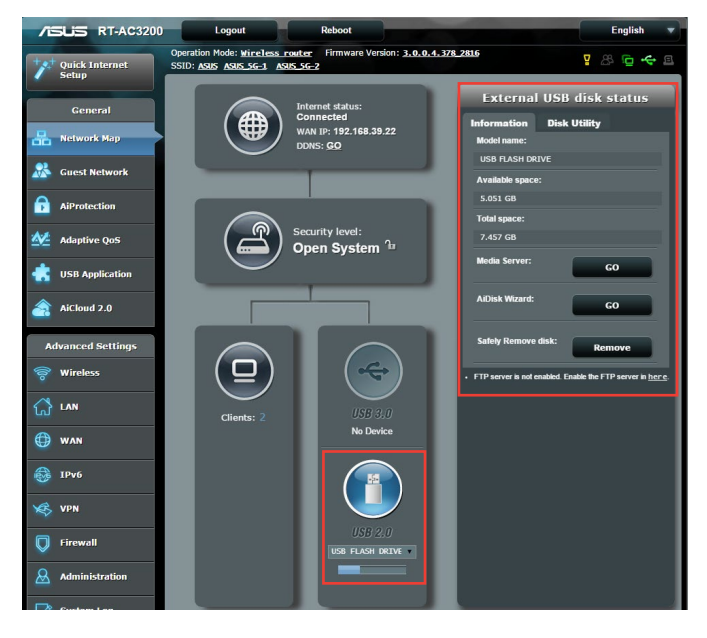

- この機能を使用するには、外付けHDDやUSBメモリー等のUSBスト レージデバイスを無線LANルーターのUSBポートに接続する必要が あります。本製品がサポートするUSB ストレージデバイスのフォーマ ットタイプや容量については、次のWeb サイトでご確認ください。 http://event.asus.com/networks/disksupport
- USBポートは同時にUSBドライブ2台、またはUSBプリンター1台と USBドライブ1台を接続することが可能です。

**重要:** 本機能を使用するには、ネットワーククライアントがFTPサイト/サード パーティのFTPクライアントユーティリティ、Servers Center、Samba、AiCloud 経由でUSBデバイスにアクセスできるよう、共有アカウントとアクセス権を 作成する必要があります。

詳しくは「**3.5 USBアプリケーションを使用する**」と「**3.6 AiCloudを使用す る**」をご覧ください。

### **USBデバイスの状態を確認する**

- 1. 「**ネットワークマップ**」をクリックします。
- 2. USBデバイスのアイコンをクリックすることで無線LANルーター に接続されたUSBデバイスの状態を確認することができます。
- 3. 「**USBアプリケーション**」の「**AiDisk**」から、USBストレージデ バイス共有機能の設定を行なうことができます。

- USBデバイスの共有について、詳しくは「**3.5.2 Servers Centerを使 用する**」をご覧ください。
- 本製品は、最大4TBまでの容量のUSBストレージデバイスに対応して います。 (対応フォーマット: FAT16、FAT32、NTFS、HFS+) 本製品がサポートするUSB ストレージデバイスのフォーマットタイプ や容量については、次のWeb サイトでご確認ください。 http://event.asus.com/networks/disksupport

## **USBディスクを安全に取り外す**

**重要:** USBストレージデバイスを取り外す際は、必ず安全な取り外しを行 ってから取り外してください。適切な取り外し操作を行わずにデバイス を切断すると、デバイス上のデータが破損する可能性があります。

#### **手順**

- 1. 「**ネットワークマップ**」画面で取り外したいUSB デバイスをク リックします。
- 2. 次に「**ディスクを安全に取り外します**」の「**取り外す**」をクリッ クし、テハイスを停止させ<u>(か</u>らUSB ストレーンを取り外しま す。または、情報バナーの 2 をクリックし、対象のUSBデバ イスを選択します。

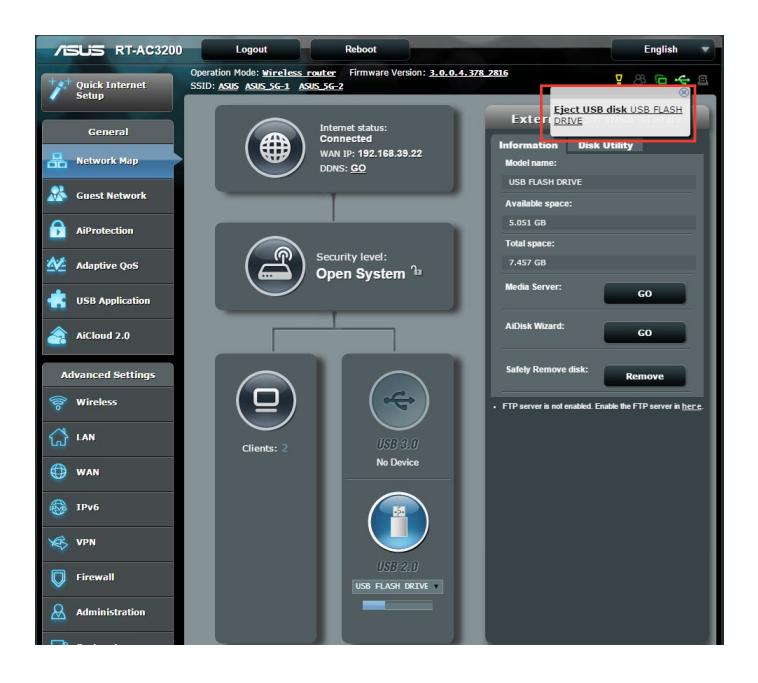

# <span id="page-25-0"></span>**3.2 ゲストネットワークを構築する**

ゲストネットワークは、普段利用しているネットワークとは別の隔 離されたネットワークをゲスト用に設定することで、安全にインタ ーネットを共有することができます。

**ご参考:** 本製品では、各周波数帯で3つずつ、合計9つのゲストネットワ ーク設定を行うことができます。

#### **手順**

- 1. 「**ゲストネットワーク**」をクリックします。
- 2. 新たにゲストネットワークを作成する周波数帯を選択し、 「**有効**」をクリックします。

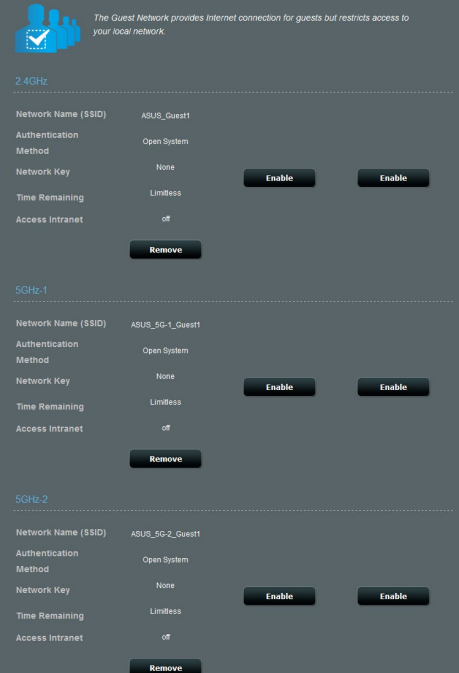

- 3. 「**ネットワーク名 (SSID)**」の欄にゲストネットワーク用のネッ トワーク名を入力します。
- 4. 「**認証方式**」ドロップダウンリストから利用する認証方式を 選択します。
- 5. 認証方式にPersonalを設定した場合は、ネットワークキーを 設定します。
- 6. 「**アクセス時間**」にゲストがネットワークに接続可能な合計 時間を入力します。制限を設けない場合は、「**無制限**」をチェ ックします。
- 7. 「**イントラネットのアクセス**」の有効/無効を設定します。
- 8. すべての設定が完了したら「**適用**」をクリックしゲストネット ワークの設定を適用します。

- ・ ゲストネットワークの設定を変更したい場合は、該当のネットワーク をクリックします。
- ・ 作成したゲストネットワークを無効にしたい場合は、「**取り外す**」を クリックします。
- ・ 無線LANルーターを初期化しない限り、ゲストネットワークの設定内 容は保持されています。

# <span id="page-27-0"></span>**3.3 AiProtection**

AiProtectionはトレンドマイクロ社の技術を採用したセキュリティ 機能です。パソコン、スマートフォン、タブレット端末、ゲーム機など 家庭内のデバイスにセキュリティソフトをインストールすることな く、危険なサイトやマルウェアなどのセキュリティ上の脅威からあ なたのネットワーク環境を守ります。

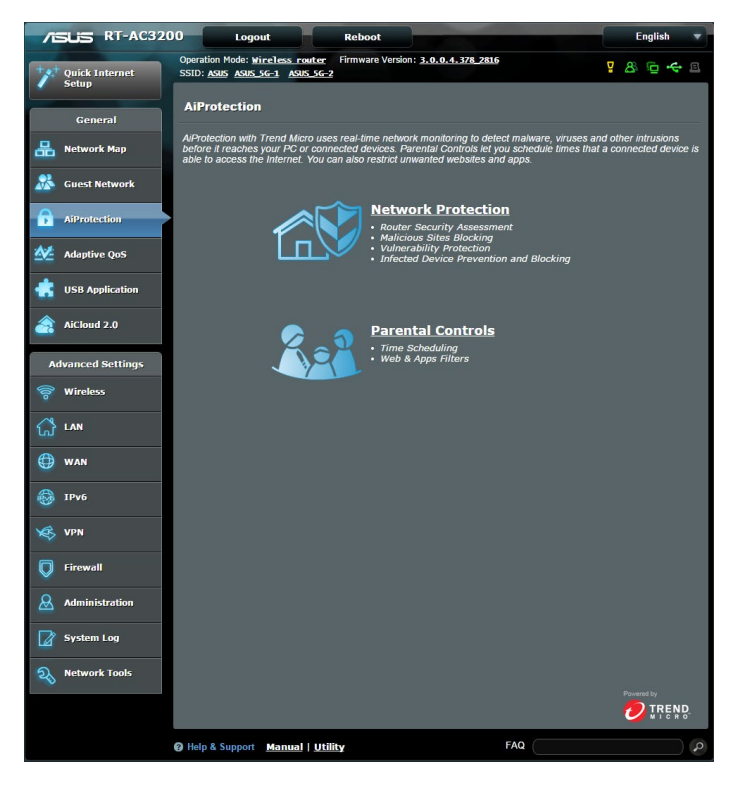

## <span id="page-28-0"></span>**3.3.1 ネットワーク保護**

ネットワーク保護機能では、難しい設定をすることなくネットワー クのセキュリティを大きく向上させることができます。

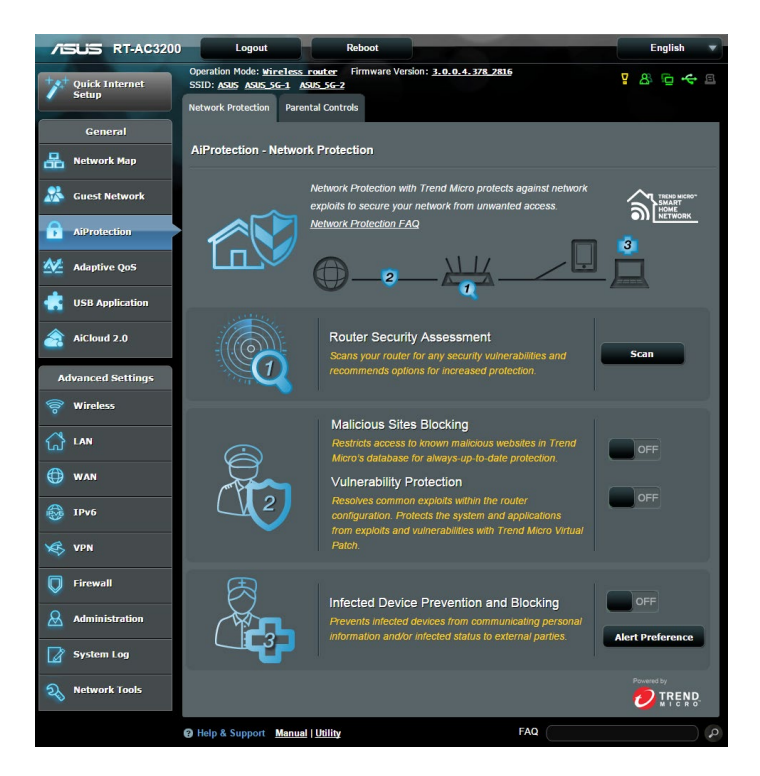

## **ネットワーク保護の設定**

**手順**

- 1. 「**AiProtection**」をクリックします。
- 2. 「**ネットワークの保護**」をクリックします。
- 3. 「**ルーターのセキュリティスキャン**」の「**スキャン**」をクリック します。

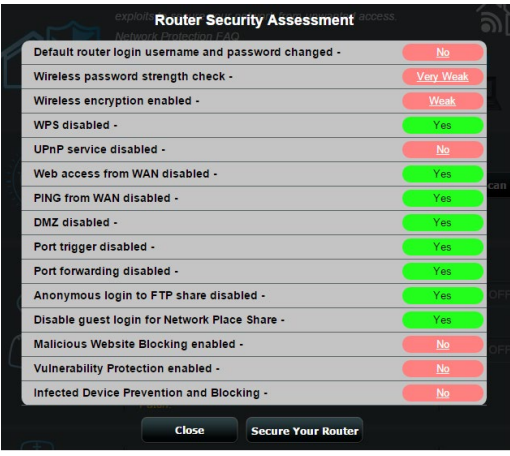

**重要:** セキュリティスキャンの結果に表示される緑色の項目は安全な状 態です。赤色の項目は対策を講じる必要のある項目です。

- 4. セキュリティスキャンの結果画面で赤色の対策を講じる必要の ある項目をクリックすると、該当項目の設定画面にジャンプル することができます。
- 5. ネットワーク保護機能をすべて有効にするには、「**ルーターの 保護**」をクリックします。
- 6. 「**OK**」をクリックして設定を適用します。

## **悪質サイトのブロック**

トレンドマイクロ社のデータベースを使用して、既知の悪質なウェ ブサイトやフィッシングサイトへのアクセスを制限します。

**ご参考:** セキュリティスキャンの結果画面で「**ルーターの保護**」を実行 した場合、「**悪質サイトのブロック**」は自動的にONになります。

#### **悪質サイトのブロックを有効にする**

- 1. 「**AiProtection**」をクリックします。
- 2. **「悪質サイトのブロック」**のスイッチをクリックしONにしま す。

#### **脆弱性保護**

インターネットからのパケットをチェックし、疑わしい通信やコマ ンドが存在した場合に通信を遮断します。

**ご参考:** セキュリティスキャンの結果画面で「**ルーターの保護**」を実行 した場合、「**脆弱性保護**」は自動的にONになります。

#### **脆弱性保護を有効にする**

- 1. 「**AiProtection**」をクリックします。
- 2. 「**脆弱性保護**」のスイッチをクリックしONにします。

## **感染デバイス検出/ブロック**

ウイルスなどのマルウェアに感染してしまったデバイスが存在する 場合に、不正な通信を検出すると、その通信を遮断します。

**ご参考:** セキュリティスキャンの結果画面で「**ルーターの保護**」を実行 した場合、「**感染デバイス検出/ブロック**」は自動的にONになります。

#### **感染デバイス検出/ブロックを有効にする**

- 1. 「**AiProtection**」をクリックします。
- 2. 「**感染デバイス検出/ブロック**」のスイッチをクリックしONに します。

### **アラートを設定する**

不正な通信が検出され通信の遮断が発生した場合に登録したメ ールアドレスに通知メールを送信することができます。

- 1. 「**感染デバイス検出/ブロック**」の「**アラート設定**」をクリック します。
- 2. メールサービス、メールアドレス、パスワードを入力し「**適用**」 をクリックします。

## <span id="page-32-0"></span>**3.3.2 ペアレンタルコントロールの設定**

ペアレンタルコントロール機能では、1日あたりの利用時間を制限し たり、有害なウェブサイトの表示をブロックするなど、子供の成長に 合わせて制限設定をすることができます。

## **ペアレンタルコントロールのメインページに移動する**

- 1. 「**AiProtection**」をクリックします。
- 2. 「**ペアレンタルコントロール**」をクリックします。

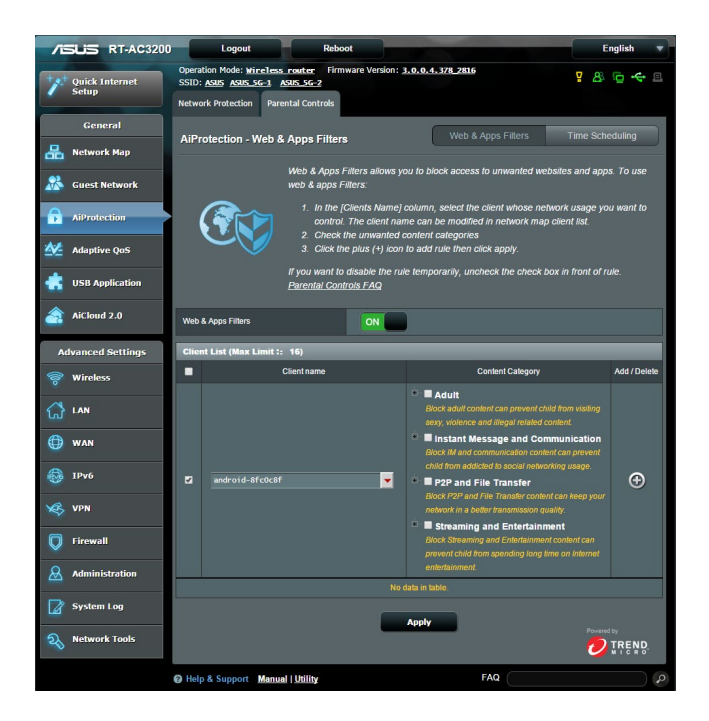

### **Web&アプリケーションフィルター**

有害なウェブサイトの表示をブロックしたり、不正なアプリケーショ ンからのアクセスをクライアントごとに制限することができます。

#### **Web&アプリケーションフィルターを設定する**

- 1. 「**ペアレンタルコントロール**」画面右上の「**Web&アプリケー ションフィルター**」をクリックします。
- 2. 「**Web&アプリケーションフィルター**」のスイッチをクリックし ONにします。
- 3. 「**Cliant MAC Address**」ドロップダウンリストから、制限を設 定するクライアントを選択します。
- 4. フィルターを実行するカテゴリーをクリックしてチェックします。 成人向け、インスタントメッセンジャー/コミュニケーションツ ール、P2P/ファイル転送サービス、ストリーミング/エンターテ インメント
- 5. ●をクリックしクライアントのプロファイルを追加します。
- 6. 設定を保存するには、「**適用**」をクリックします。

#### **ご注意:**

- ・ 本機能はすべての通信を制御するものではありません。
- ・ インスタントメッセンジャーなどの暗号化された通信は制御するこ とができない場合があります。予めご了承ください。

## **タイムスケジュール**

クライアントごとにインターネットを使用することができる時間を 制限することができます。

**ご注意:** タイムスケジュール機能を使用するには、本機のタイムゾーンと NTPサーバーが正しく設定されている必要があります。

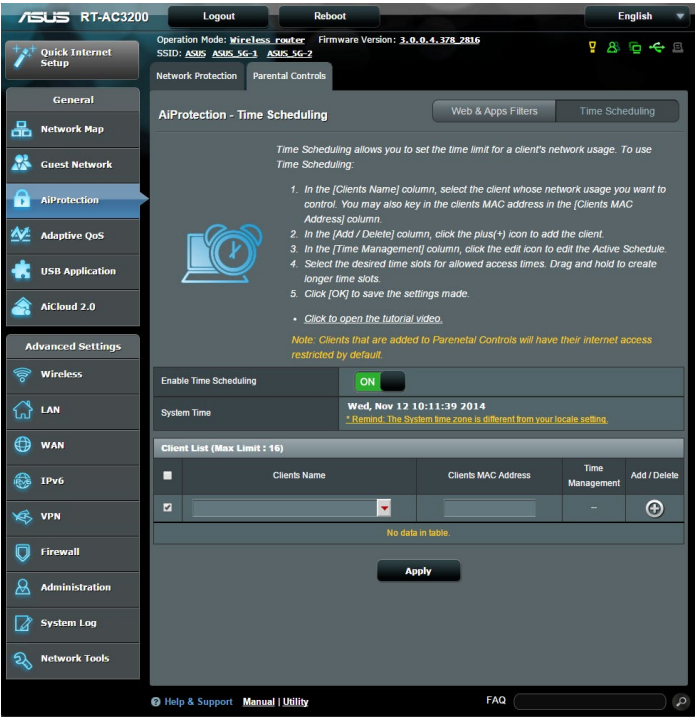

## **手順**

- 1. 「**ペアレンタルコントロール**」画面右上の「**タイムスケジュー ル**」をクリックします。
- 2. 「**Enable Time Scheduling**」のスイッチをクリックしONにし ます。

3. 「**クライアント名**」ドロップダウンリストから、制限を設定する クライアントを選択します。

「**クライアント名**」と「**クライアントのMACアドレス**」を手動で入力する ことでも設定することができます。クライアント名は半角英数字文字の みで入力してください。記号、スペース、特殊文字を使用した場合、正常 に機能しない場合があります。

- 4. をクリックし、クライアントのプロファイルを追加します。
- 5. 設定を保存するには、「**適用**」をクリックします。
# **3.4 Adaptive QoS (適応型QoS)**

# **3.4.1 Bandwidth Monitor**

Bandwidth Monitorでは、帯域幅の使用状況を詳細に監視するこ とができます。

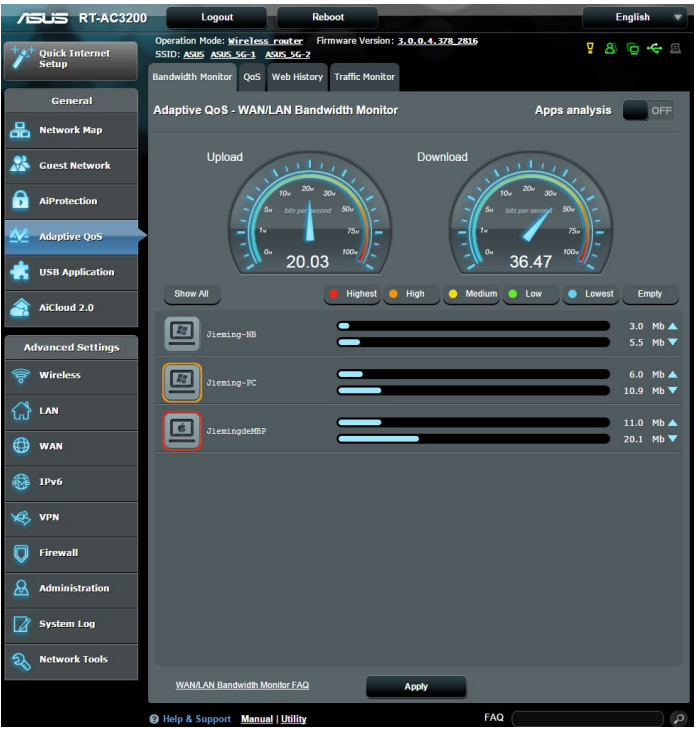

# **アプリ分析 アプリ分析を有効にする**

「**Bandwidth Monitor**」画面右上の「**アプリ分析**」スイッチをクリ ックしONにします。

# **3.4.2 QoS**

QoS(Quality of Service)とは、ネットワーク上でデータの種類に応 じた優先順位に従ってデータを配信したり、ある特定の通信用にネ ットワーク帯域を予約し、一定の通信速度を保証する技術です。

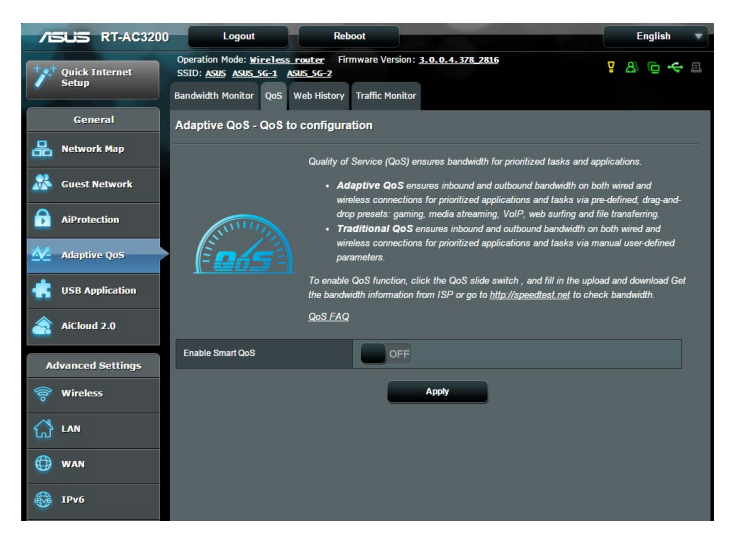

## **QoS機能を有効にする**

- 1. 「**適応型QoS**」を選択し、画面上部の「**QoS**」タブをクリックし ます。
- 2. 「Smart OoS機能を有効」のスイッチをクリックしONにします。
- 3. アップロードおよびダウンロードの帯域幅を入力します。

**ご参考:** 帯域幅に関する情報はご契約のプロバイダーにご確認くださ い。次のWeb サイトで実測値を測定することができます。 (http://speedtest.net)

- 4. QoS Type(適応型 / 従来型)を選択します。
- 5. 「**適用**」をクリックします。
- 6. 画面の指示に従って、QoSの設定を完了します。

# **3.4.3 ウェブ履歴**

無線LANルーターに接続しているクライアントのWeb ブラウジン グの履歴を表示することができます。

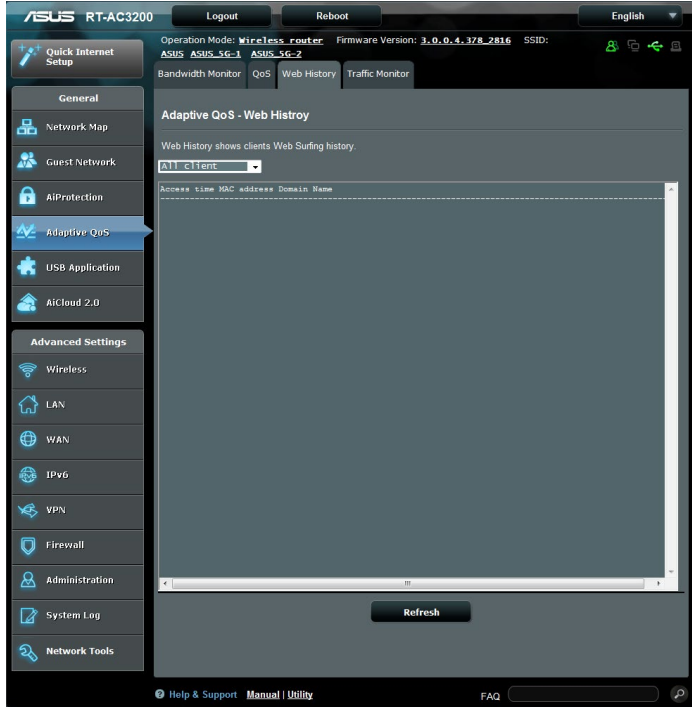

### **ウェブ履歴を表示する**

- 1. 「**適応型QoS」**を選択し、画面上部の「**ウェブ履歴」**タブをク リックします。
- 2. ドロップダウンリストでクライアントを選択し、「**更新**」ボタン で最新の状態に更新します。

## **3.4.4 トラフィックモニター**

トラフィックモニターは、LANやインターネットの各トラフィックを グラフィカルに表示する機能です。 トラフィックモニターではイン ターネット(外部)、有線、無線の受信パケットと送信パケットをモ ニターすることができます。

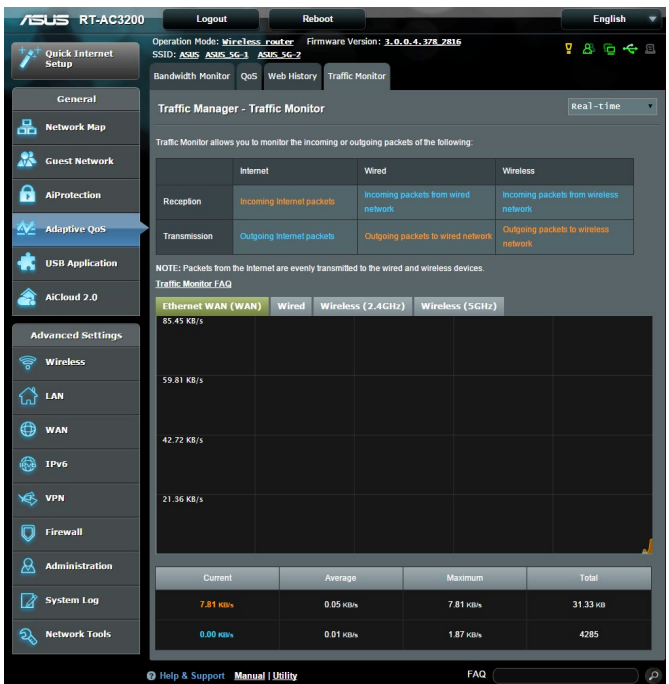

### **トラフィックモニターを使用する**

- 1. 「**Traffic Analyzer**」をクリックします。
- 2. 画面右上のドロップダウンリストで、表示する内容を選択します。

# **3.5 USBアプリケーションを使用する**

無線LANルーターに接続したUSBストレージデバイスやプリンター などを使用するためには、各アプリケーションで設定を行う必要 があります。

**重要:** 各種サーバー機能を使用するには、本体の外付けHDDやUSBメモ リーなどの対応デバイスを接続する必要があります。本製品がサポート するUSBストレージデバイスのフォーマットタイプや容量については、次 のWeb サイトでご確認ください。

http://event.asus.com/networks/disksupport

本製品がサポートするプリンターついては、次のWeb サイトでご確認く ださい。

http://event.asus.com/networks/printersupport/

# **3.5.1 AiDiskを使用する**

AiDisk は、無線LANルーターのUSBポートに接続したUSB ストレ ージデバイスをクラウドストレージのように使用することができる 機能です。

### **AiDisk を使用する:**

- 1. 「**USBアプリケーション**」→「**AiDisk**」の順にクリックします。
- 2. 「**GO**」をクリックし、AiDisk ウィザードを開始します。

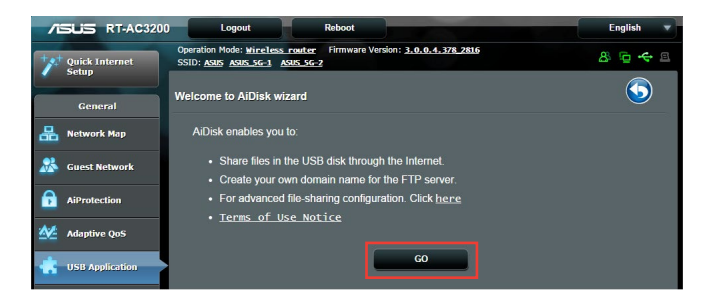

3. ストレージの共有方法を選択します。

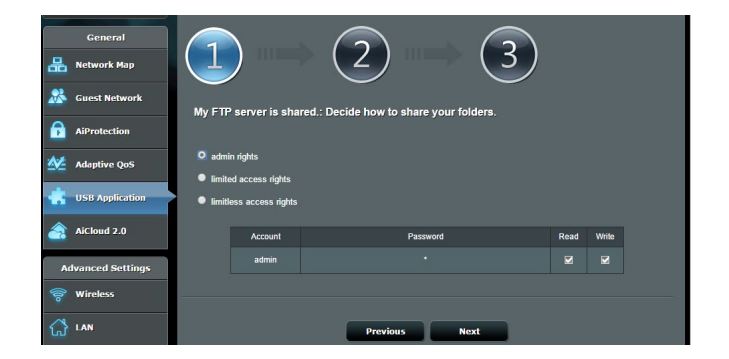

4. 外部ネットワークからのアクセスを可能にする場合は、asuscomm. comのドメインを作成します。

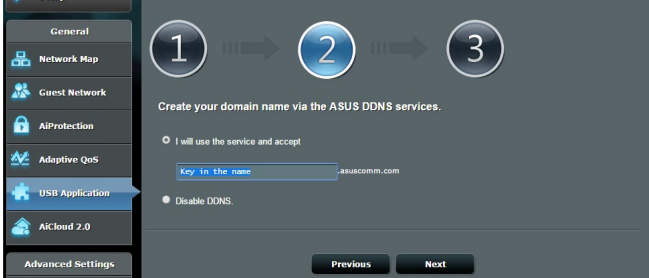

- 5. 「**次へ**」をクリックし設定を完了します。
- 6. AiDiskにアクセスするには、WebブラウザーまたはFTPクライ アントに次のアドレスを入力します。 ftp://<LAN IP アドレス> ftp://<ドメイン名>asuscomm.com (DDNSが有効の場合)

# **3.5.2 Servers Centerを使用する**

Servers Centerでは、メディアサーバー、Sambaネットワーク共 有、FTP共有によってUSBストレージデバイスに保存されたメディ アファイルを共有することができます。

#### **メディアサーバーを使用する**

本製品では、DLNA対応デバイスからUSBストレージデバイスのメ ディアファイルにアクセスすることができます。

**ご注意:** DLNAメディアサーバー機能を使用する前に、DLNA対応デバイ スを本機のネットワークに接続してください。

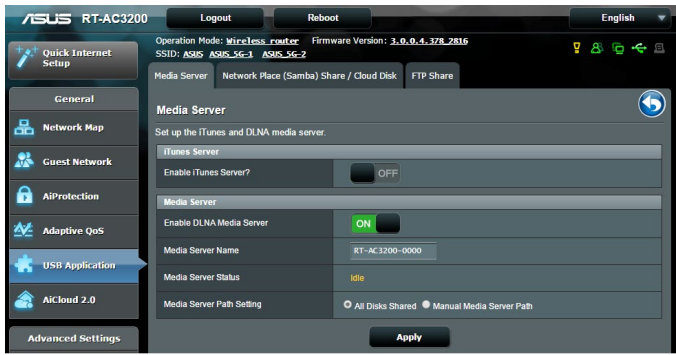

「**USBアプリケーション**」→「**サーバーセンター**」の順にクリックし ます。各項目については、次の説明をご覧ください。

- **iTunes Server を有効にしますか?:** iTunesサーバー機能の有効/無効を設定
- **Enable DLNA Media Server:** DLANメディアサーバー機能の有効/無効を設定
- **Media Server Name** メディアサーバーの表示名を設定
- **Media Server Status:** 現在のメディアサーバーの状態を表示
- **Media Server Path Setting**: メディアサーバー用ディレクトリパスの設定

# **ネットワークプレース (Samba) 共有サービスを使用する**

ネットワークプレース (Samba) を利用するためのアカウントとアク セス権限を設定することができます。

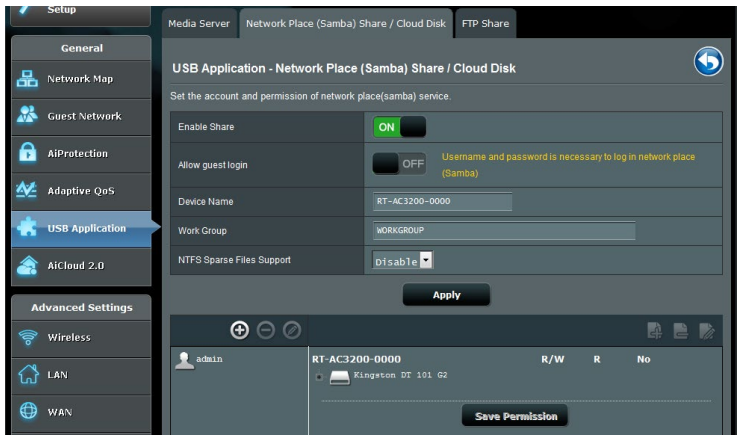

### **手順**

1. 「**USBアプリケーション**」→「**サーバーセンター**」の順にクリッ クします。

**ご参考:** ネットワークプレース (Samba) はデフォルトで有効に設定され ています。

2. 「**Network Neighborhood 共有 / Cloud Disk**」タブをクリッ クし、次の手順でアカウントの管理を行います。

#### **新しいアカウントを作成する**

- a) **の**をクリックし、新しいアカウントを追加します。
- b) 「**アカウント**」「**パスワード**」「**パスワードの再入力**」を入 力し、「**追加」**をクリックしアカウントを作成します。

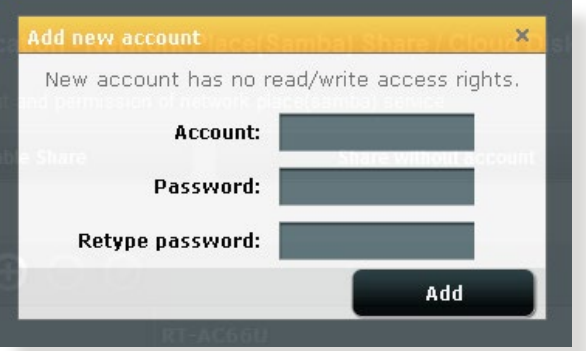

#### **アカウントを削除する**

- a) アカウント一覧から削除したいアカウントを選択します。
- b) ◎をクリックします。
- c) アカウント削除の確認メッセージが表示されます。「**削 除」**をクリックし、アカウントを削除します。
- **ストレージのルートディレクトリにフォルダーを追加する**
	- a) USBストレージデバイスをクリックし、次に 壁をクリックし ます。
	- b) 新しいフォルダー名を入力し、「**追加」**をクリックします。作 成されたフォルダーがフォルダーリストに追加されます。

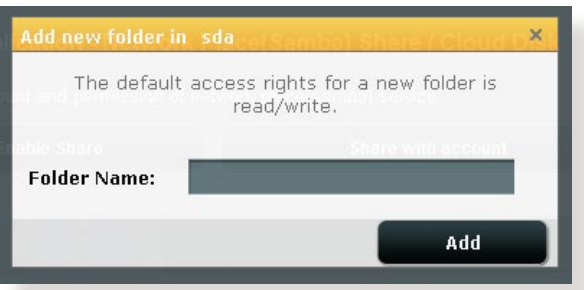

- 3. フォルダーリストから、フォルダーに割り当てるアクセス権限 を選択します。ゲストアクセスがONの場合、この設定は不要 です。
	- **R/W:** 読み取りアクセス許可 / 書き込みアクセス許可。
	- **R:** 読み取りアクセスのみ許可。
	- **No:** アクセスを許可しない (共有しない) 。
- 4. 「**権限を保存**」をクリックし、変更を適用します。

#### **FTP共有サービスを使用する**

本製品はFTPサーバーとして使うことができ、接続されたUSBスト レージデバイスを共有することができます。

#### **重要:**

- USBストレージデバイスを取り外す際は、必ず安全な取り外しを行っ てから取り外してください。適切な取り外し操作を行わずにデバイス を切断すると、デバイス上のデータが破損する可能性があります。
- USBディスクを安全に取り外す方法は、「**3.1.3 USBデバイスの管理**」 の「**USBディスクを安全に取り外す**」をご覧ください。

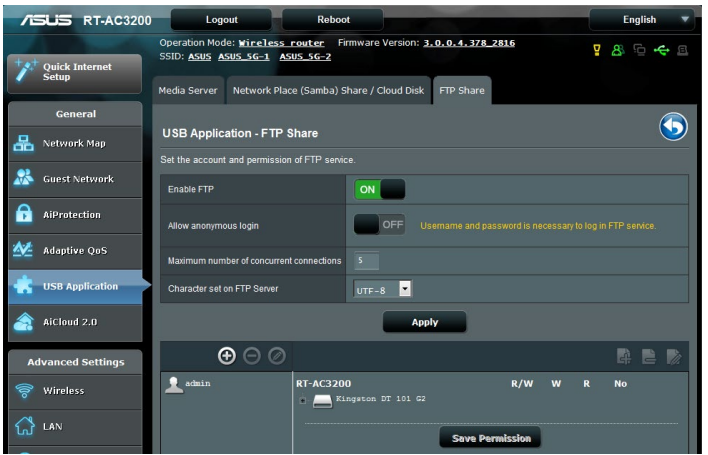

#### **FTP共有サービスを使用する**

**ご参考:** 本機能を使用する前に、AiDisk機能を設定しFTPサーバーを利 用可能な状態にしてください。詳しくは「**3.5.1 AiDiskを使用する**」をご 覧ください。

- 1. 「**USBアプリケーション**」→「**サーバーセンター**」の順にクリッ クし、「**FTP共有**」タブを選択します。
- 2. 各項目を設定します。
	- ・ **匿名アクセスを許可する** FTPリソースへの匿名アクセスの許可
	- ・ **最大同時接続数** FTPサービスへの同時接続上限
	- ・ **文字はFTPサーバーで設定** FTPで使用する文字コード
- 3. フォルダーリストから、フォルダーに割り当てるアクセス権限 を選択します。 匿名アクセスの許可がONの場合、この設定 は不要です。
	- **R/W**: 読み取りアクセス許可 / 書き込みアクセス許可。
	- **W**: 書き込みアクセスのみ許可。
	- **R**: 読み取りアクセスのみ許可。
	- **No**: アクセスを許可しない (共有しない) 。
- 4. 「**権限の保存**」をクリックし、変更を適用します。
- 5. FTPにアクセスするには、WebブラウザーまたはFTPクライア ントに次のアドレスを入力します。 ftp://<LAN IP アドレス> ftp://<ドメイン名>asuscomm.com (DDNSが有効の場合)

## **3.5.3 3G/4G**

本製品のUSBポートに3G/4G USBモデムを接続することで、モバイ ルネットワークを使用してインターネットアクセスをすることができ ます。

**ご参考:** 本製品がサポートする3G/4Gモデムついては、次のWeb サイトで ご確認ください。

http://event.asus.com/networks/3gsupport/

#### **3G/4Gインターネットアクセスをセットアップする**

- 1. 「**USBアプリケーション**」→「**3G/4G**」の順にクリックします。
- 2. 「**USBモデムを有効にしますか**」の「**はい**」をチェックします。
- 3. 各項目を設定します。
	- **場所:** 回線事業者(プロバイダー)の地域(国)をドロップダウ ンリストから選択します。
	- **ISP / USBモデム**: 回線事業者、またはマニュアルの場合は回 線方式を選択します。
	- **APNサービス (オプション) :** 回線事業者が指定する接続先を ご使用ください。
	- **ダイヤル番号、PINコード:** 詳細についてはご契約の回線事 業者にお問い合わせください。
	- **ユーザー名 / パスワード:** 詳細についてはご契約の回線事業 者にお問い合わせください。
	- **USBアダプター:** USBポートに接続されている3G/4G USBモ デムのタイプを選択します。3G/4G USBモデムのタイプが不 明、またはリストに存在しない場合は「**自動**」を選択します。
- 4. 「**適用**」をクリックし、設定を保存します。

**ご注意:** 設定を適用するためには、無線LANルーターの再起動が必要 です。

#### **重要:**

- ・ 3G/4G インターネットアクセスの設定に必要な情報については、ご 契約の回線事業者にご確認ください。
- ・ ISPを選択した際に自動入力される値は最新でない可能性がありま す。設定を適用する前に、必ずご契約の回線事業者が指定する設定 であることをご確認ください。
- **・** ご契約の回線事業者によっては、3G/4G USBモデムによるネットワ ーク接続を使用した場合に別途通信料が発生する場合がありま す。本機能を利用するために必要となる通信機器、動作環境の整備 及び通信料等は、ユーザーの責任で準備・負担するものとし、当社 は一切責任を負いません。

# **3.6 AiCloud 2.0を使用する**

AiCloud 2.0 はホームネットワークとクラウドを結び、iOSや Androidのアプリ、またはWeb ブラウザーで外出先から自宅のデ ータにアクセスすることができます。

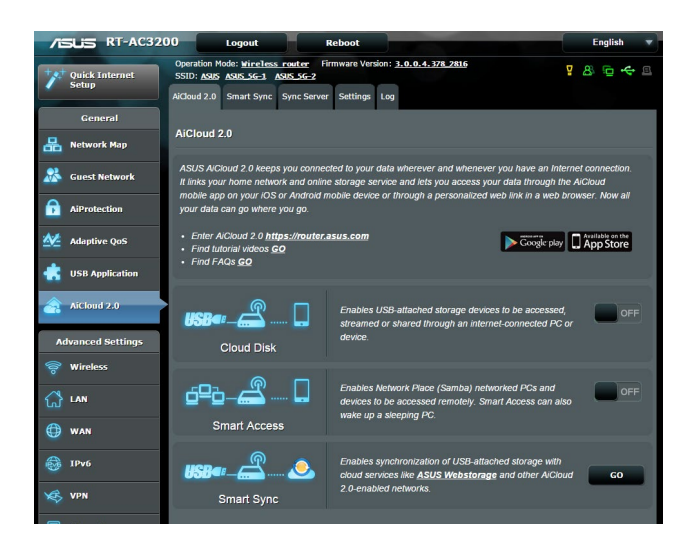

# **AiCloudを使用する**

- 1. AndroidやiOSを搭載したスマートデバイスで、Google Playま たはApp Storeから「**ASUS AiCloud**」アプリをダウンロードし てインストールします。
- 2. ASUS AiCloudアプリをインストールしたスマートデバイス を本機のワイヤレスネットワークに接続します。次にASUS AiCloudアプリを起動し、画面の指示に従ってセットアップ を行います。

# **3.6.1 Cloud Disk**

Cloud Disk は専用アプリ、またはWebブラウザーでルーターの USBポートに接続したUSBストレージデバイスにアクセスすること ができる機能です。

## **Cloud Diskを作成する**

- 1. 本機のUSBポートにUSBストレージデバイスを接続します。
- 2. 「**AiCloud 2.0**」を選択し、「**Cloud Disk**」のスイッチをクリッ クしONにします。

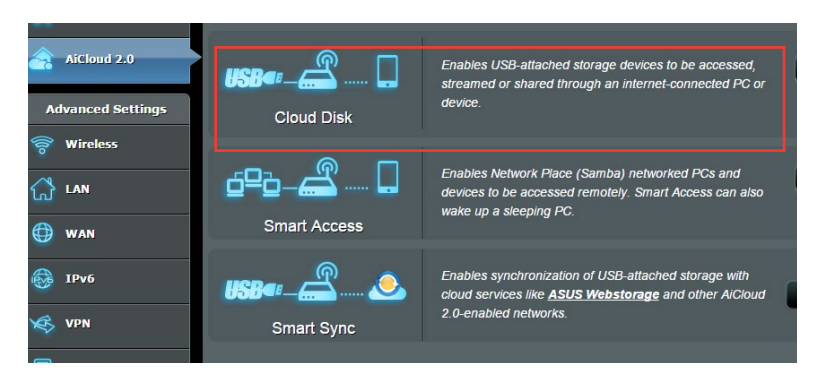

3. Web ブラウザーのアドレス欄に「**https://router.asus.com**」と 入力してASUS AiCloudのログイン画面に移動し、ルーターのユ ーザー名とパスワードを入力してログインします。

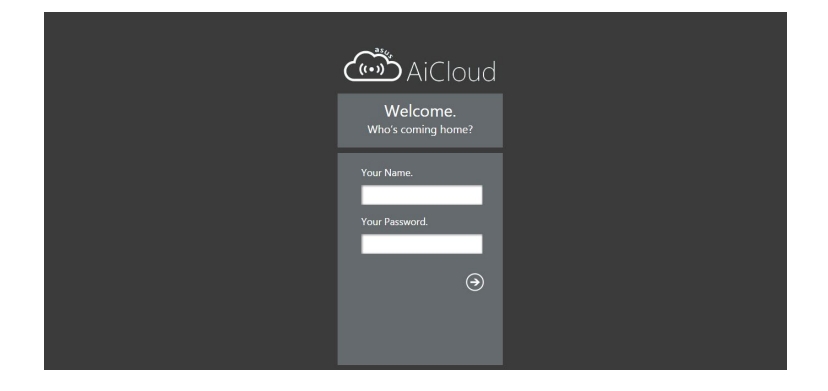

快適にご利用いただくために、Google Chrome または Firefox ブラ ウザーをご使用頂くことをおすすめいたします。

#### 4. 本機のUSBホートに接続したUSBストレーンテハイスにアクセ スすることができます。

**ご注意:** セキュリティ対策上、AiCloudではログイン情報を保存すること はできません。

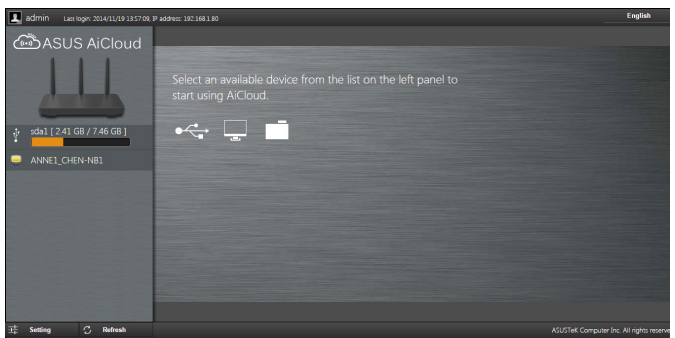

**ご参考:** 本書で使用されているイラストや画面は実際とは異なる場合 があります。

# **3.6.2 Smart Access**

Smart Access は、利用環境に関わらずインターネット経由でLAN 上のPCにアクセスすることができる機能です。WoL(Wake-on-LAN)に対応しているので、リモート操作でPCの雷源を操作するこ とが可能です。

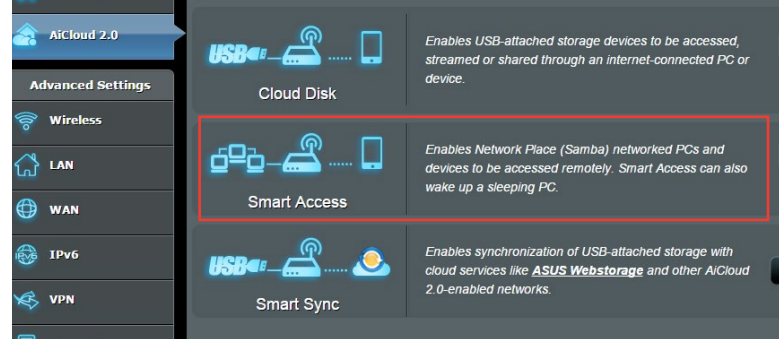

#### **ご参考:**

- 本製品は、ASUS DDNS Serviceを利用してドメイン名を作成するこ とができます。詳しくは「**4.3.5 DDNS**」をご覧ください。
- AiCloudはセキュアな接続 (HTTPS) を利用することが可能です。次 のURLでCloud DiskやSmart Accessを安全に使用することができ ます。 **https://<ドメイン名>.asuscomm.com**

## **3.6.3 Smart Sync**

Smart Syncは、無線LANルーターに接続されたUSBストレージデバ イスのデータをオンラインストレージサービスASUS Webstorage と同期することができる機能です。リアルタイムに同期するので、ア クセスするデータを常に最新の状態に保つことができます。

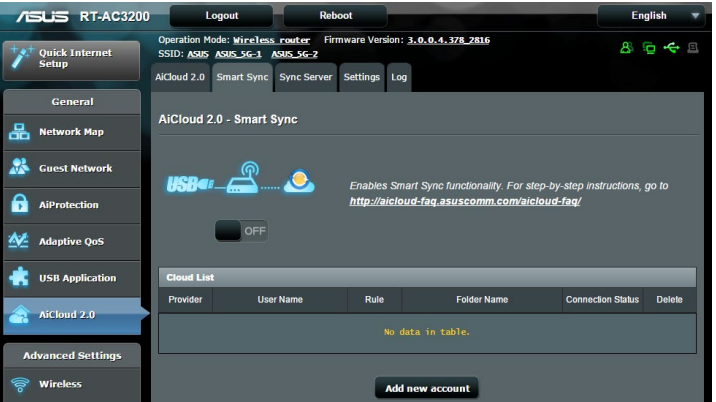

### **Smart Syncを使用する**

- 1. 「**AiCloud 2.0**」を選択し、「**Smart Sync**」のGOボタンをクリ ックします。
- 2. スイッチをクリックしONにします。
- 3. 「**新しいアカウントの追加**」をクリックします。
- 4. ASUS WebStorageのアカウントとバスワードを入力し、同期 を行うディレクトリを設定します。
- 5. ドロップダウンリストから同期ルールを選択します。
- 6. 「**適用**」をクリックし、設定を保存します。

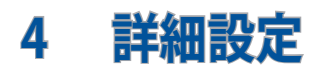

# **4.1 ワイヤレス**

# **4.1.1 全般設定**

全般タブでは基本的なワイヤレス設定を行うことができます。

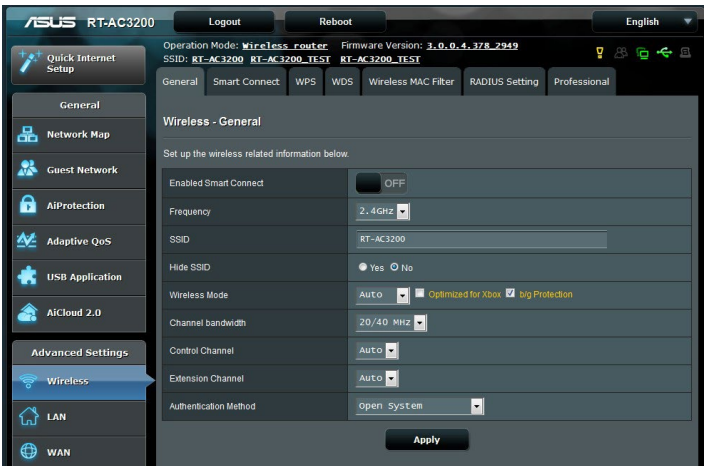

#### **基本的なワイヤレス設定**

- 1. 「**ワイヤレス**」をクリックします。
- 2. Smart Connect のON / OFF を設定します。
- 3. Smart Connect を OFF に設定している場合は、設定を行う 周波数帯(バンド)を選択します。
- 4. ネットワークを識別するためのネットワーク名 (SSID) を設定 します。ネットワーク名は半角英数字、- (ハイフン) 、\_ (アンダ ースコア) を使用して32文字以内で入力します。
- 5. 「**SSIDを非表示**」の項目で「**はい**」を選択すると、無線LAN ルーターは他のパソコンからのアクセスに対しネットワーク の参照に応答しないため、ネットワーク名を検出することが できなくなります。この機能を有効にした場合、ワイヤレスデ ハイスかワイヤレスネットワークにアクセスするにはネットワ 一ク名をワイヤレステハイス上で手動で入刀する必要かあり ます。
- 6. 通信に使用するワイヤレスモードを選択します。
	- **• 自動:** IEEE802.11 a/b/g/n/acで通信します。
	- **• Legacy:** IEEE802.11 b/g/nで通信します。ただし IEEE802.11n をネイティブサポートするハードウェアの最大通信速度は 54Mbpsとなります。
	- **• N only(2.4GHz), N/AC mixed:** IEEE802.11n のみ、または IEEE802.11n/acでのみ通信します。IEEE802.11 a/b/gでの通信は 行えません。

**ご参考:** 「**b/g Protection**」をチェックするとIEEE802.11bとIEEE802.11g が混在する環境でIEEE802.11g の通信を優先させることができます。

- 7. 通信チャンネルを選択します。[**自動**]を選択した場合、無線 LANルーターは電波干渉の少ないチャンネルを自動的に選択 して使用します。
- 8. 通信チャンネルを選択します。
- 9. 認証方式を選択します。

**ご参考:** 暗号化方式でWEP (64/128 bit) またはTKIPを使用した場合、 最大転送速度は54Mbps (規格値) となります。

10. 「**適用**」をクリックし、設定を保存します。

**ご注意:** WEPによる暗号化通信、および一部の認証方式はワイヤレスモ ード「**Legacy**」でのみで利用することができます。

## **4.1.2 WPS**

WPS (Wi-Fi Protected Setup) は、Wi-Fi Allianceが策定したワイヤ レスネットワーク接続・セキュリティの設定を簡単に行うための規 格です。WPS に対応したワイヤレスデバイスをプッシュボタン方式 またはPIN方式で簡単に接続することができます。

**ご参考:** WPS機能を使用する前に、ご利用のデバイスがWPSに対応して いることをご確認ください**。**

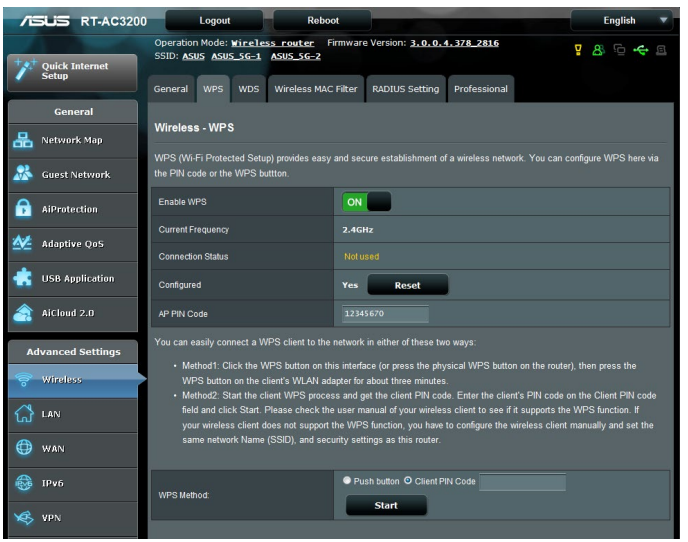

### **WPSを有効にする**

- 1. 「**ワイヤレス**」をクリックし、「**WPS**」タブを選択します。
- 2. 「**WPSを有効にする**」のスイッチをクリックして、WPS機能を ONにします。
- 3. WPSで接続設定を行う周波数帯はデフォルト設定で 「**2.4GHz**」に設定されています。周波数帯を変更する場合 は、WPS機能を一旦OFFにし「**現在の周波数**」ドロップダウン リストから、使用する周波数帯を選択します。

**ご参考:** WPS機能は次の認証方式でのみ利用することができます。 **Open System、WPA-Personal、WPA2-Personal** また、SSID非表示設定が有効の場合、WPS機能は使用できません。

- 3. 「**WPS方式」**で接続方法を選択します。プッシュボタン方式 で接続する場合は**手順4**へ、PINコード方式で接続する場合 は**手順5**へ進みます。
- 4. プッシュボタン接続方式を使用して接続する場合は、次の手 順に従って操作します。
	- a. コンピューターの場合は、WPSで接続設定を行う周波数帯 のネットワーク名 (SSID) を選択し、ネットワークキーの入 力画面にします。その他のデバイスの場合は、デバイス上 のWPSボタンを押し、接続待機状態にします。
	- b. 管理画面でWPS方式の「**Push button**」をチェックし「**開 始**」ボタンをクリックするか、または本体背面のWPSボタン を押します。

**ご参考:** WPSボタンの位置については、ご使用のデバイスの取扱説明書 をご覧ください。

- c. しばらくすると、ネットワークに接続され通知領域 (タスク トレイ) のワイヤレスネットワークアイコンが接続状態とな ります。接続デバイスが検出されない場合、WPSは自動的 にアイドル状態に切り替わります。
- 5. PINコード接続方式を使用して接続する場合は、次の手順に 従って操作します。

#### **ワイヤレスデバイスからの接続設定:**

- a. 無線LANルーターのPINコードを確認します。PINコードは 管理画面上の「**AP PIN コード**」に表記されています。
- b. ワイヤレスデバイスにPINコードを入力しWPS機能を有効 にします。接続設定中は電源LEDが3回点滅します。

#### **無線LANルーターからの接続設定:**

- a. ワイヤレスデバイスのPINコードを確認します。PINコード は、デバイス上または取扱説明書などをご確認ください。
- b. 「**クライアント PIN コード**」をチェックし、にワイヤレスデバイ スのPINコードを入力して「**開始**」ボタンをクリックします。
- c. ワイヤレスデバイスのWPS機能を有効にしWPS接続を開始 します。接続設定中は電源LEDが3回点滅します。

## **4.1.3 ブリッジ**

ブリッジとは、別々のネットワークを1つのネットワークとして結合 することです。本製品は、物理的に離れたネットワークをワイヤレ ス接続で結合するWDS (Wireless Distribution System) をサポー トしています。WDSは「ワイヤレスブリッジ」、「リピーター機能」、 「アクセスポイント間通信」とも呼ばれており、通信範囲を広げた り、電波の届きづらい場所への中継を可能にします。

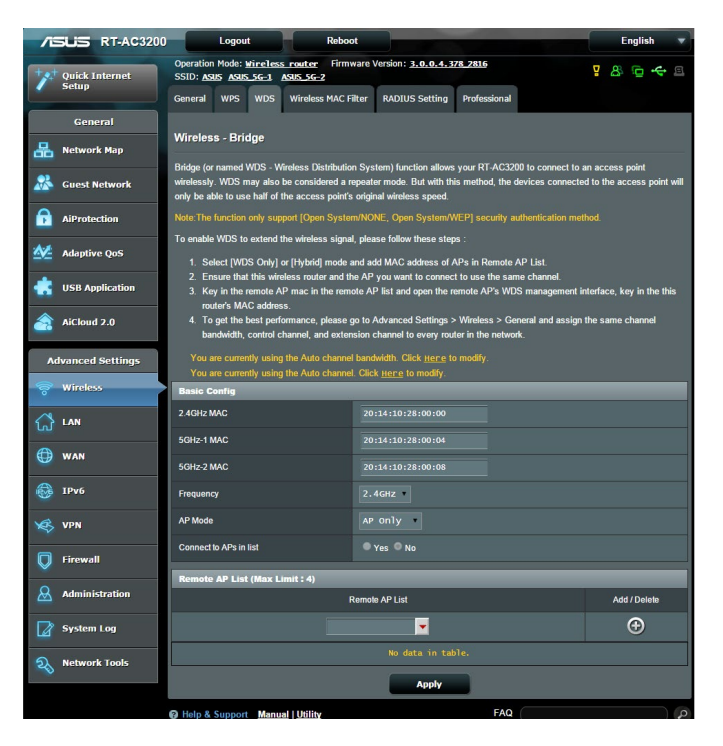

#### **ワイヤレスブリッジのセットアップ**

- 1. 「**ワイヤレス**」をクリックし、「**WDS**」タブを選択します。
- 2. 「**バンド**」ドロップダウンリストでワイヤレスブリッジで使用す る周波数帯を選択します。
- 3. 「**APモード**」ドロップダウンリストから動作モードを選択しま す。
	- **• AP Only:** ワイヤレスブリッジ機能を使用しません。
	- **• WDS Only:** ワイヤレスブリッジとしてのみ動作します。アクセ スポイントとして動作しないため、ワイヤレスデバイスを接続 することはできません。
	- **• Hybrid:** ワイヤレスブリッジとして動作し、またアクセスポイ ントとしても動作します。

**ご注意:**「**Hybrid**」モードに設定した場合、本製品のアクセスポイントの 通信速度は通常の半分の速度となります。

- 4. リモートブリッジリストに登録したアクセスポイントに接続す る場合は、「**リスト内のAPに接続しますか」**の「**はい**」をチェ ックします。
- 5. リモートブリッジリストに新たなアクセスポイントを追加する には、プルダウンリストから選択するか、MACアドレスを入力 し ボタンをクリックします。

**ご注意:** リモートブリッジリストに追加されたアクセスポイントを使用す るには、無線LANルーターとアクセスポイントが同じチャンネル上にあ る必要があります。

6. 「**適用**」をクリックし、設定を保存します。

7. デフォルト設定では、ワイヤレスブリッジ用のチャンネルは「 **自動**」に設定されており、ルーターは自動的に干渉が最も少 ないチャンネルを選択します。 チャンネルは「**ワイヤレス**」の「**全般**」タブ内で変更すること ができます。スマートコネクト機能が有効の場合、手動でチャ ンネル設定をすることはできません。

# **4.1.4 ワイヤレスMACフィルター**

ワイヤレスMACフィルターでは、MACアドレスによる接続制限 (MACアドレスフィルタリング) を設定することができます。

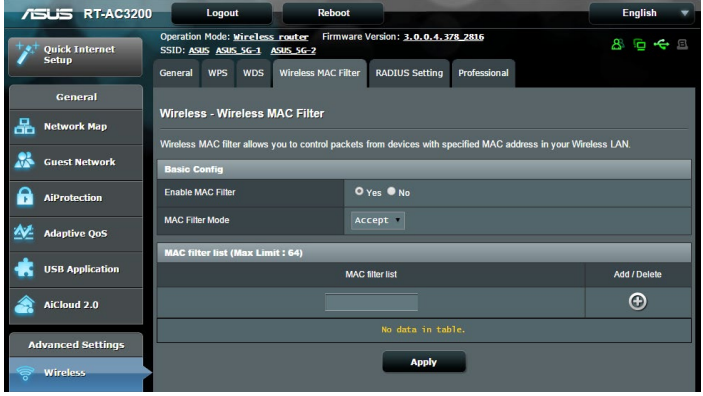

**ワイヤレスMACフィルターのセットアップ**

- 1. 「**ワイヤレス**」をクリックし、「**ワイヤレスMACフィルタリン グ**」タブを選択します。
- 2. 「**MACフィルター**」の「**はい**」を選択します。
- 3. MACフィルターモードでフィルター動作を選択します。
	- **許可:** MACフィルターリストに登録されているデバイスのみ 接続を許可します。
	- **拒否:** MACフィルターリストに登録されているデバイスの接 続を拒否します。
- 4. MACフィルターリストに接続制限を行うデバイスを追加する には、MACアドレスを入力し ⊕ ボタンをクリックします。
- 5. 「**適用**」をクリックし、設定を保存します。

# **4.1.5 RADIUSの設定**

RADIUS (Remote Authentication Dial In User Service) の設定で は、RADIUS認証サーバーへの接続設定をすることができます。 この設定は、ワイヤレスネットワークの認証方式をWPA/WPA2 Enterprise、またはRadius with 802.1xに設定した場合に必要とな ります。

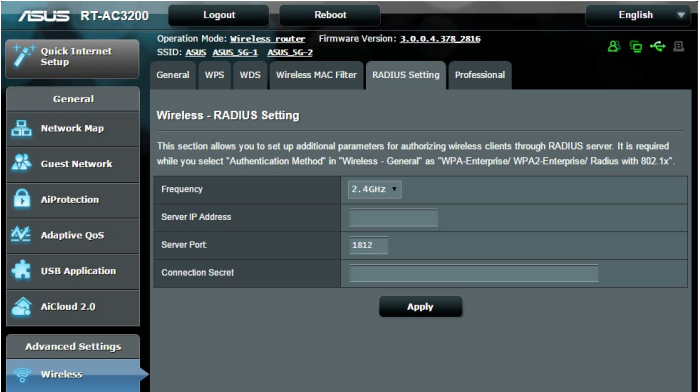

## **RADIUS認証サーバーアクセスのセットアップ**

1. ワイヤレス全般設定で認証方式をWPA/WPA2 Enterprise、 またはRadius with 802.1xに設定したネットワークを構築し ます。

**ご参考:** 認証方式については、「**4.1.1 全般設定**」をご覧ください。

- 2. 「**ワイヤレス**」をクリックし、「**RADIUSの設定**」タブを選択し ます。
- 3. 「**バンド**」ドロップダウンリストで設定する周波数帯を選択し ます。
- 4. 「**サーバーIPアドレス**」に、RADIUS認証サーバーのIPアドレス を入力します。
- 5. 「**サーバーポート**」に、サーバーのポート番号を入力します。
- 6. 「**接続シークレット**」に、RADIUS認証サーバーにアクセスす るためのパスワードを入力します。
- 7. 「**適用**」をクリックし、設定を保存します。

# **4.1.6 Professional**

「**Professional**」ではワイヤレスネットワークに関するより詳細な 設定をすることができます。

**ご参考:** 特に必要がなければ、設定を変更せずに使用することをおすす めします。

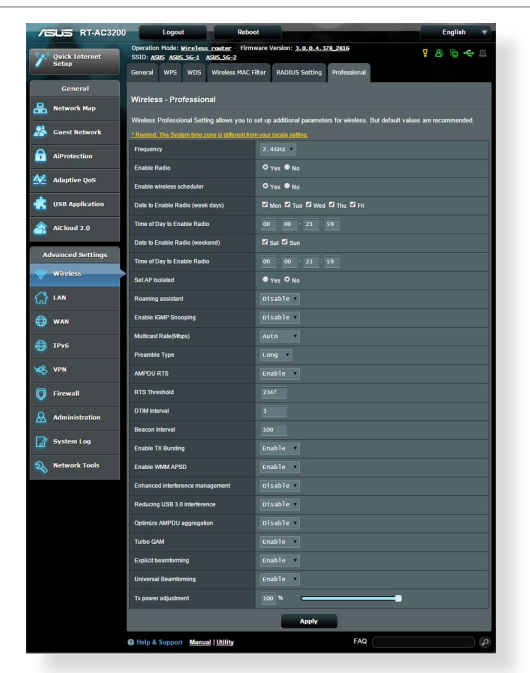

「**Professional**」では、次の設定が可能です。

- **バンド:** 設定をする周波数帯を選択します。
- **ワイヤレス機能を有効にする:** ワイヤレスネットワークの有 効/無効を設定します。
- **ワイヤレス機能を有効にする日 (平日) :** ワイヤレス機能を有 効にする日を曜日単位で設定します。
- **ワイヤレス機能を有効にする時間:** 「**ワイヤレス機能を有効 にする日 (平日)」**で設定した日のワイヤレス機能を有効にす る時間帯を設定します。
- **ワイヤレス機能を有効にする日 (週末) :** ワイヤレス機能を有 効にする日を曜日単位で設定します。
- **ワイヤレス機能を有効にする時間:** 「**ワイヤレス機能を有効 にする日 (週末)」**で設定した日のワイヤレス機能を有効にす る時間帯を設定します。
- **APを隔離:** ネットワーク上の各ワイヤレスデバイスが相互通 信をできないようにします。この機能は多くのゲストユーザー が頻繁にネットワークに接続する場合などのセキュリティ強 化として効果を発揮します。
- **マルチキャスト速度 (Mbps) :** マルチキャストフレームの伝送 レートを指定します。これは、アクセスポイントがワイヤレス ネットワークにブロードキャストパケット及びマルチキャスト パケットを伝送する速度です。
- **プリアンブルタイプ:** ワイヤレス通信の同期をとるプリアン ブル信号の長さを選択します。「**Short**」では通信速度が速 くなる可能性がありますが、通信距離や互換性は低下しま す。「**Long**」では通信距離と高い互換性を得ることができ ます。
- **RTSしきい値:** RTS (送信要求) 信号を送信するパケットサイ ズを設定します。しきい値を小さく設定することで、複数のデ バイスを接続している場合などの通信の安定性を向上させる ことができます。
- **DTIM間隔:** DTIM (Delivery Traffic Indication Message) と は、省電力モードのワイヤレスデバイスに対してパケットの送 信待ちであることを伝えるメッセージのことです。DTIM間隔 では、ビーコンに対してDTIMを挿入する間隔を設定します。
- **Beacon間隔:** ワイヤレスネットワークを同期させるためにア クセスポイントから送信するパケット (ビーコン) の間隔を設 定します。ビーコン間隔を小さくすることでワイヤレスデバイ スとの接続効率は向上しますが、通信効率は低下します。
- **Txバースト:** IEEE802.11g通信におけるバースト転送およびデ ータ圧縮により通信速度を向上させるTxバースト機能の有 効/無効を設定します。
- **WMM APSD:** WMM (Wi-Fi Multimedia) APSD (Automatic Power Save Delivery) 、ワイヤレスデバイス間における電源 管理機能の有効/無効を設定します。
- **Tx Power 調整:** ワイヤレス信号の送信出力電力をミリワット (mW) 単位で設定します。

**ご注意:** 送信出力電力を高く設定した場合、ワイヤレスネットワーク通信 の安定性が低下する可能性があります。

# **4.2 LAN**

### **4.2.1 LAN IP**

LAN IP では、本機に割り当てられているのIPアドレス設定を変更 することができます。

#### **ご注意:**

- ・ LAN IP の変更に伴い、DHCPサーバーの設定が変更されます。
- ・ LAN IP を変更した場合、管理画面にログインするには、変更後のIP アドレスを使用する必要があります。

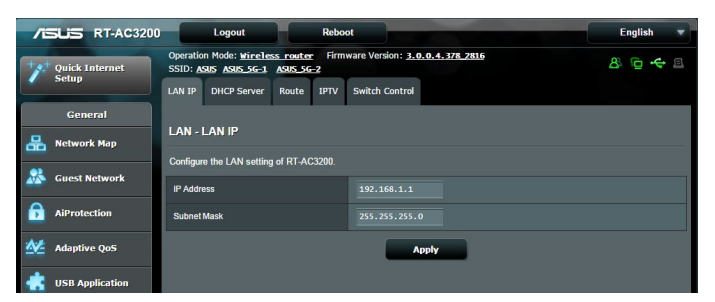

#### **LAN IP設定を変更する**

- 1. 「**LAN**」をクリックし、「**LAN IP**」タブを選択します。
- 2. 「**IPアドレス**」と「**サブネットマスク**」に新たなアドレスを入力 します。
- 3. 「**適用**」をクリックし、設定を保存します。

## **4.2.2 DHCPサーバー**

本製品は、DHCPサーバー機能 (IPアドレス自動割り当て) をサポー トしています。この設定では、DHCPサーバーが自動で割り当てる IPアドレスの範囲やリースタイムなどの詳細設定を行うことができ ます。

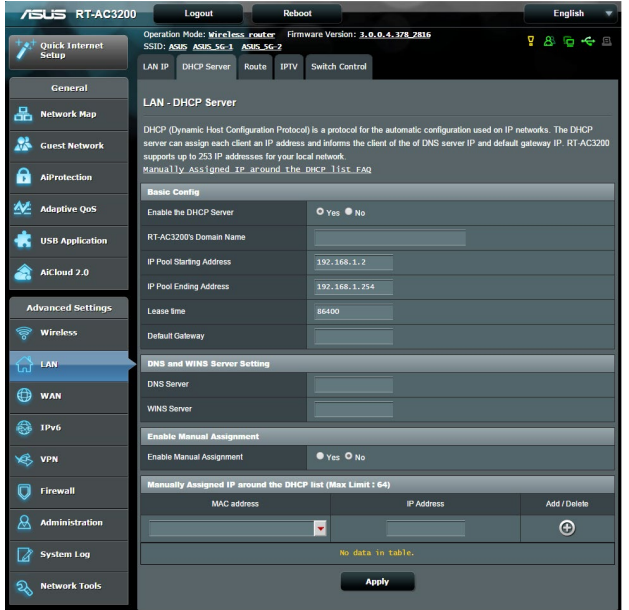

**DHCPサーバー のセットアップ**

- 1. 「**LAN**」をクリックし、「**DHCP サーバー**」タブを選択します。
- 2. 「**DHCP サーバーを有効にしますか**」の「**はい**」をチェックし ます。
- 3. 「**ドメイン名**」にDHCPサーバー機能で割り当てるドメイン名 を入力します。プロバイダーからドメイン名が指定されている 場合や、独自のドメイン名を使用する場合に入力してくださ い。指定がない場合は、空欄のままで使用します。
- 4. 「**IP プール起点アドレス**」に起点となるIPアドレスを入力します。
- 5. 「**IP プール終点アドレス**」に終点となるIPアドレスを入力します。
- 6. 「**リースタイム**」のフィールドに、現在割り当てられているIP ア ドレスを破棄し、DHCPサーバーによるIPアドレスの再割り当 てを要求する時間を入力します。

#### **ご注意:**

- **•** IPプール起点アドレスとIPプール終点アドレスは、次の範囲内で設定 されることをお勧めします。 IPアドレス: **192.168.1.xxx** (「xxx」は 2~254の任意の数)
- IPプール起点アドレスの値はIPプール終点アドレスより小さい数値で ある必要があります。
- 7. 設定が必要な場合は、「**DNS と WINS サーバーの設定**」で各 サーバーのIPアドレスを入力します。
- 8. 本製品では、DHCPサーバー機能を使用しながら特定のMACア ドレスに対してIPアドレスを手動で割り当てることもできます。 「**手動割り当てを有効にしますか**」の「**はい**」をチェックし、 下のリストでMACアドレスと割り当てるIPアドレスを入力し追 加します。手動割り当ては最大32個まで登録することができ ます。

### **4.2.3 経路**

ネットワーク上に複数の無線LANルーターが存在する場合など、す べての経路で同じインターネットサービスを使用するためにルーテ ィング (経路制御) を設定する必要があります。この項目では、ル ーティングテーブルに関する詳細設定を行うことができます。

**ご参考:** ルーティングテーブル (経路表) の設定を間違った場合、ネット ワークがループする、またはネットワークに繋がらなくなる等の問題が 生じる可能性があります。これらの設定を適切に行うには、高度な専門 知識が必要です。通常はデフォルト (初期値) のままでご使用になるこ とを推奨いたします。

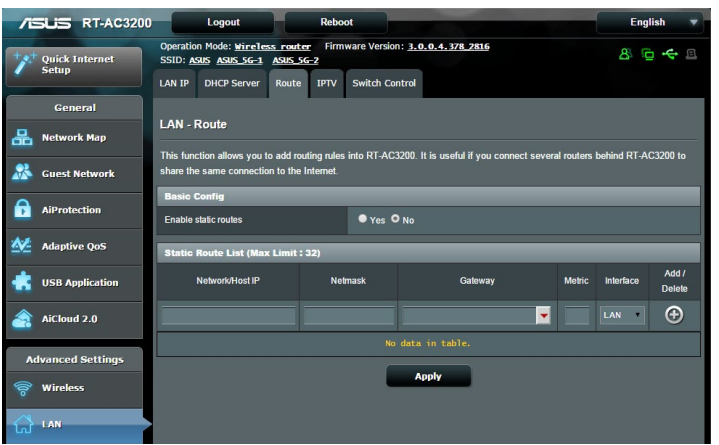

**ルーティングテーブルのセットアップ**

- 1. 「**LAN**」をクリックし、「**経路**」タブを選択します。
- 2. 「**静的経路を有効にしますか**」の「**はい**」をチェックします。
- 3. 「**静的経路リスト**」にアクセスポイントまたは中継ノードの情 報を入力し、リストに追加します。
- 4. 「**適用**」をクリックし、設定を保存します。

## **4.2.4 IPTV**

本製品は、IPSまたはLANを介したIPTVサービスをサポートして います。この項目ではIPTVに関する詳細設定を行うことができま す。IPTVサービスに関する情報や適切な設定方法については、ご 利用のサービスプロバイダーにお問い合わせください。

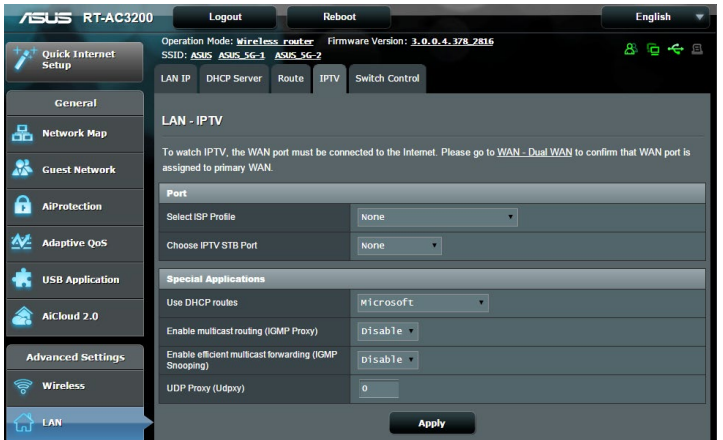

# **4.3 WAN**

# **4.3.1 インターネット接続**

インターネット接続では、WAN接続に関する各種設定をすること ができます。

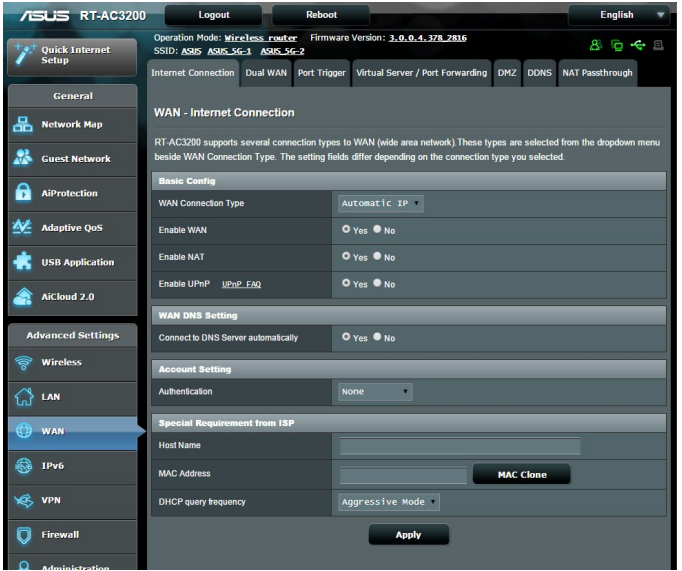

#### **WAN接続のセットアップ**

- 1. 「**WAN**」をクリックし、「**インターネット接続**」タブを選択し ます。
- 2. プロバイダーやネットワーク管理者の指示に従って接続設定 行います。設定完了後は「**適用**」をクリックし、設定を保存し ます。
	- **• WAN接続タイプ**: ISP (インターネットサービスプロバイダー) へ の接続方法を選択します。ご契約プロバイダーの接続タイプ については、ご契約時の書類またはご契約のプロバイダーへ お問い合わせください。
	- **WANを有効**: WAN (Wide Area Network ) 接続の有効/無効 を設定します。「**いいえ**」に設定した場合、WAN によるインタ ーネット接続は無効になります。
- **• NATを有効**: NAT (Network Address Translation) は、プライベ ートIPアドレスを、インターネットで使用できるようグローバル IPアドレスに変換する機能です。これにより、1つのグローバル IPアドレス環境でプライベートIPアドレスを割り当てられた複 数のコンピューターが、同時にインターネットへアクセスでき るようになります。「**いいえ**」に設定した場合、インターネット は1台のみで利用可能です。
- **• UPnPを有効にしますか**: UPnP (Universal Plug and Play) 機 能の有効/無効を設定します。UPnPは、コンピューターやその 周辺機器をはじめとして、AV機器、電話、家電製品、情報機 器などのあらゆる機器をネットワーク経由で相互接続するた めの技術です。この機能を有効にすることで、UPnPによるデ バイス検出、LAN内機器からのポートマッピング要求、LAN内 機器へのWAN側IPアドレス通知、ポートフォワーディングの動 的設定などを行なうことができます。
- **• DNS サーバーに自動接続しますか:** DNSサーバーアドレス自 動取得の有効/無効を設定します。「**いいえ**」に設定した場合 は、手動で固定アドレスを設定することができます。
- **認証:** IEEE 802.1x (MD5) による認証を使用する際に設定しま す。この設定はプロバイダーから指定された場合にのみ設定 します。認証方法やユーザー名、パスワードなどについては、 ご契約時の書類またはご契約のプロバイダーへお問い合わせ ください。
- **ホスト名:** ご契約のプロバイダーによっては、このホスト名の設 定が必要な場合があります。ホスト名については、ご契約時の 書類またはご契約のプロバイダーへお問い合わせください。
- **MACアドレス**: MAC (Media Access Control) アドレスは、ネッ トワーク上で各ノードを識別するために、LANカードやネット ワークデバイスに割り当てられている物理アドレスです。プロ バイダーによっては、登録されたMACアドレスのデバイスでの み通信を許可するなどの監視を行っている場合があります。 未登録MACアドレスによる接続問題が発生した場合、次の手 段で問題を回避することができます。
	- ・ ご契約のプロバイダーへ新しいMACアドレスを通知し登 録を更新する。
	- 「MACクローン」機能を使用し、ご契約のプロバイダー に登録されているMACアドレスを無線LANルーターの MACアドレスとしてクローン設定する。
- **• DHCPクエリの頻度:** DHCPサーバー検出頻度を設定 し、DHCPサーバーへの負荷を軽減することができます。
# **4.3.2 デュアル WAN**

本製品はデュアルWANをサポートしており、次の2つのモードから 設定することができます。

- **• フェイルオーバー:** プライマリWANに障害が発生した場合、自動 的にセカンダリWANに切り替えて使用します。
- **• 負荷分散:** プライマリWANとセカンダリWAN、2つの回線のうち 応答時間が早い回線を使用して負荷を分散しネットワークパフ ォーマンスを最適化します。

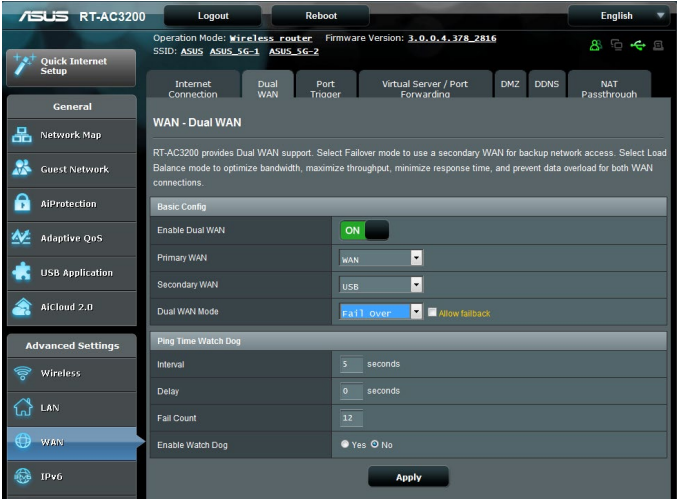

## **4.3.3 ポートトリガー**

ポートトリガーはネットワークポートを開くための最も迅速な手段 です。発信ポート (トリガーポート) 範囲のアクセス要求を監視し、 一時的に指定した範囲の着信ポートを開くことができます。 ポートトリガーは、次のような場合に使用することができます。

- 複数のクライアントが、同じアプリケーションで異なる時間に ポート開放 (仮想サーバーまたはポートフォワーディング) を 必要とする場合
- アプリケーションが発信ポートとは異なる特定の着信ポート を必要とする場合

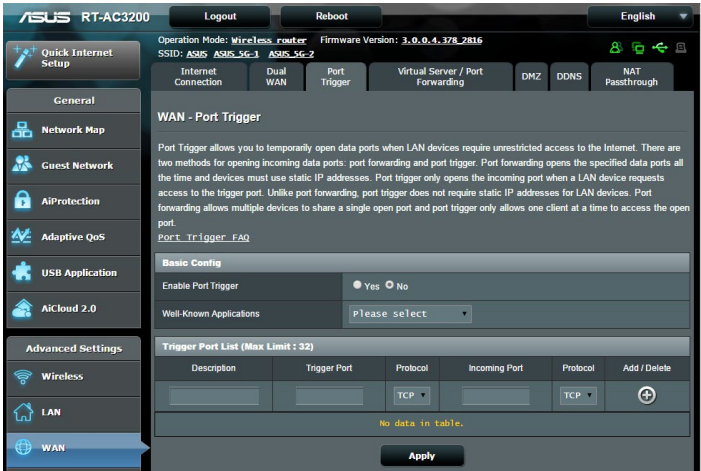

**ポートトリガーのセットアップ**

- 1. 「**WAN**」をクリックし、「**ポートトリガー**」タブを選択します。
- 2. **「ポートトリガーを有効にする」**の「**はい**」をチックします。
- 3. 「**よく使用されるアプリケーション**」を選択することで、一般 的に使用されるアプリケーションを簡単にセットすることがで きます。
- 4. トリガーポートリストの各項目に必要事項を入力することで、 手動でアイテムを追加することもできます。
	- **説明:** トリガーポートリストに登録する際の識別名を入力し ます。
	- **• トリガーポート**: 監視するトリガーポート (発信ポート) 範囲 を指定します。
	- **プロトコル**: トリガーポートの通信プロトコルを選択します。
	- **着信ポート**: トリガーによって一時的に開放される着信ポート の範囲を指定します。
	- **プロトコル**: 着信ポートの通信プロトコルを選択します。
- 5. をクリックし、ポートトリガーに関する情報をリストに追加 します。 ボタンをクリックすることで、追加されたエントリ ーを削除することができます。
- 6. 「**適用**」をクリックし、設定を保存します。

#### **ご参考:**

- IRCサーバーに接続する場合、クライアントはトリガーポート範囲 「66660-7000」を使用して接続要求を行います。IRCサーバーはユ ーザー名を確認し、着信ポートを使用してクライアントへの新しい 接続を確立することによって、要求に応答します。
- ポートトリガー機能が無効に設定されている場合、IRCサーバーへ の接続要求を行っているクライアントを特定することができないた め、ルーターの接続は強制的に切断されます。ポートトリガー機能 が有効に設定されている場合、ルーターはデータを受信するために 着信ポートを割り当てます。ルーターはアプリケーションが終了した かどうかを判断できないため、一定時間が経過すると自動的に着信 ポートを閉じようとします。
- ポートトリガーは1度にネットワーク上の1つのクライアントのみに特 定のサービスと特定の着信ポートを使用することを許可します。
- 同じアプリケーションを使用して1度に複数のクライアントでポート トリガーを行なうことはできません。ルーターは最後に送信された クライアントの接続要求に対してのみ応答します。

## **4.3.4 仮想サーバー/ポートフォワーディング**

仮想サーバー (または、ポートフォワーディングとも言う) とは、ロー カルコンピューターの特定ポートに送られてきたデータを、別の通 信経路を用いてあらかじめ設定しておいたLAN側のデバイスパケ ットを特定ポートにパケット転送する機能です。仮想サーバー機能 を有効にすることで、LANの外側からLAN内部のコンピューター が提供するサービスにアクセスすることが可能になります。

**ご参考:** 仮想サーバー機能を有効に設定した場合、本製品はインターネ ットからの未承認の着信トラフィックをブロックし、LANからの発信要 求の応答のみを許可します。クライアントとインターネットは直接アクセ スすることはできません。

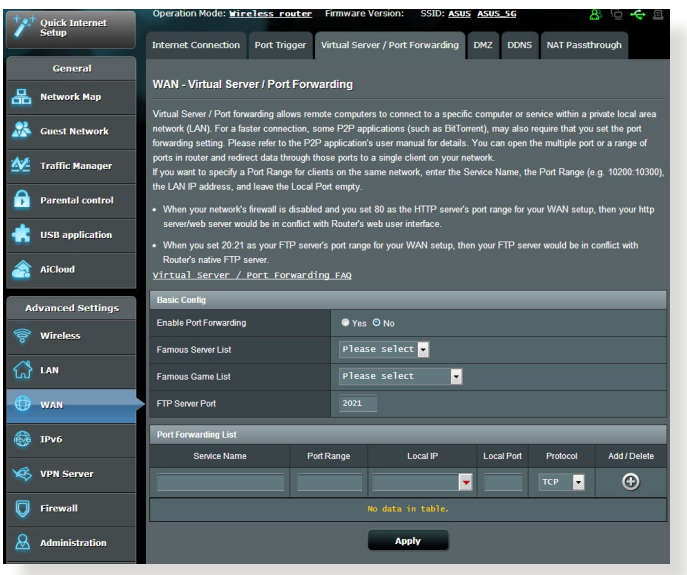

**仮想サーバーのセットアップ**

- 1. 「**WAN**」をクリックし、「**仮想サーバー / ポートフォワーディ ング**」タブを選択します。
- 2. 「**仮想サーバーを有効にしますか**」 の「**はい**」をチェックし ます。
- **3.** 「**よく知られたサーバーリスト**」を選択することで、一般的に 使用されるサーバーを簡単にセットすることができます。
- **4.** 「**よく知られたゲームリスト**」を選択することで、一般的にプ レイされるゲームを簡単にセットすることができます。
- **5.** ポートフォワーディングリストの各項目に必要事項を入力する ことで、手動でアイテムを追加することもできます。
	- **サービス名:** 仮想サーバーリストに登録する際の識別名を入 力します。
	- **ポートレンジ:** 仮想サーバーによって転送されたパケットを受 信するクライアントのポートを設定します。同じネットワーク 上にあるクライアントのポート範囲を指定したい場合は、サー ビス名、ポートレンジ (例 10200**:**10300) 、ローカルIP を入力し ます。ローカルポートの項目は空欄にします。ポートレンジは 複数の形式で指定することが可能です。 例: ポート範囲 (300**:**500) 、個別ポート (566,789) 、ポート範囲 と個別 (1015**:**1024,3021)

#### **ご注意:**

- ネットワークファイアウォールを無効に設定し、WANセットアップ用 にHTTPサーバーにポート80を割り当てている場合、HTTPサーバー/ Webサーバー/本製品の管理画面に競合が発生し使用することがで きません。
- ネットワークはデータ交換を行うためにポートを使用しますが、各ポ ートにはポートナンバーと特定のタスクが割り当てられています。例 えば、ポート80はHTTPに使用されます。特定のポートは1度に1つの アプリケーションまたはサービスのみを使用することができます。 このため、2台のPCが同時に同じポートを経由してデータにアクセス することはできません。例えば、2台のPCで同時にポート100に仮想 サーバーを設定することはできません。

• **ローカルIP:** 仮想サーバーによって転送されたパケットを受信す るクライアントのIPアドレスを設定します。

**ご注意:** 仮想サーバー機能を使用するには、クライアントに静的IPアドレスを 割り当てる必要があります。詳細については、「**4.2 LAN**」をご覧ください。

- **ローカルポート:** 仮想サーバーによって転送されるパケットを特 定のポートで受信させたい場合にポート番号を設定します。着信 パケットを特定ポートではなくポート範囲内でリダイレクトするに は、この項目を空欄にします。
- **プロトコル:** 仮想サーバーの通信プロトコルを選択します。不明 な場合は「**BOTH**」を選択することをお勧めします。

#### **仮想サーバー機能が正しく設定されていることを確認する**

- サーバーまたはアプリケーションが正しくセットアップされ動作し ていることを確認します。
- LANの外側へアクセス可能なクライアント (以下、インターネット クライアントと表記) を準備します。インターネットクライアント は、本製品のネットワークグループに接続しません。
- 本製品のWAN IPアドレスを使用してインターネットクライアント からサーバーにアクセスします。仮想サーバーが正常に機能して いる場合は、ファイルやアプリケーションにアクセスすることが できます。

### **ポートトリガーと仮想サーバー (ポートフォワーディング) の違い**

- ポートトリガーは静的 IPアドレスを設定せずに使用することがで きます。また、ポートトリガーではルーターを使用して動的な転送 を可能とします。例えば、複数のクライアントが同じアプリケーシ ョンでポート開放を必要とする場合、仮想サーバー (ポートフォワ ーディング) では個別に設定する必要がありますが、ポートトリガ ーは発信ポート (トリガーポート) のアクセス要求を監視すること で、ポートを開放します。
- ポートトリガーは、一定時間が経過すると自動的に着信ポートを 閉じようとします。仮想サーバーのように指定したポートを常に 開放せず、接続要求によってのみ一時的にポートを開放するので 安全に使用することができます。

## **4.3.5 DMZ**

DMZ (DeMilitarized Zone) とは、ネットワーク上でファイアウォー ルによって包囲された、外部ネットワークからも内部ネットワーク からも隔離された領域のことです。外部からアクセスされるDNSサ ーバー、メールサーバー、Webサーバーなどのホストコンピュータ ーを仮想DMZ領域に配置することで、既存のLANに対してセキュ リティを確保することができます。

**警告:** DMZを設定した場合、登録したIPアドレスに対してすべてのポート を開放した状態になります。セキュリティが低下しますのでご注意くだ さい。セキュリティには十分ご注意ください。

#### **DMZのセットアップ**

- 1. 「**WAN**」をクリックし、「**DMZ**」タブを選択します。
- 2. 「**DMZを有効**」の「**はい**」を選択します。
- 3. **Exposed StationのIPアドレス:** DMZ指定するクライアントの IPアドレスを入力します。サーバークライアントは静的IPアドレ スが割り当てられている必要があります。
- 4. 「**適用**」をクリックし、設定を保存します。

#### **DMZの削除**

- 1. 「**Exposed StationのIPアドレス**」に入力したIPアドレスを削 除します。
- 2. 「**適用**」をクリックし、設定を保存します。

# **4.3.6 DDNS**

DDNS (Dynamic Domain Name System) は、固定のIPアドレスが 割り当てられていない場合でも、特定のドメイン名を利用できる サービスです。本製品では、ASUS DDNS Serviceまたはその他の DDNSサービスを介することにより外部ネットワークからのアクセ スを可能にします。

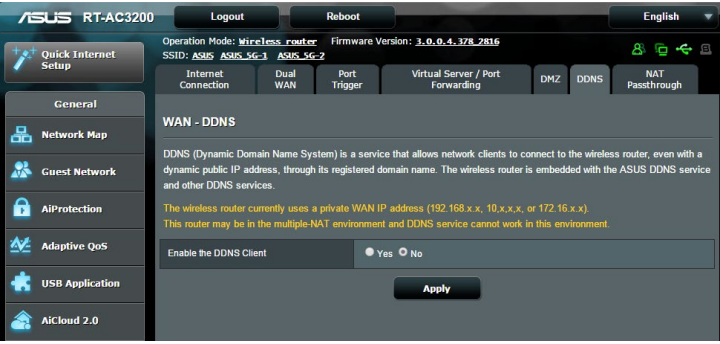

# **DDNSのセットアップ**

- 1. 「**WAN**」をクリックし、「**DDNS**」タブを選択します。
- 2. ご利用環境に応じて以下の設定を行います。設定完了後は 「**適用**」をクリックし、設定を保存します。
	- **DDNSクライアントを有効にしますか**: インターネット経由で 外部から無線LANルーターにアクセスを可能にするDDNS機 能の有効/無効を設定します。
	- **サーバー/ホスト名:** DDNSサービスを利用するサーバーをドロ ップダウンリストから選択します。ASUS DDNS Service を利 用する場合は、希望ホスト名 (ドメイン名) を入力します。
	- ASUS DDNS Service (WWW.ASUS.COM) 以外のサーバーを 利用したい場合は、まずはじめに「**無料お試し**」をクリックし オンライン登録を行ってください。
	- **ワイルドカードを有効にしますか**: ご利用のDDNSサービスが ワイルドカードをサポートしている場合のワイルドカードサポ ートの有効/無効を設定します。

### **ご注意:**

DDNSサービスは次の条件下で動作しません。

- 無線LANルーターにプライベートIPアドレスが割り当てられている場 合。 例: 192.168.x.x、172.16.x.x、10.x.x.x この場合、管理画面上に黄色のテキストで警告が表示されます。
- 複数のNATテーブルが存在するネットワーク上に無線LANルーター がある場合。

### **4.3.7 NATパススルー**

NATパススルーでは、クライアントからの各VPNの接続要求に対し てパケットをWAN (インターネット) 側に通過させるかどうかの設 定が可能です。

PPTP、L2TP、IPsec、RTSP、H.323、SIP パススルーはデフォルトで 有効に設定されています。

### **NATパススルーのセットアップ**

- 1. 「**WAN**」をクリックし、「**NAT パススルー**」タブを選択します。
- 2. 各パススルー機能の有効/無効を設定します。設定完了後 「**適用**」をクリックし、設定を保存します。

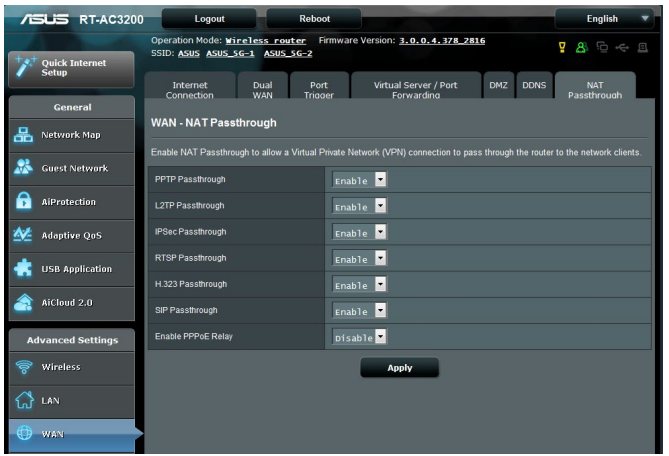

# **4.4 IPv6**

本製品はIPv6をサポートしています。IPv6とは、従来のIPv4をベー スに開発されたインターネットの新しい通信プロトコルです。

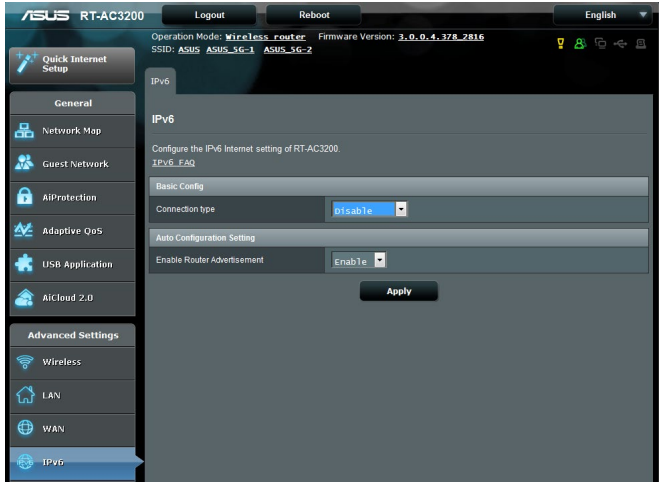

**IPv6のセットアップ**

- 1. 「**IPv6**」をクリックします。
- 2. 「**接続タイプ**」のドロップダウンリストから、ご契約のプロバイ ダーが提供するサービスに合わせて接続タイプを選択し、基 本設定を行います。
- 3. 必要に応じて、LAN設定とDNS設定を入力します。
- 4. 「**適用**」をクリックし、設定を保存します。

**ご参考:** IPv6サービスの対応と詳しい設定方法については、ご契約のプ ロバイダーへお問い合わせください。

# **4.5 VPNサーバー**

VPN (Virtual Private Network) とは、インターネットのようなネッ トワーク上に仮想的な専用回線を構築する技術です。VPNを使用 することで、外部ネットワークに接続されたコンピューターからイ ンターネット経由でLAN側にアクセスすることができます。

**ご注意:** VPN接続を設定するには、VPNサーバーのIPアドレスまたはドメ イン名が必要となります。

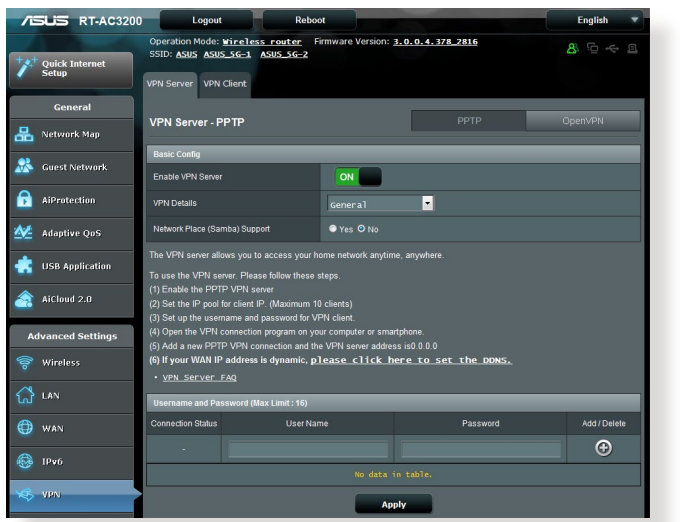

**VPNサーバーのセットアップ**

- 1. 「**VPN**」をクリックし、「**VPNサーバー**」タブを選択します。
- 2. 「**VPNサーバーを有効にしますか**」の「**はい**」をチェックします。
- 3. PPTPとOpenVPNは画面右上のボタンで切り替えることができます。
- 4. 「**ネットワークプレース (Samba) サポート**」の「**はい**」をチェ ックします。
- 5. VPNサーバー用のユーザー名とパスワードを入力し、 ⊕ ボ タンをクリックします。
- 6. 「**適用**」をクリックし、設定を保存します。

# **4.6 ファイアウォール**

本製品はハードウェアファイアウォールをサポートし、より安全な 接続を提供します。

**ご参考:** ファイアウォール機能はデフォルト設定で有効に設定されて います。

### **4.6.1 全般設定**

#### **基本的なファイアウォールのセットアップ**

- 1. 「**ファイアウォール**」をクリックし、「**全般**」タブを選択します。
- 2. 「**ファイアウォールを有効にしますか**」の「**はい**」をチェック します。
- 3. 「**DoS保護を有効にしますか**」でDoS (Denial of Service) 攻 撃からネットワークを保護する機能の有効/無効を設定しま す。通常使用される場合は、この項目を「**はい**」にチェックす ることをお勧めします。
- 4. LAN接続とWAN接続間のパケットを監視してログを取得する 場合は、パケットタイプを選択します。
- 5. 「**適用**」をクリックし、設定を保存します。

### **4.6.2 URLフィルター**

URLフィルターでは、任意のURLを設定し、一致したWebサイトへ のアクセスを制限することができます。

**ご参考:** URLフィルター機能はDNSクエリに基づいて行われます。システ ムストアの閲覧履歴はDNSキャッシュに格納されており、ネットワークク ライアントが閲覧した履歴のあるWeb サイトはブロックすることができ ません。この問題を解決するには、URLフィルター機能を設定する前に DNSキャッシュをクリアする必要があります。

#### **URLフィルターのセットアップ**

- 1. 「**ファイアウォール**」をクリックし、「**URLフィルター**」タブを 選択します。
- 2. 「**URL フィルターを有効にする**」の「**有効**」をチェックします。
- 3. アクセス制限を行いたいWebサイトのURLを入力し、 ⊕ ボ タンをクリックします。
- 4. 「**適用**」をクリックし、設定を保存します。

## **4.6.3 キーワードフィルター**

キーワードフィルターでは、任意のキーワードを設定し、一致し た文字列を含むWebサイトへのアクセスを制限することができ ます。

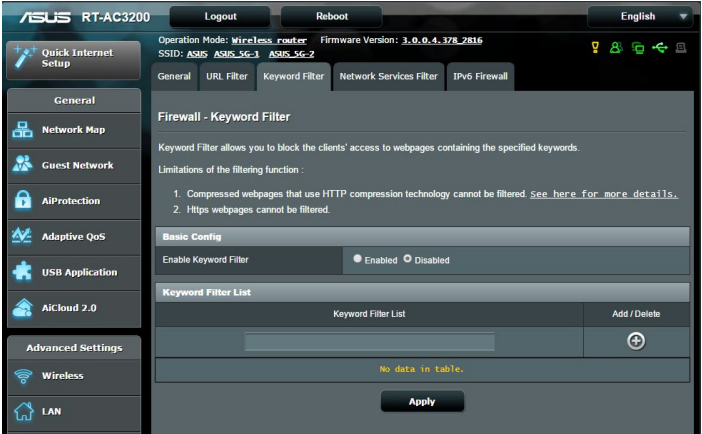

- **キーワードフィルターのセットアップ**
- 1. 「**ファイアウォール**」をクリックし、「**キーワードフィルタ ー**」タブを選択します。
- 2. 「**キーワードフィルターを有効にします**」の「**有効**」をチェッ クします。
- 3. 単語またはフレーズを入力し、 → ボタンをクリックします。
- 4. 「**適用**」をクリックし、設定を保存します。

#### **ご注意:**

- **•** キーワードフィルター機能はDNSクエリに基づいておこなわれます。 システムストアの閲覧履歴はDNSキャッシュに格納されており、ネット ワーククライアントが閲覧した履歴のあるWeb サイトはブロックする ことができません。この問題を解決するには、キーワードフィルター 機能を設定する前にDNSキャッシュをクリアする必要があります。
- **•** HTTP圧縮を使用しているWebページをフィルタリングすることはで きません。また、HTTPSセキュア接続のWebページはキーワードフィ ルター機能でフィルタリングすることができません**。**

## **4.6.4 ネットワークサービスフィルター**

ネットワークサービスフィルターでは、LAN側からWAN側へのパケ ット交換、およびTelnetやFTPといった特定のWebサービスに対し てのアクセスを制限することができます。

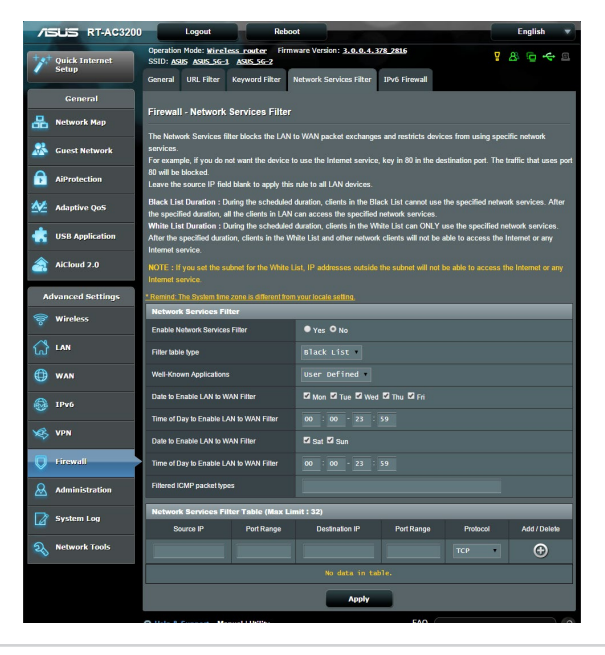

### **ネットワークサービスフィルターのセットアップ**

- 1. 「**ファイアウォール**」をクリックし、「**LANからWANフィルタ ー**」タブを選択します。
- 2. 「**ネットワークサービスフィルターを有効にしますか**」の「**は い**」をチェックします。
- 3. フィルターリストのタイプを選択します。「**ブラックリスト**」は 特定のネットワークサービスをブロックします。「**ホワイトリ スト**」は指定したネットワークサービスのみアクセスを許可し ます。
- 4. ネットワークサービスフィルターを実施する日時を指定します。
- 5. フィルタリングを行うネットワークサービスを指定するには、 ソースIP、宛先IP、ポートレンジ、プロトコルを入力し、 (e) ボ タンをクリックしリストに追加します。
- 6. 「**適用**」をクリックし、設定を保存します。

#### **4.6.5 IPv6 ファイアウォール**

デフォルト設定では、本機はすべての迷惑な着信トラフィックをブ ロックします。IPv6ファイアウォール機能は、ネットワークを経由 する指定されたサービスからの着信トラフィックを許可します。

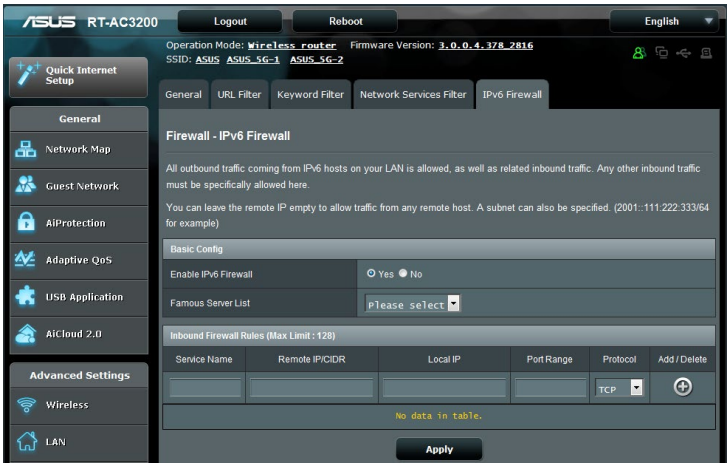

# **4.7 管理者**

# **4.7.1 動作モード**

動作モードでは、本製品の動作モードを簡単に切り替えることが できます。

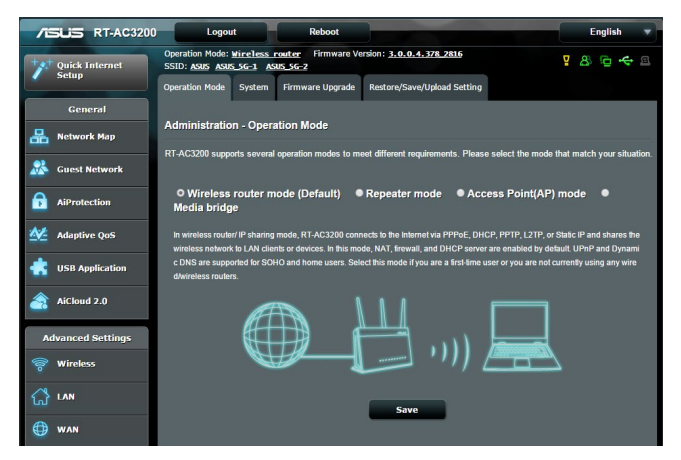

**動作モードのセットアップ**

- 1. 「**管理者**」をクリックし、「**動作モード**」タブを選択します。
- 2. 動作モードを選択します。
	- **無線ルーターモード (デフォルト)** : 本製品を無線LANルータ ーとして使用します。ルーターはWAN側 (インターネット) へ 接続することが可能です。
	- **アクセスポイント(AP)モード**: ルーター機能を停止し、本製品を無 線アクセスポイントとして使用します。ネットワーク上に別のルーター が存在している場合などに使用します。 (ブリッジモードとも言う)
	- **Media bridge:**メディアブリッジモードを使用するには本製品 が2台必要です。メディアブリッジモードは、有線LANに接続し たデバイス間を無線LANで繋ぐことができる機能です。
- 3. 「**適用**」をクリックし、設定を保存します。

**ご参考:** 動作モードを変更するには、無線LANルーターの再起動が必要 です。

### **4.7.2 システム**

システムでは、無線LANルーターのログイン名やパスワード、タイ ムゾーンなどのシステムに関連する設定を行うことができます。 **手順**

- 1. 「**管理者**」をクリックし、「**システム**」タブを選択します。
- 2. ご利用の環境に応じて以下の設定を行います。
	- **ログイン名/パスワードの変更:** 本製品の管理画面にアクセス する際に使用する、管理者名 (ユーザー名) とパスワードを変 更することができます。
	- **タイムゾーン**: 本製品内蔵時計のタイムゾーンを選択します。
	- **NTPサーバー**: 本製品の時間を同期するためのNTP (Network Time Protocol) サーバーを設定することができ ます。
	- **Telnetを有効:** ネットワークに接続されたデバイスから遠隔 操作をするためのTelnet通信の有効/無効を設定します。
	- **認証方式**: 本製品の管理画面へアクセスする際に使用する認 証プロトコルを選択します。
	- **WANからのウェブアクセスを有効にしますか:** 外部ネットワ ーク上のクライアントによる管理画面アクセスの有効/無効 を設定します。
	- **特定IPの許可:** 外部ネットワーク上の特定のクライアントによ る管理画面アクセスの有効/無効を設定します。アクセスを許 可するクライアントはクライアントリストで指定することがで きます。
	- **クライアントリスト**: 管理画面アクセスを許可する外部ネット ワーク上のクライアントIPアドレスで指定します。
- 3. 「**適用**」をクリックし、設定を保存します。

## **4.7.3 ファームウェア更新**

**ご参考:** 最新のファームウェアはASUSのオフィシャルサイトからダウン ロードいただけます。http: //www.asus.co.jp/

#### **ファイルからファームウェアを更新:**

- 1. 「**管理者**」をクリックし、「**ファームウェア更新**」タブを選択し ます。
- 2. 「**新しいファームウェアファイル**」の「**参照**」ボタンをクリックし、 コンピューターに保存したファームウェアファイルを指定します。
- 3. 「**アップロード**」をクリックし、ファームウェアの更新を開始し ます。ファームウェアの更新には約3分ほどかかります。

#### **ご参考:**

- ファームウェアの更新後は、無線LANルーターの再起動が必要です。
- ファームウェアの更新に失敗した場合、無線LANルーターは自動的 にレスキューモードに移行し、電源LEDがゆっくりと点滅します。復 旧方法ついては、「**5.2 Firmware Restoration (ファームウェアの復 元)」**をご覧ください。

## **4.7.4 復旧/保存/アップロード設定 無線LANルーターの設定の保存とアップロード**

- 1. 「**管理者**」をクリックし、「**復元/保存/アップロード設定**」タ ブを選択します。
- 2. 実行するタスクを選択します:
	- 工場出荷時のデフォルト 無線LANルーターのシステムを工場出荷時の状態に戻し ます。
	- 設定の保存 現在の無線LANルーターの設定をファイルとして保存します。
	- 設定の復元

「**設定の保存**」で作成したファイルから、システム設定を 復元します。「**参照**」ボタンをクリックし、コンピューターに 保存した設定ファイルを指定します。

設定の復元機能の使用によって問題が発生した場合は、お手数ですがファー ムウェアを最新バージョンに更新し再度手動にて設定を実施してください。

# **4.8 システムログ**

システムログでは、本製品で行われた通信に関する履歴 (ログ) を カテゴリーごとに確認することができます。

**ご参考:** 本製品を再起動または電電をオフにすると、システムログは自 動的に消去されます。

### **システムログを参照する**

- 1. 「**システムログ**」をクリックします。
- 2. システムログは次のカテゴリーで分類されています。
	- 全般ログ
	- DHCPリース
	- ワイヤレスログ
	- ポートフォワーディング
	- 経路表 (ルーティングテーブル)
	- $\cdot$ IPv6
	- ・接続

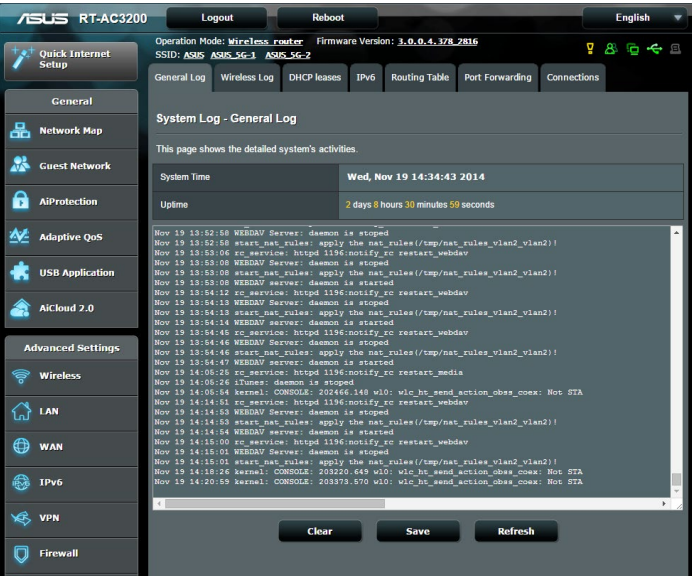

# **5 ユーティリティ**

## **ご参考:**

- 無線LANルーター用ユーティリティは、次のURLからダウンロードい ただけます。
	- Device Discovery: http://dlcdnet.asus.com/pub/ASUS/ LiveUpdate/Release/Wireless/Discovery.zip
	- Firmware Restoration: http://dlcdnet.asus.com/pub/ASUS/ LiveUpdate/Release/Wireless/Rescue.zip
	- Windows Printer Utility: http://dlcdnet.asus.com/pub/ASUS/ LiveUpdate/Release/Wireless/Printer.zip
- 無線LANルーター用ユーティリティはWindows® OS 環境でのみご 利用いただけます。

# **5.1 Device Discovery**

Device DiscoveryはASUS無線LANルーター専用のユーティリティ で、コンピューターから接続可能なASUS無線LANルーターを検出 し、設定を行うことができます。 **Device Discovery ユーティリティを起動する:** 

• 「**スタート**」ボタン→「**すべてのプログラム**」→ 「**ASUS Utility**」→「**Wireless Router**」→「**Device Discovery**」の順にクリックします。

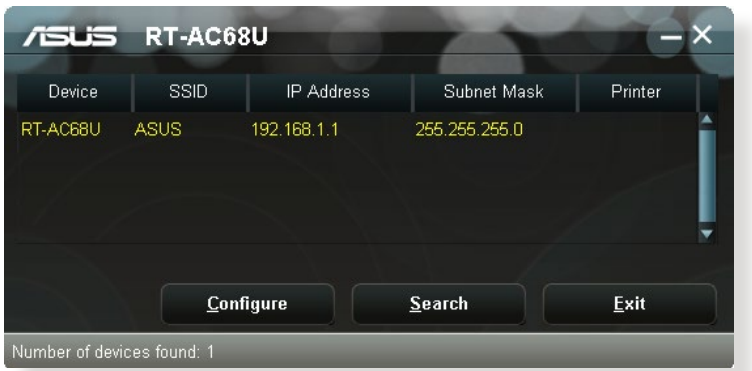

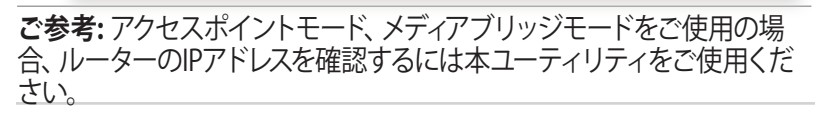

# **5.2 Firmware Restoration(ファームウェアの復元)**

本製品は、ファームウェアの更新に失敗した際に復旧を行うための レスキューモードを備えています。レスキューモードでは、Firemware Restorationユーティリティを使用して指定したファームウェアファイ ルからファームウェアを復旧することができます。

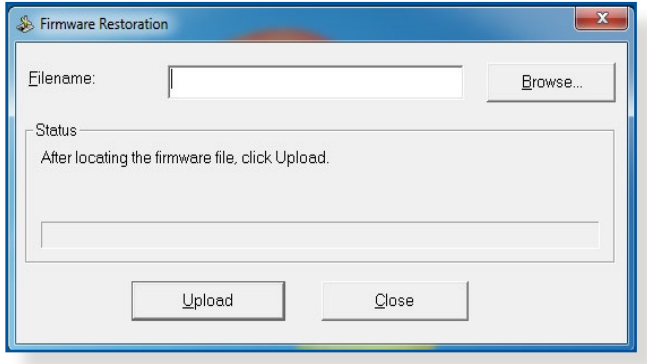

**重要:** Firmware Restoration ユーティリティは、本機がレスキューモード で動作している場合にのみご使用ください。

**ご注意:** 本ユーティリティは、Windows® OS 環境でのみご利用いただ けます。

### **Firmware Restorationユーティリティを使用する**

- 1. 無線LANルーターの電源アダプターをコンセントから取り外 します。
- 2. 無線LANルーター背面の「リセットボタン」を押したままの状 態で、電源アダプターをコンセントに接続します。電源LEDが 低速で点滅し、レスキューモードで起動したことを確認したら リセットボタンを放します。
- 3. コンピューターのIP アドレスを次の値に設定します。 **IPアドレス**: 192.168.1.x **サブネットマスク**: 255.255.255.0
- 4. 「**スタート**」ボタン→「**すべてのプログラム**」→「**ASUS Utility**」→「**Wireless Router**」→「**Firmware Restoration**」 の順にクリックします。
- 5. ファームウェアファイルを指定し、「**アップロード**」をクリック します。

**ご注意:** Firmware Restorationユーティリティはファームウェア更新用 のユーティリティではありません。ファームウェアの更新を行う場合は、 管理画面から実行してください。詳細については本マニュアルに記載の 「**4.7.3 ファームウェアの更新**」をご覧ください。

# **5.3 プリンターサーバーの設定**

# **5.3.1 ASUS EZ Printer Sharing**

本製品では、専用のPrinter Setup Utility を使用するだけで、簡単 に無線LANルーターのUSB ポートに接続したプリンターを共有す ることが可能です。

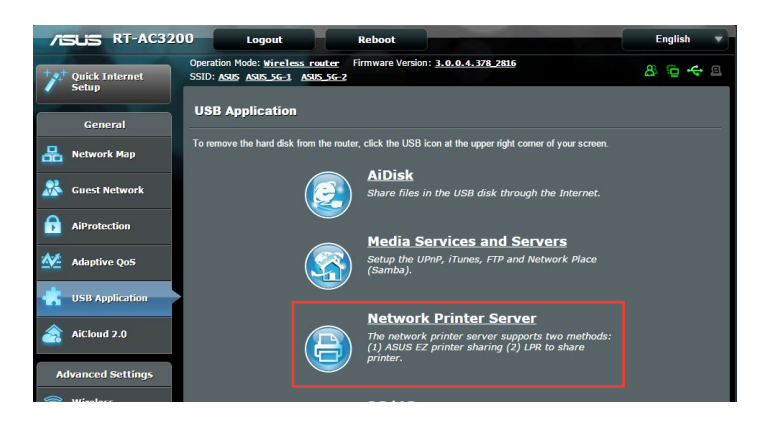

### **ご参考:**

- 本製品がサポートするプリンターついては、次のWeb サイトでご確認 ください。http://event.asus.com/networks/printersupport
- ご利用のOS環境により使用できる機能は異なります。

### **EZ Printer 共有モードのセットアップ**

- 1. 管理画面で「**USBアプリケーション**」→「**ネットワークプリンターサ ーバー**」の順にクリックします。
- 2. 「**Download Now!**」をクリックし、Printer Setup Utility をダウ ンロードします。

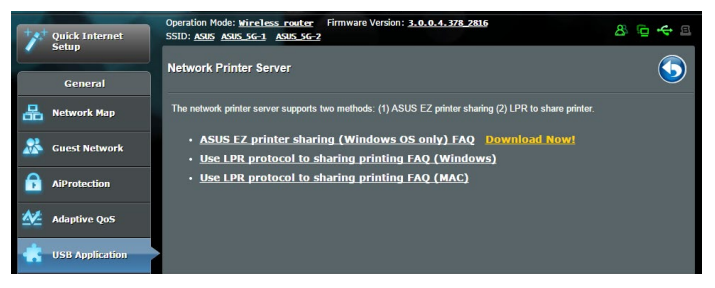

**ご参考:** LPRプロトコルでプリンターに接続する場合は、手動で設定を行 う必要があります。

3. ダウンロードしたファイルを解凍し、実行ファイル「**Printer. exe**」を起動します。

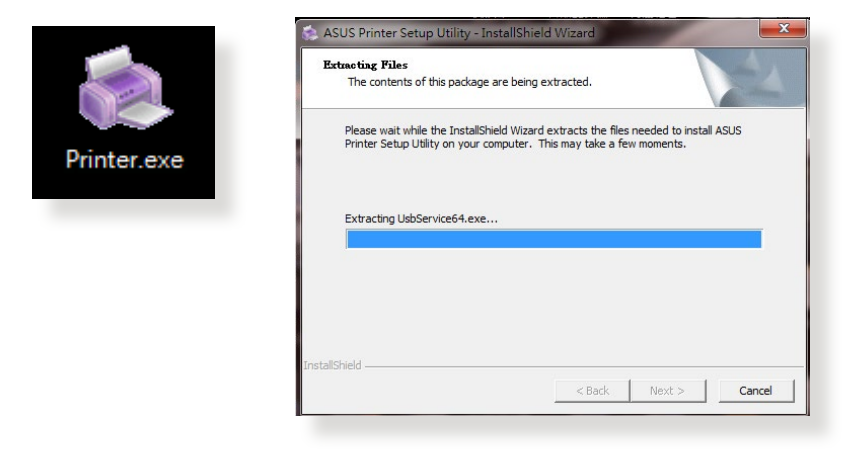

4. Printer Setup Utility によるセットアップワイサードか表示され ます。画面に表示される指示に従ってセットアップを行います。

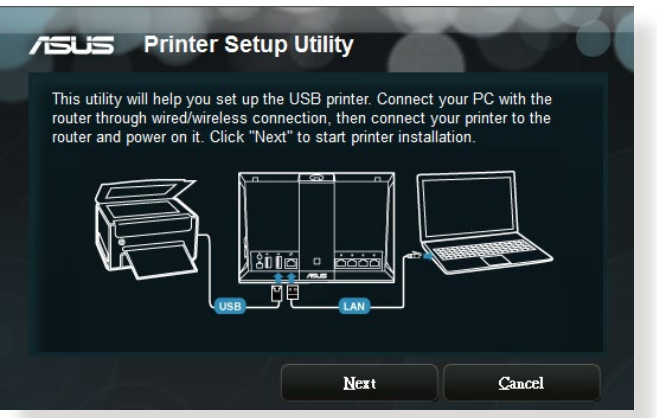

- 5. 初期セットアップが完了したら「**次へ**」をクリックします。初期 セットアップには数分かかる場合があります。
- 6. 「**終了**」をクリックしセットアップを完了します。

7. Windows® OSの指示に従い、プリンタードライバーをインス トールします。

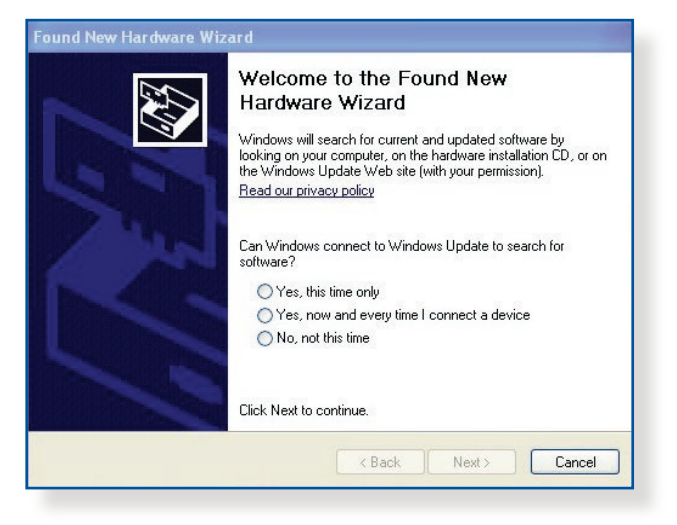

8. プリンタードライバーのインストール後、ネットワークプリンタ ーが利用可能となります。

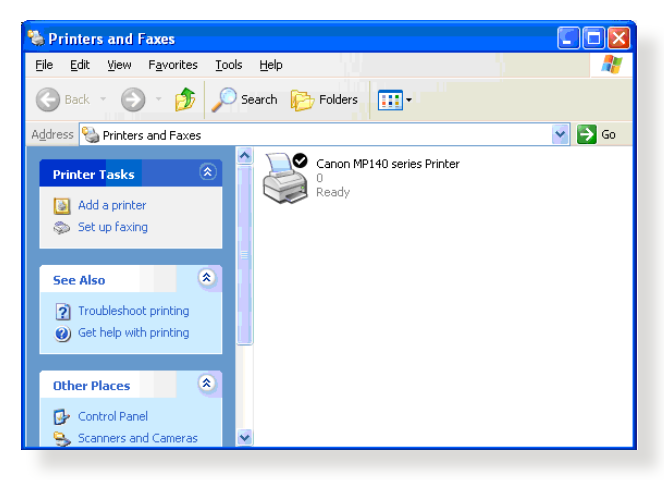

# **5.3.2 LPRを共有プリンターに使用する**

LPR/LPD (Line Printer Remote/Line Printer Daemon) プロトコル を使用することで、ネットワーク上にあるWindows® OSやMac OS など複数の環境でプリンターを共有することができます。

**LPRプリンターを共有する (Windows® OS)**

### **手順**

1. 「**スタート**」ボタン→「**コントロールパネル**」→「**ハードウェア とサウンド**」→「**デバイスとプリンター**」の順にクリックし、画 面上部の「**プリンターの追加**」をクリックしてウィザードを起 動します。

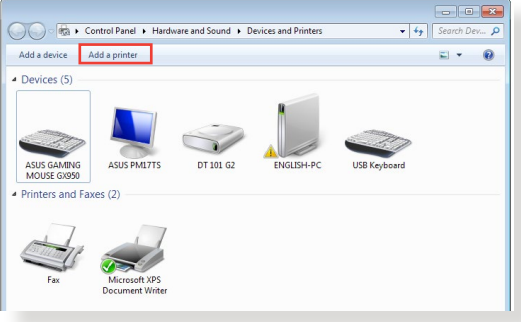

2. 「**ローカルプリンターの追加します**」をクリックします。

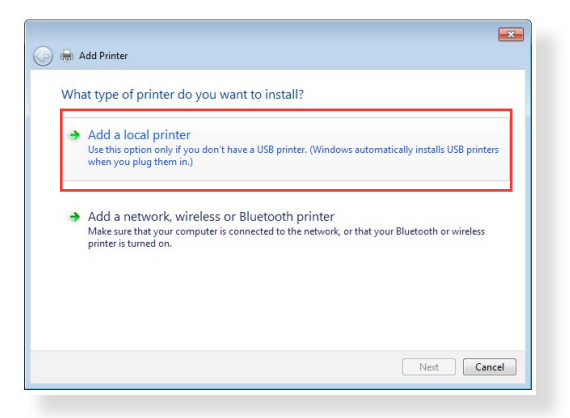

3. 「**新しいポートの作成**」をチェックし、ポートの種類を「**標準 の TCP/IP ポート**」に設定し「**次へ**」をクリックします。

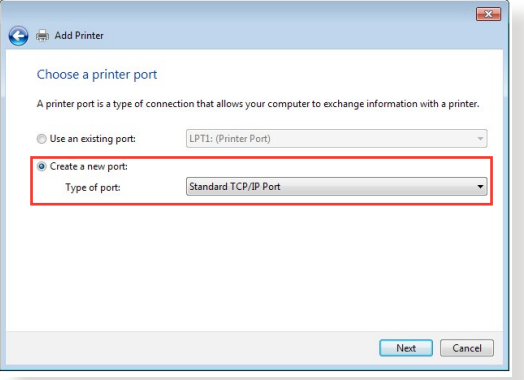

4. 「**ホスト名またはIPアドレス**」に無線LANルーターのIPアドレ スを入力し「**次へ**」をクリックします。

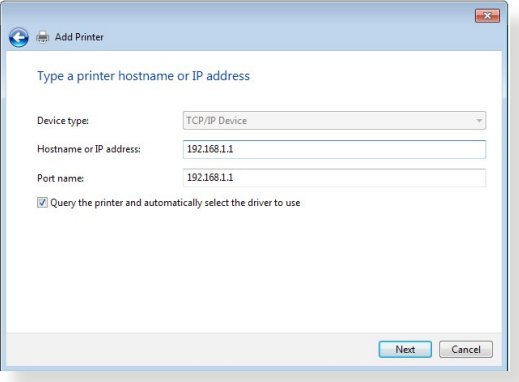

5. デバイスの種類の「**カスタム**」をチェックし、「**設定**」をクリッ クします。

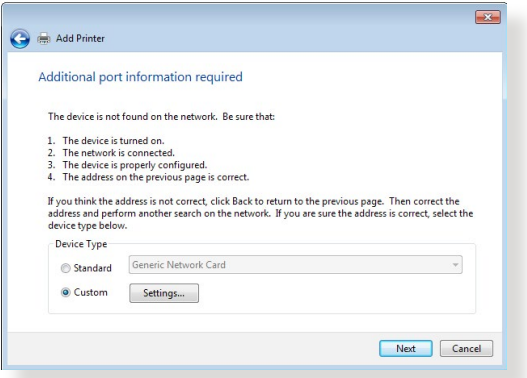

### 6. プロトコルを「**LPR**」に設定し、LPR設定のキュー名に 「**LPRServer**」と入力し「**OK**」をクリックします。

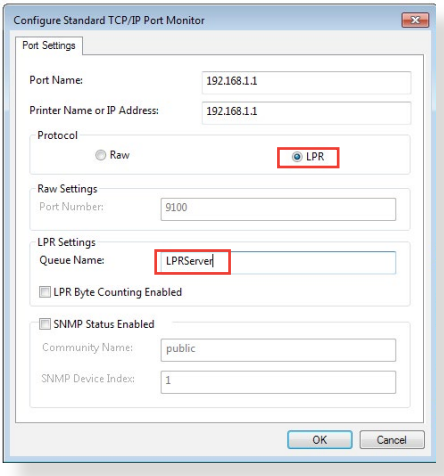

7. 「**次へ**」をクリックし、ドライバーの検出へ進みます。

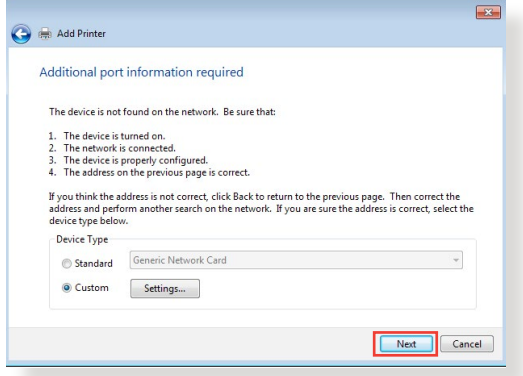

8. 製造元とプリンターを選択して「**次へ**」をクリックし、プリンタ ードライバーをインストールします。ご使用のプリンターが一 覧に表示されない場合は、「**ディスク使用**」または「**Windows Update**」で適切なドライバーを読み込みます。

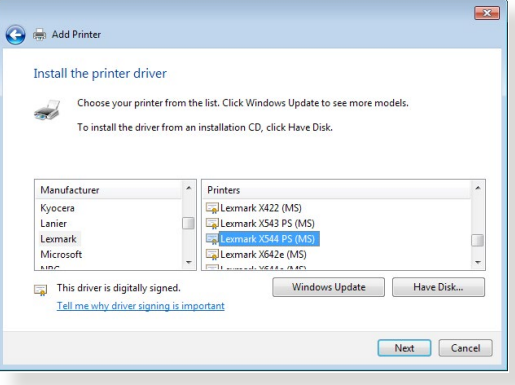

9. プリンター名を入力し、「**次へ**」をクリックします。

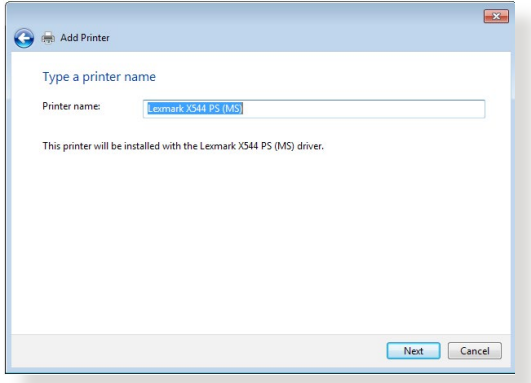

10. 「**完了**」をクリックして、プリンターの追加ウィザードを閉じ ます。

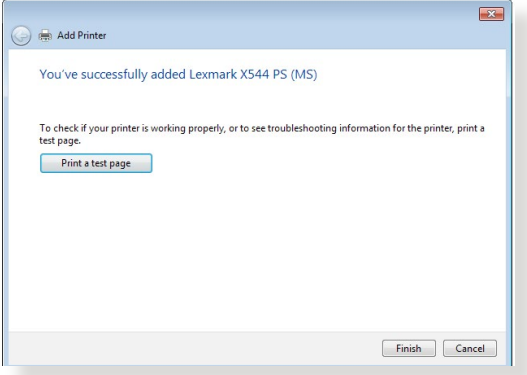

# **5.4 Download Master**

Download Masterは、コンピューターや他のデバイスの電源がオ フの状態でも無線LANルーターだけでファイルのダウンロードを 行うことができる画期的な機能です。

**ご参考:** この機能を使用するには、外付けHDDやUSBメモリー等のUSB ストレージデバイスを無線LANルーターのUSBポートに接続する必要が あります。本製品がサポートするUSB ストレージデバイスのフォーマット タイプや容量については、次のWeb サイトでご確認ください。 http://event.asus.com/networks/disksupport

## **Download Master を使用する**

- 1. 「**USBアプリケーション**」を選択し、「**Download Master**」の Install をクリックします。接続されているUSBストレージドラ イブを選択するとDownload Masterユーティリティがインス トールされます。
- 2. Download Master ユーティリティのインストール後は、USBア プリケーションの「**Download Master**」アイコンをクリックす ることで起動することができます。
- 3. 「**追加」**ボタンをクリックしダウンロードタスクを追加し ます。

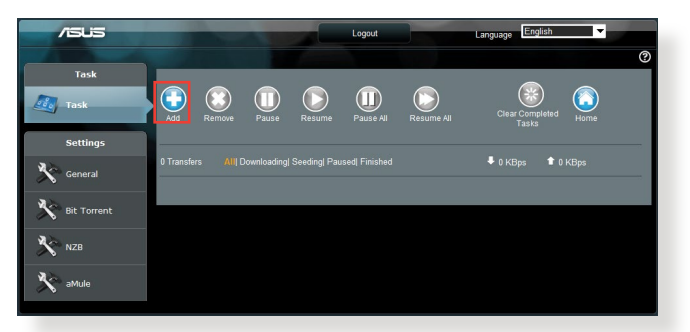

4. 「**ファイルを選択**」をクリックして、「.torrent」ファイル、または 「.nzb」ファイルを選択しアップロードします。FTP、HTTP、Magnet Link からダウンロードを行う場合は、URLをコピーし下部入力 欄に貼り付けます。

5. 各種設定の変更を行なうには、ナビゲーションパネルの設定 から設定変更を行います。

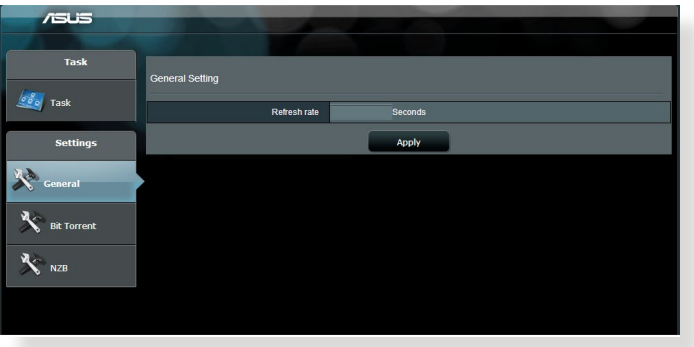

# **5.4.1 BitTorrent設定**

この設定では、BitTorrentを使用したダウンロードとアップロード に使用するポート、最大通信速度、ネットワーク接続設定などを 変更することができます。

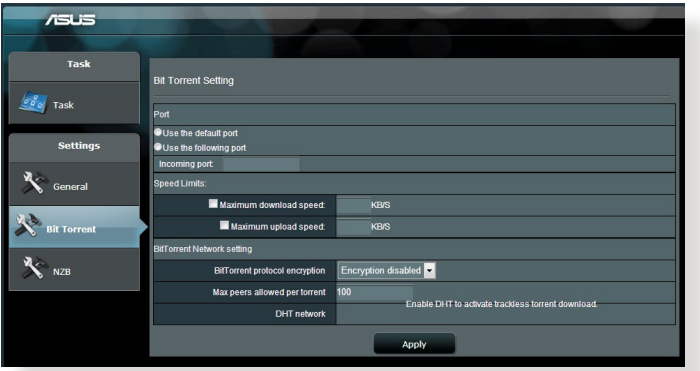

- **ポート:** 着信接続用ポートを指定することができます。
- **速度制限:** ネットワーク輻輳を回避するために、最大ダウンロ ード速度と最大アップロード速度を指定することができます。
- **ネットワーク設定:** 安全でスムーズなダウンロードを行うた めに、プロトコル暗号化、Torrent毎の最大ピア数、最大接続 数、DHTネットワーク、PEXネットワークの設定を変更するこ とができます。

# **5.4.2 NZB設定**

NZBファイルを介してUsenetサーバーからファイルをダウンロード を行うには、Usenetの接続設定をする必要があります。

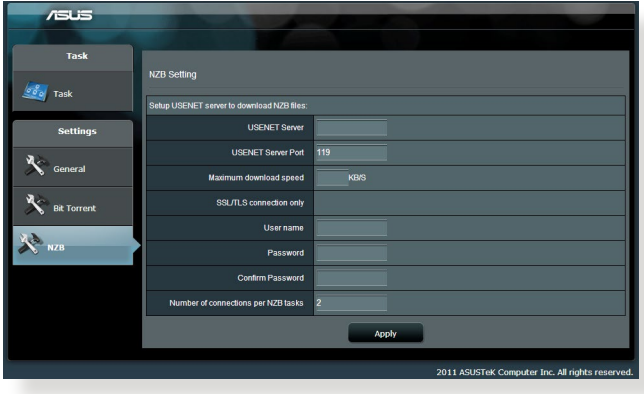

# **6 トラブルシューティング**

本製品の使用中に問題が発生した場合は、まずトラブルシューテ ィングをご覧ください。ここに記載されているトラブルシューティ ングを行っても問題を解決できない場合は、サポートセンターに 電話またはメールでお問い合わせください。

# **6.1 基本的なトラブルシューティング**

ルーターに関する基本的なトラブルシューティングです。

### **ファームウェアを最新バージョンに更新します。**

- 1. 管理画面で「**管理者**」をクリックし、「**ファームウェア更新**」 タブを選択します。ファームウェアバージョンの「**チェック**」ボ タンをクリックし、利用可能なファームウェアをチェックしま す。
- 2. または、ASUSオフィシャルサイトから最新のファームウェアを ダウンロードします。 http://www.asus.com/Networking/RTAC3200/HelpDesk\_ Download/
- 3. 「**新しいファームウェアファイル**」の「**参照**」ボタンをクリック し、コンピューターに保存したファームウェアファイルを指定 します。
- 4. 「**アップロード**」をクリックし、ファームウェアの更新を開始し ます。

## **ネットワークを再起動します。**

- 1. 本製品 (ルーター) 、モデム/回線終端装置、コンピューターの 電源を切ります。
- 2. 本製品とモデム/回線終端装置からすべてのケーブルを取り外 します。
- 3. しばらく待ち、本製品の電源アダプターをコンセントに接続します。
- 4. 本製品の電源を入れ、2分程度待機します。
- 5. 本製品とコンピューターをネットワークケーブルで接続します。
- 6. 本製品とモデム/回線終端装置をネットワークケーブルで接続 します。
- 7. モデム/回線終端装置の電源アダプターをコンセントに接続し ます。
- 8. モデム/回線終端装置の電源を入れ、2分程度待機します。
- 9. コンピューターの電源を入れ、ネットワークの接続状態を確 認します。

### **ネットワークケーブルが正しく接続されていることを確認します。**

- 本製品とモデム/回線終端装置が正しく接続されている場合、 本製品のWAN LEDが点灯します。
- 本製品とコンピューターが正しく接続されている場合、コンピ ューターの電源が入っている状態で本製品のLAN LEDが点灯 します。

#### **お使いのコンピューターのワイヤレスネットワーク接続設定が正し いことを確認します。**

• コンピューターをワイヤレスネットワークで接続する場合は、 ネットワーク名 (SSID) 、認証方式、ネットワークキー、通信チ ャンネルなどが正しく設定されていることを確認します。

### **ルーターのネットワーク設定が正しいことを確認します。**

• ネットワーク上のクライアントが通信を行なうには、各クライ アントすべてに個別のIPアドレスが割り当てられている必要が あります。本製品ではDHCPサーバー機能を有しており、この 機能を使用することで個別のIPアドレスを自動的に割り当て ることが可能です。
# **6.2 FAQ (よくある質問)**

# **管理画面 にアクセスすることができません。**

- 有線接続の場合は、コンピューターと無線LANルーターにネ ットワークケーブルが正常に接続され LAN LEDが点灯してい ることを確認する。
- 管理画面にアクセスする際に使用する、管理者名 (ユーザー 名) とパスワードが正しいことを確認する。大文字/小文字の 入力を間違わないようで注意ください。
- Web ブラウザーのCookie や一時ファイルを削除する。

### 例: Internet Explorer

- 1. メニューバー、またはツー ルから「**インターネットオ プション**」を起動します。
- 2. 「**全般**」タブの閲覧の履 歴にある「**削除**」ボタン をクリックし、「**インター ネット一時ファイル**」と 「**Cookie**」をチェックし て「**削除**」をクリックし ます。

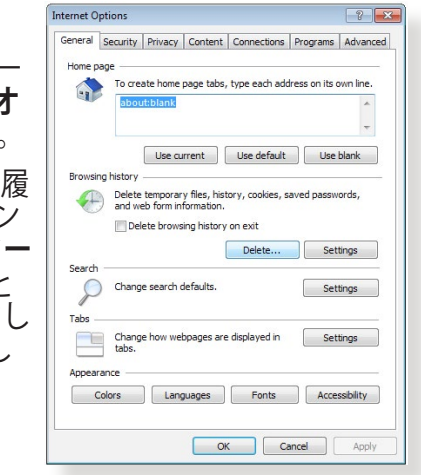

#### **ご参考:**

- ご利用のWeb ブラウザーにより操作方法は異なります。
- プロキシサーバーの無効、ダイヤルアップ接続の無効、IPアドレス自 動取得の有効を確認します。詳細については本マニュアルに記載の 「**セットアップを行う前に**」をご覧ください。
- カテゴリー5e (CAT5e) または6 (CAT6) のネットワークケーブルをご 使用ください。

### **無線LANルーターとコンピューターのワイヤレス接続が確立 できません。**

**ご注意:** 5GHz帯ネットワークに接続できない場合は、ワイヤレスデバイスが 5GHzに対応していること、またはデュアルバンド対応であることをご確認くだ さい。

- **• 電波の有効範囲外:** 
	- 無線LANルーターとコンピューターの距離を近づける。
	- 無線チャンネルを変更する。
	- 無線LANルーターのアンテナの角度を調整する。
- **• DHCPサーバーを有効にする:** 
	- 1. 管理画面で「**ネットワークマップ**」をクリックし、クライア ントに該当のコンピューターが表示されていることを確認 します。
	- 2. クライアント一覧にコンピューターが表示されていない 場合は、「**LAN**」をクリックし、「**DHCPサーバー**」タブで 「**DHCPサーバーを有効にしますか**」の「**はい**」をチェック しまます。
- **• SSIDの非表示設定を解除する:** 管理画面で「**ワイヤレス**」をクリックし、「**SSIDを非表示**」の「 **いいえ**」をチェックします。次に、「**チャンネル**」を「**自動**」に設 定します。
- **• 通信チャンネルを確認する:** ワイヤレスLANアダプターをお使いの場合、現在設定している チャンネルがご使用の地域で利用可能であることを確認しま す。許可されていない通信チャンネルに設定されている場合、 ネットワークを構築することができません。
- **• システムを工場出荷時の状態に戻す:** 無線LANルーターの設定を工場出荷時の状態に戻し、再度 ネットワークの設定を行います。システムを工場出荷時の状 態に戻すには、管理画面で「**管理者**」をクリックし、「**復元/保 存/アップロード設定**」タブを選択します。「**工場出荷時のデ フォルト**」の「**復元**」をクリックします。

# **インターネットに接続できません。**

**• ルーターがプロバイダーに接続可能でことを確認する:** 管理画面で「**ネットワークマップ**」をクリックしインターネット の接続状態が「**接続済み**」と表示され、「**WAN IP**」が割り当て られていることを確認します。

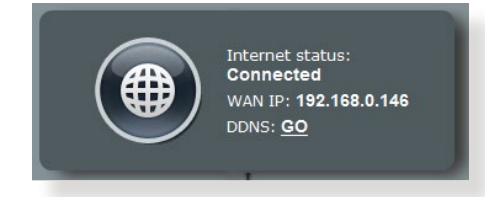

- **ネットワークを再起動する:** ルーターがWAN IPを取得していない場合は、「**6.1 基本的な トラブルシューティング**」の「**ネットワークを再起動する**」を 参考にネットワークの再起動を実施します。
- **• ペアレンタルコントロールが設定されている:**  ご使用のコンピューターがペアレンタルコントロールによる利 用制限に登録されている場合、ペアレンタルコントロールで指 定されている時間インターネットを使用することはできませ ん。設定状況は、管理画面の「**ペアレンタルコントロール**」で 確認することができます。
- **• コンピューターを再起動する:** コンピューターを一旦再起動し、「**IPアドレス**」と「**デフォルト ゲートウェイ**」が正常な値であることを確認します。
- **• 本機とモデム/回線終端装置を確認する:** 本機およびモデム/回線終端装置のLEDインジケーターが正 常に点灯・点滅していることを確認します。本機のWAN LED が消灯している場合、ネットワークケーブルが正しく接続され ていないか、または破損しています。

# **ネットワーク名またはネットワークキーを忘れました。**

- **ネットワーク名とネットワークキーを再設定する:** 管理画面の「**ネットワークマップ**」、または「**ワイヤレス**」をクリ ックし、ネットワーク名 (SSID) とネットワークキーを再度設定し ます。
- **• システムを工場出荷時の状態に戻す:** 無線LANルーターの設定を工場出荷時の状態に戻し、再度 ネットワークの設定を行います。システムを工場出荷時の状 態に戻すには、管理画面で「**管理者**」をクリックし、「**復元/保 存/アップロード設定**」タブを選択します。「**工場出荷時のデ フォルト**」の「**復元**」をクリックします。

## **システムを工場出荷時の状態に戻す方法を教えてください。**

**• 管理画面からシステムを工場出荷時の状態に戻す:** 管理画面で「**管理者**」をクリックし、「**復元/保存/アップロード 設定**」タブを選択します。「**工場出荷時のデフォルト**」の「**復 元**」をクリックします。

工場出荷時のデフォルト設定は以下のとおりです。

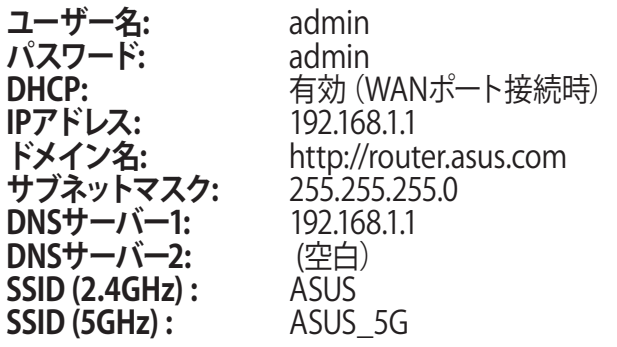

**ファームウェアを更新できません。**

**・ レスキューモードでファームウェアを修復する:** Firemware Restorationユーティリティを使用して指定したフ ァームウェアファイルからファームウェアを復旧します。 詳細については、「**5.2 Firmware Restoration(ファームウェ アの復元)**」をご覧ください。

## **管理画面にアクセスできません。**

本製品のセットアップを行う前に、お使いのコンピューターが次の 環境であることをご確認ください。

### **A. プロキシサーバー設定を無効にする**

#### **Windows® 7**

- 1. Internet Explorerを開くには、 「**スタート**」ボタンをクリック し、検索ボックスに「**Internet Explorer**」と入力して、結果の 一覧の「**Internet Explorer**」 をクリックします。
- 2. 「**ツール**」ボタン→「**インター ネットオプション**」→「**接続**」 タブ→「**LAN の設定**」の順に クリックします。

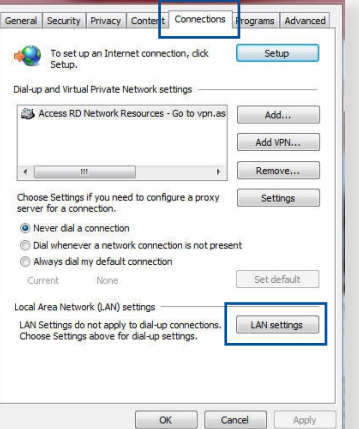

- 3. 「**LAN にプロキシサーバ ーを使用する**」チェック ボックスをオフにします。
- 4. 変更が終了したら、「**OK**」 をクリックして Internet Explorerに戻ります。

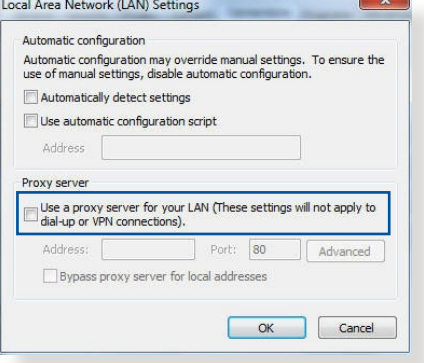

### **MAC OS**

- 1. Safari を起動し、 「**Safari**」→「**環境設 定**」→「**詳細**」タブ→プロ キシ項目「**設定を変更**」 の順にクリックします。
- 2. 「**設定するプロキシ サーバーを選択**」で 「**FTP プロキシ**」と 「**Web プロキシ**」のチ ェックボックスをオフに します。

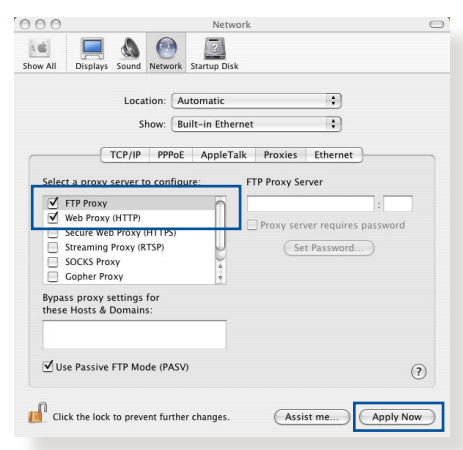

3. 変更が終了したら、 「**今すぐ適用**」をクリックして設定を適用します。

**ご参考:** 設定方法についてはブラウザーのヘルプも併せてご覧くださ い。

### **B. IP アドレスの自動取得を設定する**

### **Windows® 7**

- 1. ネットワーク接続を開くには、 「**スタート**」ボタン→「**コント ロールパネル**」の順にクリッ クします。検索ボックスに「**ア ダプター**」と入力し、ネットワ ークと共有センターの「**ネッ トワーク接続の表示**」をクリ ックします。
- 2. 変更する接続を右クリック し、「**プロパティ**」をクリック します。

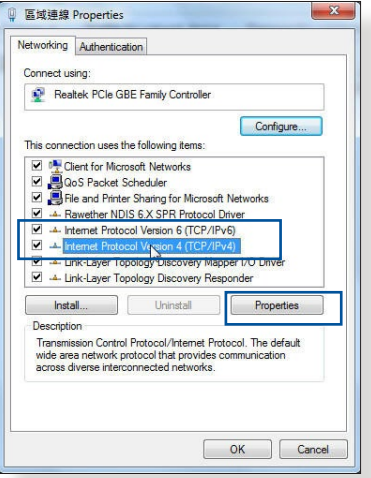

3. 「**ネットワーク**」タブをクリッ クします。「**この接続は次の 項目を使用します**」で「**インタ ーネット プロトコル バージョン 4 (TCP/IPv4)」**または「**インタ ーネット プロトコル バージョン 6 (TCP/IPv6)」**のどちらかを クリックし、「**プロパティ**」をクリックします。

- 4. DHCP を使用してIP 設定 を自動的に取得するには、 「**IPアドレスを自動的に取 得する**」をクリックします。
- 5. 変更が終了したら、「**OK**」 をクリックして設定を適用 します。

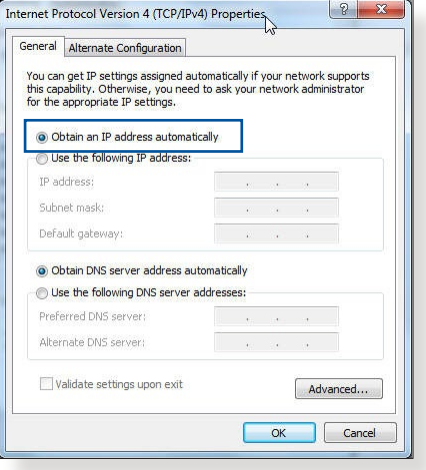

### **MAC OS**

- 1. さをクリックし、アップ ルメニューを開きます。
- 2. 「**システム環境設定**」 を選択し、インターネッ トとネットワークの「**ネ ットワーク**」をクリック します。
- 3. 現在使用しているネッ トワークを選択し、「**設 定**」をクリックします。

4. 「**CP/IP**」タブをクリック

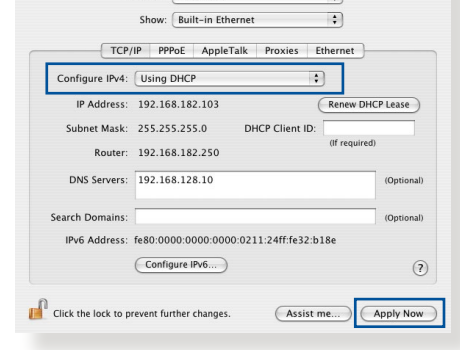

**E** 

Location: Automati

し、「**IPv4 の設定**」ドロ ップダウンリストで「**DHCPサーバを参照**」を選択します。

 $\bullet$   $\blacksquare$   $\lozenge$   $\heartsuit$ 

5. 変更が終了したら、「**今すぐ適用**」をクリックして設定を適用 します。

**ご参考:** TCP/IP の設定に関しては、オペレーティングシステムのヘルプ ファイルも併せてご覧ください。

## **C. ダイヤルアップ接続を無効する**

#### **Windows® 7**

- 1. Internet Explorerを開くには、 「**スタート**」ボタンをクリック し、検索ボックスに「**Internet Explorer**」と入力して、結果の 一覧の「**Internet Explorer**」を クリックします。
- 2. 「**ツール**」ボタン→「**インター ネットオプション**」→「**接続**」タ ブの順にクリックします。
- 3. 「**ダイヤルしない**」をクリック します。
- 4. 変更が終了したら、「**OK**」をク リックして Internet Explorer に戻ります。

**ご参考:** 自動ダイヤルアップ接続の設定方法についてはブラウザーのヘ ルプも併せてご覧ください。

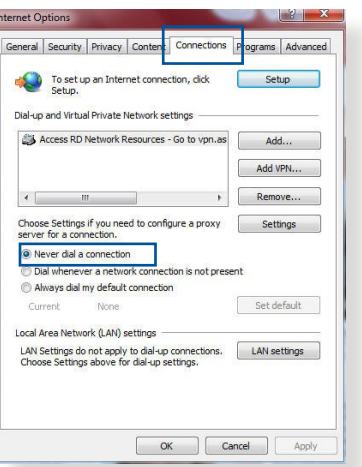

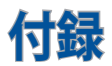

# **回収とリサイクルについて**

使用済みのコンピューター、ノートパソコン等の電子機器には、環 境に悪影響を与える有害物質が含まれており、通常のゴミとして 廃棄することはできません。リサイクルによって、使用済みの製品 に使用されている金属部品、プラスチック部品、各コンポーネント は粉砕され新しい製品に再使用されます。また、その他のコンポ ーネントや部品、物質も正しく処分・処理されることで、有害物質 の拡散の防止となり、環境を保護することに繋がります。

### **REACH**

Complying with the REACH (Registration, Evaluation, Authorisation, and Restriction of Chemicals) regulatory framework, we published the chemical substances in our products at ASUS REACH website at

**http://csr.asus.com/english/index.aspx**

# **Federal Communications Commission Statement**

This device complies with Part 15 of the FCC Rules. Operation is subject to the following two conditions:

- This device may not cause harmful interference.
- This device must accept any interference received, including interference that may cause undesired operation.

This equipment has been tested and found to comply with the limits for a class B digital device, pursuant to part 15 of the FCC Rules. These limits are designed to provide reasonable protectionagainst harmful interference in a residential installation.

This equipment generates, uses and can radiate radio frequency energy and, if not installed and used in accordance with the instructions, may cause harmful interference to

radio communications. However, there is no guarantee that interference will not occur in a particular installation. If this equipment does cause harmful interference to radio or television reception, which can be determined by turning the equipment off and on, the user is encouraged to try to correct the interference by one or more of the following measures:

- Reorient or relocate the receiving antenna.
- Increase the separation between the equipment and receiver.
- Connect the equipment into an outlet on a circuit different from that to which the receiver is connected.
- Consult the dealer or an experienced radio/TV technician for help.

**IMPORTANT**! This device is going to be operated in 5.15~5.25GHz frequency range, it is restricted in indoor environment only.

### **WARNING**!

- Any changes or modifications not expressly approved by the party responsible for compliance could void the user's authority to operate the equipment.
- Users must not modify this device. Modifications by anyone other than the party responsible for compliance with the rules of the Federal Communications Commission (FCC) may void the authority granted under FCC regulations to operate this device.
- For product available in the USA/Canada market, only channel 1~11 can be operated. Selection of other channels is not possible.

# **Prohibition of Co-location**

This device and its antenna(s) must not be co-located or operating in conjunction with any other antenna or transmitter except in accordance with FCC multi-transmitter product procedures.

# **Safety Information**

This equipment complies with FCC radiation exposure limits set forth for an uncontrolled environment. This equipment should be installed and operated with minimum distance 31 cm between the radiator and your body.

## **Declaration of Conformity for R&TTE directive 1999/5/ EC**

Essential requirements – Article 3

Protection requirements for health and safety – Article 3.1a

Testing for electric safety according to EN 60950-1 has been conducted. These are considered relevant and sufficient.

Protection requirements for electromagnetic compatibility – Article 3.1b

Testing for electromagnetic compatibility according to EN 301 489-1 and EN 301 489-17 has been conducted. These are considered relevant and sufficient.

Effective use of the radio spectrum – Article 3.2

Testing for radio test suites according to EN 300 328 & EN 301 893 have been conducted. These are considered relevant and sufficient.

Operate the device in 5150-5250 MHz frequency band for indoor use only.

# **CE Mark Warning**

This is a Class B product, in a domestic environment, this product may cause radio interference, in which case the user may be required to take adequate measures.

This equipment may be operated in AT, BE, CY, CZ, DK, EE, FI, FR, DE, GR, HU, IE, IT, LU, MT, NL, PL, PT, SK, SL, ES, SE, GB, IS, LI, NO, CH, BG, RO, RT.

# **Canada, Industry Canada (IC) Notices**

This device complies with Industry Canada license-exempt RSS standard(s).

Operation is subject to the following two conditions: (1) this device may not cause interference, and (2) this device must accept any interference, including interference that may cause undesired operation of the device.

Operation is subject to the following two conditions: (1) this device may not cause interference, and (2) this device must accept any interference, including interference that may cause undesired operation of the device.

# **Radio Frequency (RF) Exposure Information**

This equipment complies with IC RSS-102 radiation exposure limits set forth for an uncontrolled environment. This equipment should be installed and operated with minimum distance 31 cm between the radiator & your body.

Cet équipement est conforme aux limites d'exposition aux rayonnements IC établies pour un environnement non contrôlé. Cet équipement doit être installé et utilisé avec un minimum de 31 cm de distance entre la source de rayonnement et votre corps.

# **Canada, avis d'Industry Canada (IC)**

Le présent appareil est conforme aux CNR d'Industrie Canada applicables aux appareils radio exempts de licence. L'exploitation est autorisée aux deux conditions suivantes : (1) l'appareil ne doit pas produire de brouillage, et (2) l'utilisateur de l'appareil doit accepter tout brouillage radioélectrique subi, même si le brouillage est susceptible d'en compromettre le fonctionnement.

#### **WARNING!**

- This radio transmitter (3568A-RT0M00) has been approved by Industry Canada to operate with the antenna types listed below with the maximum permissible gain and required antenna impedance for each antenna type indicated. Antenna types not included in this list, having a gain greater than the maximum gain indicated for that type, are strictly prohibited for use with this device.
- Le présent émetteur radio (3568A-RT0M00) a été approuvé par Industrie Canada pour fonctionner avec les types d'antenne énumérés ci-dessous et ayant un gain admissible maximal et l'impédance requise pour chaque type d'antenne. Les types d'antenne non inclus dans cette liste, ou dont le gain est supérieur au gain maximal indiqué, sont strictement interdits pour l'exploitation de l'émetteur.
- For product available in the USA/Canada market, only channel 1~11 can be operated. Selection of other channels is not possible.
- Pour les produits disponibles aux États-Unis / Canada du marché, seul le canal 1 à 11 peuvent être exploités. Sélection d'autres canaux n'est pas possible.
- This device and it's antennas(s) must not be co-located or operating in conjunction with any other antenna or transmitter except in accordance with IC multi-transmitter product procedures.
- Cet appareil et son antenne (s) ne doit pas être co-localisés ou fonctionnement en association avec une autre antenne ou transmetteur.
- The device for the band 5150-5250 MHz is only for indoor usage to reduce potential for harmful interference to co-channel mobile satellite systems.
- Les dispositifs fonctionnant dans la bande 5150-5250 MHz sont réservés uniquement pour une utilisation à l'intérieur afin de réduire les risques de brouillage préjudiciable aux systèmes de satellites mobiles utilisant les mêmes canaux.

## **Table for Filled Antenna**

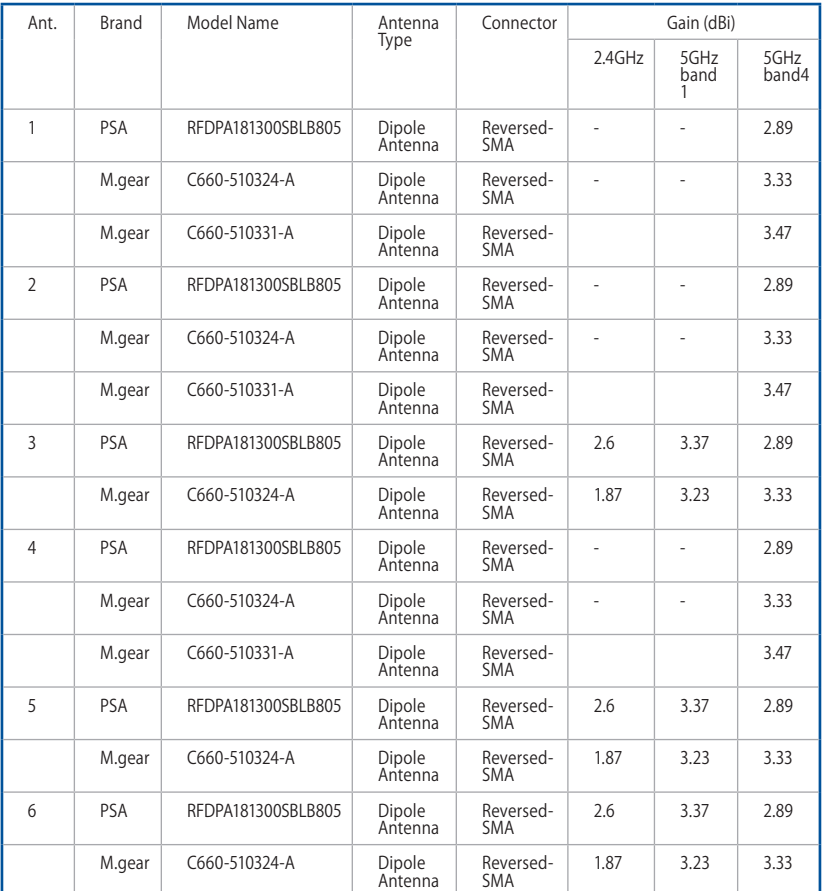

### **NCC** 警語

經型式認證合格之低功率射頻電機,非經許可,公司、商號或使用 者均不得擅自變更頻率、加大功率或變更原設計之特性及功能。 低功率射頻電機之使用不得影響飛航安全及干擾合法通信;經發 現有干擾現象時,應立即停用,並改善至無干擾時方得繼續使用。 前項合法通信,指依電信法規定作業之無線電通信。低功率射頻 電機須忍受合法通信或工業、科學及醫療用電波輻射性電機設備 之干擾。

## **Preamble**

The licenses for most software are designed to take away your freedom to share and change it. By contrast, the GNU General Public License is intended to guarantee your freedom to share and change free software--to make sure the software is free for all its users. This General Public License applies to most of the Free Software Foundation's software and to any other program whose authors commit to using it. (Some other Free Software Foundation software is covered by the GNU Library General Public License instead.) You can apply it to your programs, too.

When we speak of free software, we are referring to freedom, not price. Our General Public Licenses are designed to make sure that you have the freedom to distribute copies of free software (and charge for this service if you wish), that you receive source code or can get it if you want it, that you can change the software or use

pieces of it in new free programs; and that you know you can do these things.

To protect your rights, we need to make restrictions that forbid anyone to deny you these rights or to ask you to surrender the rights. These restrictions translate to certain responsibilities for you if you distribute copies of the software, or if you modify it.

For example, if you distribute copies of such a program, whether gratis or for a fee, you must give the recipients all the rights that you have. You must make sure that they, too, receive or can get the source code. And you must show them these terms so they know their rights.

We protect your rights with two steps: (1) copyright the software, and (2) offer you this license which gives you legal permission to copy, distribute and/or modify the software. Also, for each author's protection and ours, we want to make

certain that everyone understands that there is no warranty for this free software. If the software is modified by someone else and passed on, we want its recipients to know that what they have is not the original, so that any problems introduced by others will not reflect on the original authors' reputations.

Finally, any free program is threatened constantly by software patents. We wish to avoid the danger that redistributors of a free program will individually obtain patent licenses, in effect making the program proprietary. To prevent this, we have made it clear that any patent must be licensed for everyone's free use or not licensed at all.

The precise terms and conditions for copying, distribution and modification follow.

### **Terms & conditions for copying, distribution, & modification**

0. This License applies to any program or other work which contains a notice placed by the copyright holder saying it may be distributed under the terms of this General Public License. The "Program", below, refers to any such program or work, and a "work based on the Program" means either the Program or any derivative work under copyright law: that is to say, a work containing the Program or a portion of it, either verbatim or with modifications and/or translated into another language. (Hereinafter, translation is included without limitation in the term "modification".) Each licensee is addressed as "you".

Activities other than copying, distribution and modification are not covered by this License; they are outside its scope. The act of running the Program is not restricted, and the output from the Program is covered only if its contents constitute a work based on the Program (independent of having been made by running the Program) . Whether that is true depends on what the Program does.

1. You may copy and distribute verbatim copies of the Program's source code as you receive it, in any medium, provided that you conspicuously and appropriately publish on each copy an appropriate copyright notice and disclaimer of warranty; keep intact all the notices that refer to this License and to the absence of any warranty; and give any other recipients of the Program a copy of this License along with the Program.

You may charge a fee for the physical act of transferring a copy, and you may at your option offer warranty protection in exchange for a fee.

2. You may modify your copy or copies of the Program or any portion of it, thus forming a work based on the Program, and copy and distribute such modifications or work under the terms of Section 1 above, provided that you also meet all of these conditions:

a) You must cause the modified files to carry prominent notices stating that you changed the files and the date of any change.

b) You must cause any work that you distribute or publish, that in whole or in part contains or is derived from the Program or any part thereof, to be licensed as a whole at no charge to all third parties under the terms of this License.

c) If the modified program normally reads commands interactively when run, you must cause it, when started running for such interactive use in the most ordinary way, to print or display an announcement including an appropriate copyright notice and a notice that there is no warranty (or else, saying that you provide a warranty) and that users may redistribute the program under these conditions, and telling the user how to view a copy of this License. (Exception: if the Program itself is interactive but does not normally print such an announcement, your work based on the Program is not required to print an announcement.)

These requirements apply to the modified work as a whole. If identifiable sections of that work are not derived from the Program, and can be reasonably considered independent and separate works in themselves, then this License, and its terms, do not apply to those sections when you distribute them as separate works. But when you distribute the same sections as part of a whole which is a work based on the Program, the distribution of the whole must be on the terms of this License, whose permissions for other licensees extend to the entire whole, and thus to each and every part regardless of who wrote it.

Thus, it is not the intent of this section to claim rights or contest your rights to work written entirely by you; rather, the intent is to exercise the right to control the distribution of derivative or collective works based on the Program.

In addition, mere aggregation of another work not based on the Program with the Program (or with a work based on the Program) on a volume of a storage or distribution medium does not bring the other work under the scope of this License.

3. You may copy and distribute the Program (or a work based on it, under Section 2) in object code or executable form under the terms of Sections 1 and 2 above provided that you also do one of the following:

a) Accompany it with the complete corresponding machinereadable source code, which must be distributed under the terms of Sections 1 and 2 above on a medium customarily used for software interchange; or,

b) Accompany it with a written offer, valid for at least three years, to give any third party, for a charge no more than your cost of physically performing source distribution, a complete machine-readable copy of the corresponding source code, to be distributed under the terms of Sections 1 and 2 above on a medium customarily used for software interchange; or,

c) Accompany it with the information you received as to the offer to distribute corresponding source code. (This alternative is allowed only for noncommercial distribution and only if you received the program in object code or executable form with such an offer, in accord with Subsection b above.)

The source code for a work means the preferred form of the work for making modifications to it. For an executable work, complete source code means all the source code for all modules it contains, plus any associated interface definition files, plus the scripts used to control compilation and installation of the executable. However, as a special exception, the source code distributed need not include anything that is normally distributed (in either source or binary form) with the major components (compiler, kernel, and so on) of the operating system on which the executable runs, unless that component itself accompanies the executable.

If distribution of executable or object code is made by offering access to copy from a designated place, then offering equivalent access to copy the source code from the same place counts as distribution of the source code, even though third parties are not compelled to copy the source along with the object code.

4. You may not copy, modify, sublicense, or distribute the Program except as expressly provided under this License. Any attempt otherwise to copy, modify, sublicense or distribute the Program is void, and will automatically terminate your rights under this License. However, parties who have received copies, or rights, from you under this License will not have

their licenses terminated so long as such parties remain in full compliance.

- 5. You are not required to accept this License, since you have not signed it. However, nothing else grants you permission to modify or distribute the Program or its derivative works. These actions are prohibited by law if you do not accept this License. Therefore, by modifying or distributing the Program (or any work based on the Program) , you indicate your acceptance of this License to do so, and all its terms and conditions for copying, distributing or modifying the Program or works based on it.
- 6. Each time you redistribute the Program (or any work based on the Program) , the recipient automatically receives a license from the original licensor to copy, distribute or modify the Program subject to these terms and conditions. You may not impose any further restrictions on the recipients' exercise of the rights granted herein. You are not responsible for enforcing compliance by third parties to this License.
- 7. If, as a consequence of a court judgment or allegation of patent infringement or for any other reason (not limited to patent issues) , conditions are imposed on you (whether by court order, agreement or otherwise) that contradict the conditions of this License, they do not excuse you from the conditions of this License. If you cannot distribute so as to satisfy simultaneously your obligations under this License and any other pertinent obligations, then as a consequence you may not distribute the Program at all. For example, if a patent license would not permit royalty-free redistribution of the Program by all those who receive copies directly or indirectly through you, then the only way you could satisfy both it and this License would be to refrain entirely from distribution of the Program.

If any portion of this section is held invalid or unenforceable under any particular circumstance, the balance of the section is intended to apply and the section as a whole is intended to apply in other circumstances.

It is not the purpose of this section to induce you to infringe any

patents or other property right claims or to contest validity of any such claims; this section has the sole purpose of protecting the integrity of the free software distribution system, which is implemented by public license practices. Many people have made generous contributions to the wide range of software distributed through that system in reliance on consistent application of that system; it is up to the author/donor to decide if he or she is willing to distribute software through any other system and a licensee cannot impose that choice.

This section is intended to make thoroughly clear what is believed to be a consequence of the rest of this License.

- 8. If the distribution and/or use of the Program is restricted in certain countries either by patents or by copyrighted interfaces, the original copyright holder who places the Program under this License may add an explicit geographical distribution limitation excluding those countries, so that distribution is permitted only in or among countries not thus excluded. In such case, this License incorporates the limitation as if written in the body of this License.
- 9. The Free Software Foundation may publish revised and/or new versions of the General Public License from time to time. Such new versions will be similar in spirit to the present version, but may differ in detail to address new problems or concerns.

Each version is given a distinguishing version number. If the Program specifies a version number of this License which applies to it and "any later version", you have the option of following the terms and conditions either of that version or of any later version published by the Free Software Foundation. If the Program does not specify a version number of this License, you may choose any version ever published by the Free Software Foundation.

10. If you wish to incorporate parts of the Program into other free programs whose distribution conditions are different, write to the author to ask for permission.

For software which is copyrighted by the Free Software Foundation, write to the Free Software Foundation; we

sometimes make exceptions for this. Our decision will be guided by the two goals of preserving the free status of all derivatives of our free software and of promoting the sharing and reuse of software generally.

### **NO WARRANTY**

- 11 BECAUSE THE PROGRAM IS LICENSED FREE OF CHARGE, THERE IS NO WARRANTY FOR THE PROGRAM, TO THE EXTENT PERMITTED BY APPLICABLE LAW EXCEPT WHEN OTHERWISE STATED IN WRITING THE COPYRIGHT HOLDERS AND/OR OTHER PARTIES PROVIDE THE PROGRAM "AS IS" WITHOUT WARRANTY OF ANY KIND, EITHER EXPRESSED OR IMPLIED, INCLUDING, BUT NOT LIMITED TO, THE IMPLIED WARRANTIES OF MERCHANTABILITY AND FITNESS FOR A PARTICULAR PURPOSE. THE ENTIRE RISK AS TO THE QUALITY AND PERFORMANCE OF THE PROGRAM IS WITH YOU. SHOULD THE PROGRAM PROVE DEFECTIVE, YOU ASSUME THE COST OF ALL NECESSARY SERVICING, REPAIR OR CORRECTION.
- 12 IN NO EVENT UNLESS REQUIRED BY APPLICABLE LAW OR AGREED TO IN WRITING WILL ANY COPYRIGHT HOLDER, OR ANY OTHER PARTY WHO MAY MODIFY AND/OR REDISTRIBUTE THE PROGRAM AS PERMITTED ABOVE, BE LIABLE TO YOU FOR DAMAGES, INCLUDING ANY GENERAL, SPECIAL, INCIDENTAL OR CONSEQUENTIAL DAMAGES ARISING OUT OF THE USE OR INABILITY TO USE THE PROGRAM (INCLUDING BUT NOT LIMITED TO LOSS OF DATA OR DATA BEING RENDERED INACCURATE OR LOSSES SUSTAINED BY YOU OR THIRD PARTIES OR A FAILURE OF THE PROGRAM TO OPERATE WITH ANY OTHER PROGRAMS) , EVEN IF SUCH HOLDER OR OTHER PARTY HAS BEEN ADVISED OF THE POSSIBILITY OF SUCH DAMAGES.

END OF TERMS AND CONDITIONS

### **屋外での使用について**

本製品は、5GHz 帯域での通信に対応しています。電波法の 定めにより5.2GHz、5.3GHz 帯域の電波は屋外で使用が禁 じられています。

### **法律および規制遵守**

本製品は電波法及びこれに基づく命令の定めるところに従 い使用してください。日本国外では、その国の法律または規 制により、本製品を使用ができないことがあります。このよ うな国では、本製品を運用した結果、罰せられることがあり ますが、当社は一切責任を負いかねますのでご了承くださ い。

# **ASUSコンタクトインフォメーション**

# **ASUSTeK COMPUTER INC. (アジア太平洋)**<br>住所 15 Li-Te Road. Peitou

住所 15 Li-Te Road, Peitou, Taipei, Taiwan 11259<br>Web サイト www.asus.com.tw www.asus.com.tw

# **テクニカルサポート**

サポートファックス オンラインサポート support.asus.com

+886228943447<br>+886228907698

### **ASUSコールセンター (日本)**

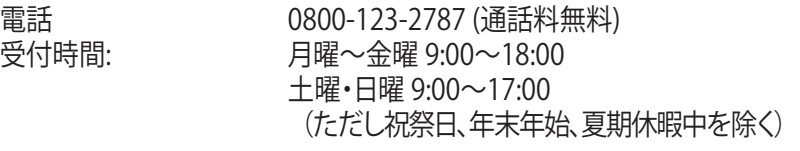

※ 海外からの電話・携帯電話、PHS、公衆電話からは0570-783-886 (通話料はお客様負担)

# **ネットワークグローバルホットライン**

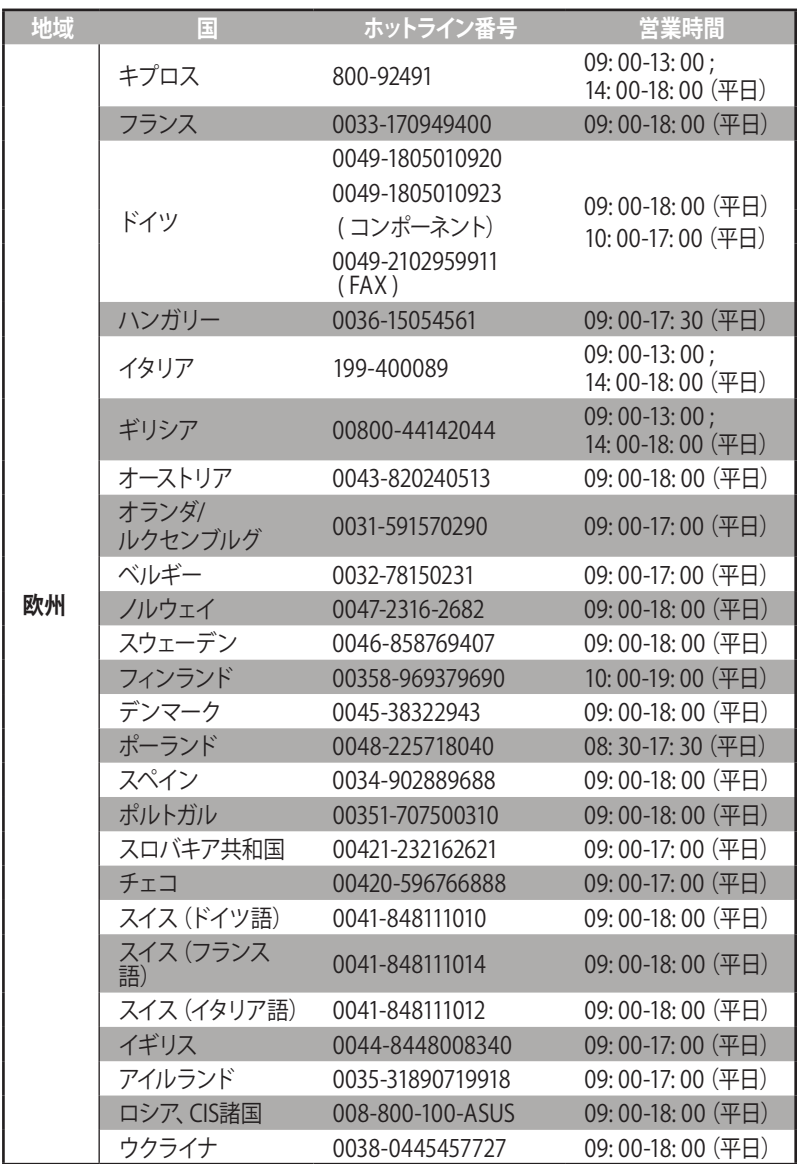

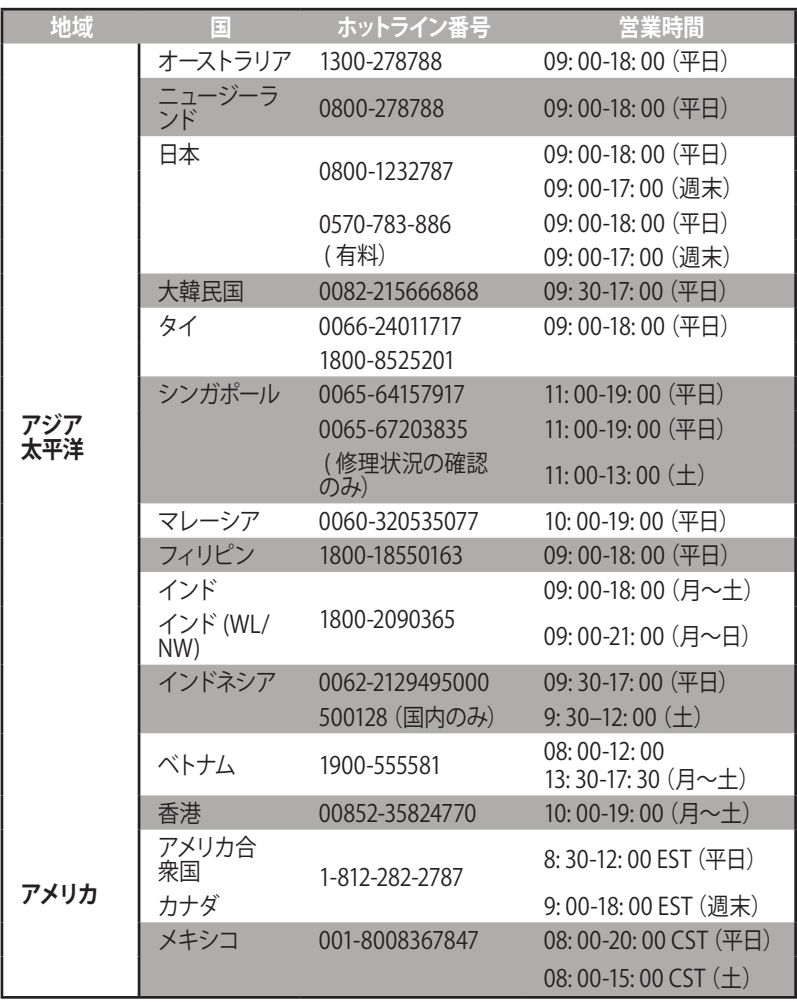

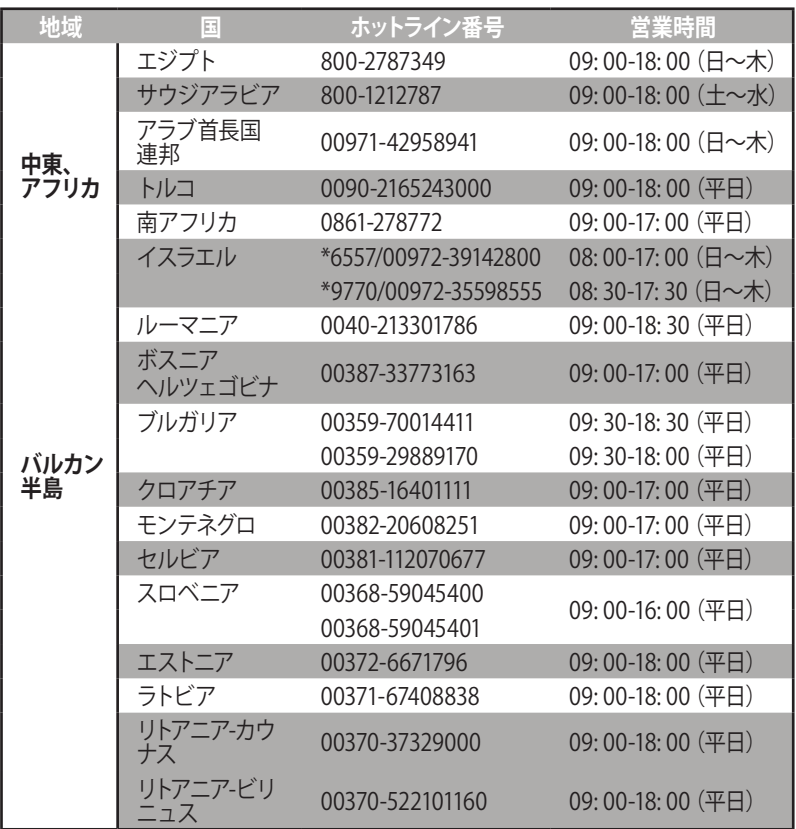

**ご参考:** グローバールサービスセンターの所在地等につきましては、弊 社サポートサイトをご確認ください。 http://www.asus.com/support

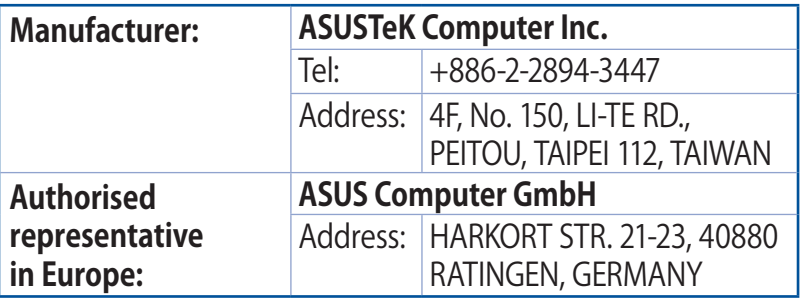